### **Bakač, Marko**

### **Undergraduate thesis / Završni rad**

### **2022**

*Degree Grantor / Ustanova koja je dodijelila akademski / stručni stupanj:* **University North / Sveučilište Sjever**

*Permanent link / Trajna poveznica:* <https://urn.nsk.hr/urn:nbn:hr:122:688200>

*Rights / Prava:* [In copyright](http://rightsstatements.org/vocab/InC/1.0/) / [Zaštićeno autorskim pravom.](http://rightsstatements.org/vocab/InC/1.0/)

*Download date / Datum preuzimanja:* **2024-12-25**

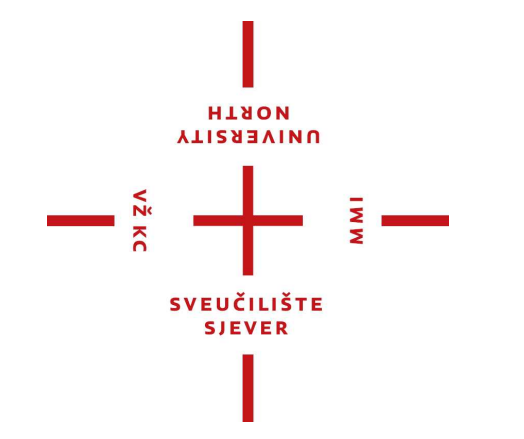

*Repository / Repozitorij:*

[University North Digital Repository](https://repozitorij.unin.hr)

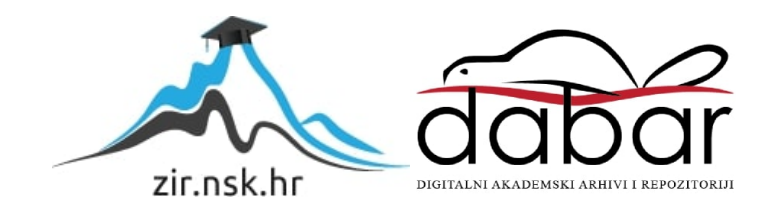

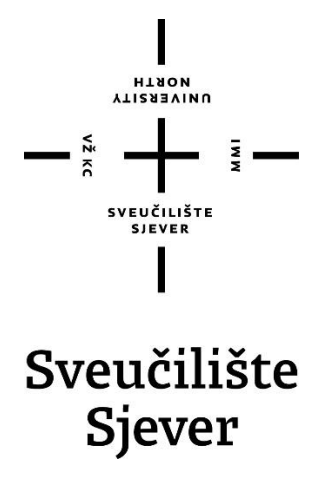

**Završni rad br. 782/MM/2022**

# **Razvoj dodatka za WordPress za rad s bazom podataka**

**Marko Bakač, 4074/336**

Varaždin, srpanj 2022. godine

Sveučilište Sjever Sveučilišni centar Varaždin 104. brigade 3, HR-42000 Varaždin

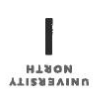

# Prijava završnog rada

Definiranje teme završnog rada i povjerenstva

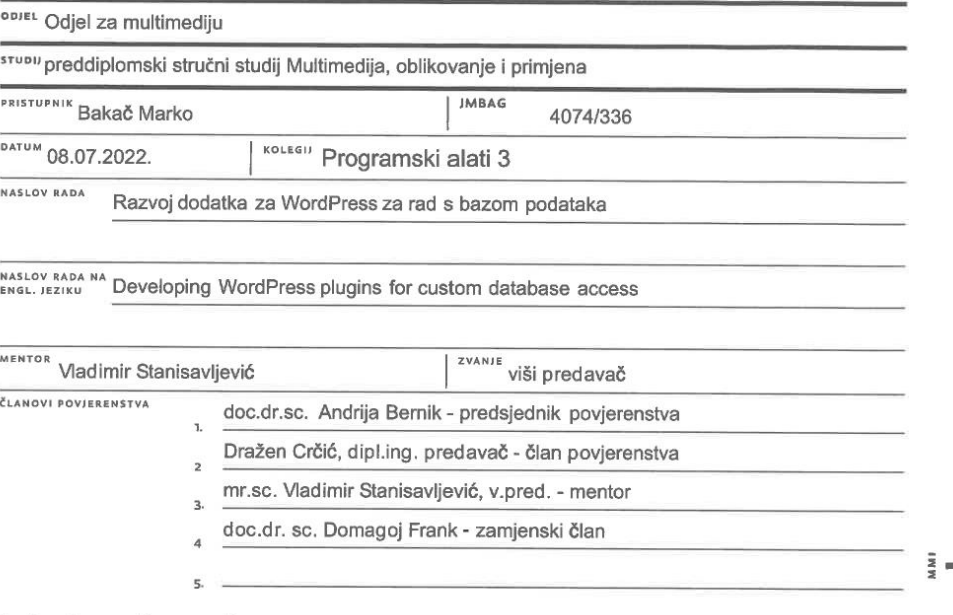

Zadatak završnog rada

**BROJ** 782/MM/2022

OPIS

 $\frac{1}{8}$ 

Mnoge industrije i njihovi korisnici trebaju aplikacijsku podršku za razmjenu informacij, ali samo rijetke pristupe njihovoj implementaciji u vlastitom angažmanu. Za takve potrebe web rješenja mogu se relativno jednostavno izraditi primjenom sustava za upravljanjem sadržajem (CMS) i odgovarjućim dodacima. Jedna popularana CMS platforma je WordPress (WP).

U radu je potrebno:

e rada je poslovino.<br>- objasniti što je gaming industrija i analizirati koje potrebe programsko rješenje za podršku treba podržati<br>- detaljno opisati mogućnosti koje nudi CMS, posebice WordPress (WP) koje bi se mogle iskor gaming industriji

- opisati WP teme i dodatke i usporediti njihove mogućnosti primjene

- opisati WP aplikacijsko programsko sučelje za izradu dodataka

- dopuniti strukturu baze podataka za podršku gaming industrije u MySQL-u unutar WP

- izraditi dodatak za WP koji upravlja s izrađenom strukturom i pomoću nje izraditi web aplikaciju

- demonstrirati rad sa sustavom na primjerima

Detaljno opisati izvedbu web rješenja te bazu podataka i programski kod korišten u radu. Dokumentirati sve potrebne korake pri izvedbi cjelovitog rješenja i opisati iskustva stečena pri uspostavi sustava web trgovine. U zaključku razmotritit moguće varijante izvedbe sustava i eventualna naknadna poboljšanja.

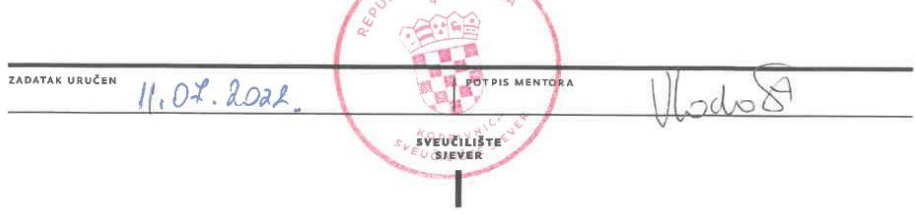

### **Predgovor**

Veći dio svog vremena provedem surfajući internetom i igrajući igre na računalu te sam odlučio kako bi to mogao iskoristit sebi u dobit. Sve više i više postoje nove tehnologije te web stranice i servisi koji olakšaju život drugim ljudima na različite načine. Kod puno njih se može i zarađivati na neki način pa sam odlučio napraviti web stranicu koja pruža svim ljudima bar nekvu pomoć i preko koje se mogu reklamirat i informirat u vezi različitih stvari i naravno povezat i međusobno razgovarat.

Mene je zanimalo kako da toliko stvari spojim na najlakši i najjednostavniji način moguć i odlučio sam se radit web stranicu preko WordPress sustava. WordPress ima takozvane dodatke koji su već unaprijed složeni i mogu se međusobno kombinirat da se napravi stranica kakvu točno hoću.

Zahvaljujem se gospodinu Vladimiru Stanisavljeviću, dip. ing. koji mi je omogućio i pomogao realizaciju. Bez njegove pomoći ne bi mogao napraviti sam web stranicu koja nudi toliko mogućnosti, zahvaljujem što je odvajao svoje dragocjeno vrijeme i savjetovao me u izradi moje web stranice.

## **Sažetak**

U ovom završnom radu je objašnjeno što je gaming i kako se razvio kroz povijest te za što služi informativna web stranica. Zatim je detaljno objašnjen cijeli postupak izrade WordPress dodatka koji omogućuje spremanje podataka u WordPress bazu podataka.

U praktičnom dijelu svaki postupak razvoja dodatka detaljno je objašnjen i istestiran na imaginarnoj web stranici. Pokazano je kako radi registracija, dodavanje novih igara u bazu te nove objave koje se mogu objavljivat preko strane korisnika. Zatim kako se koristi dodatak s strane administratora sa ažuriranjem i brisanjem igara ili objava.

**Ključne riječi:** gaming, informativna stranica, WordPress, dodatak (plugin)

### **Summary**

In this paper, it is explained what gaming is and how it has developed throughout history, and what the informative website is for. Then, the entire process of creating a WordPress plugin that allows data to be saved in the WordPress database is explained in detail.

In the practical part, each plugin development procedure is explained in detail and tested on an imaginary website. It is shown how registration works, adding new games to the database and new announcements that can be published through the user's side. Then how to use the plugin from the admin side with updating and deleting games or posts.

**Ključne riječi:** gaming, informative website, WordPress, plugin

# **Popis korištenih kratica**

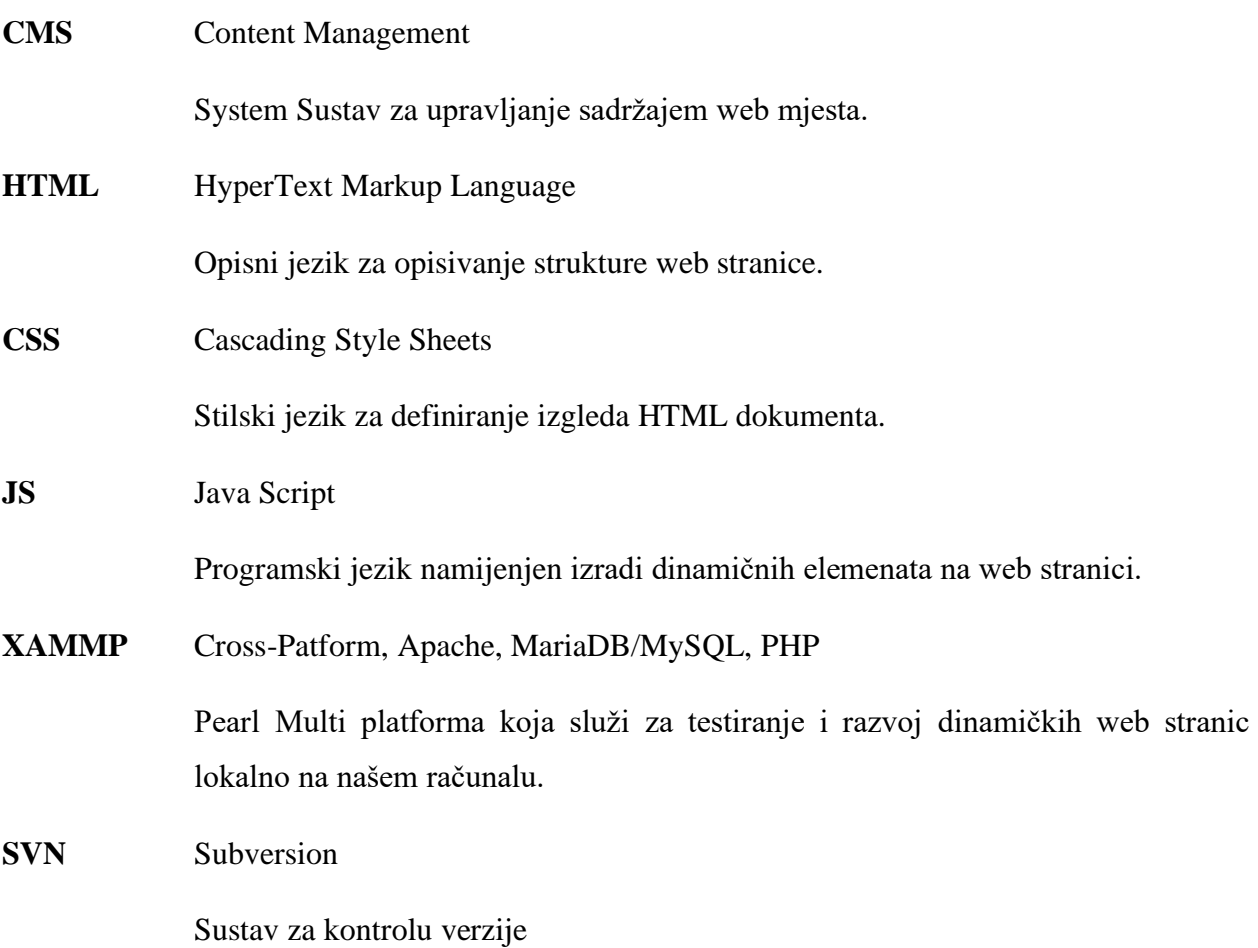

# Sadržaj

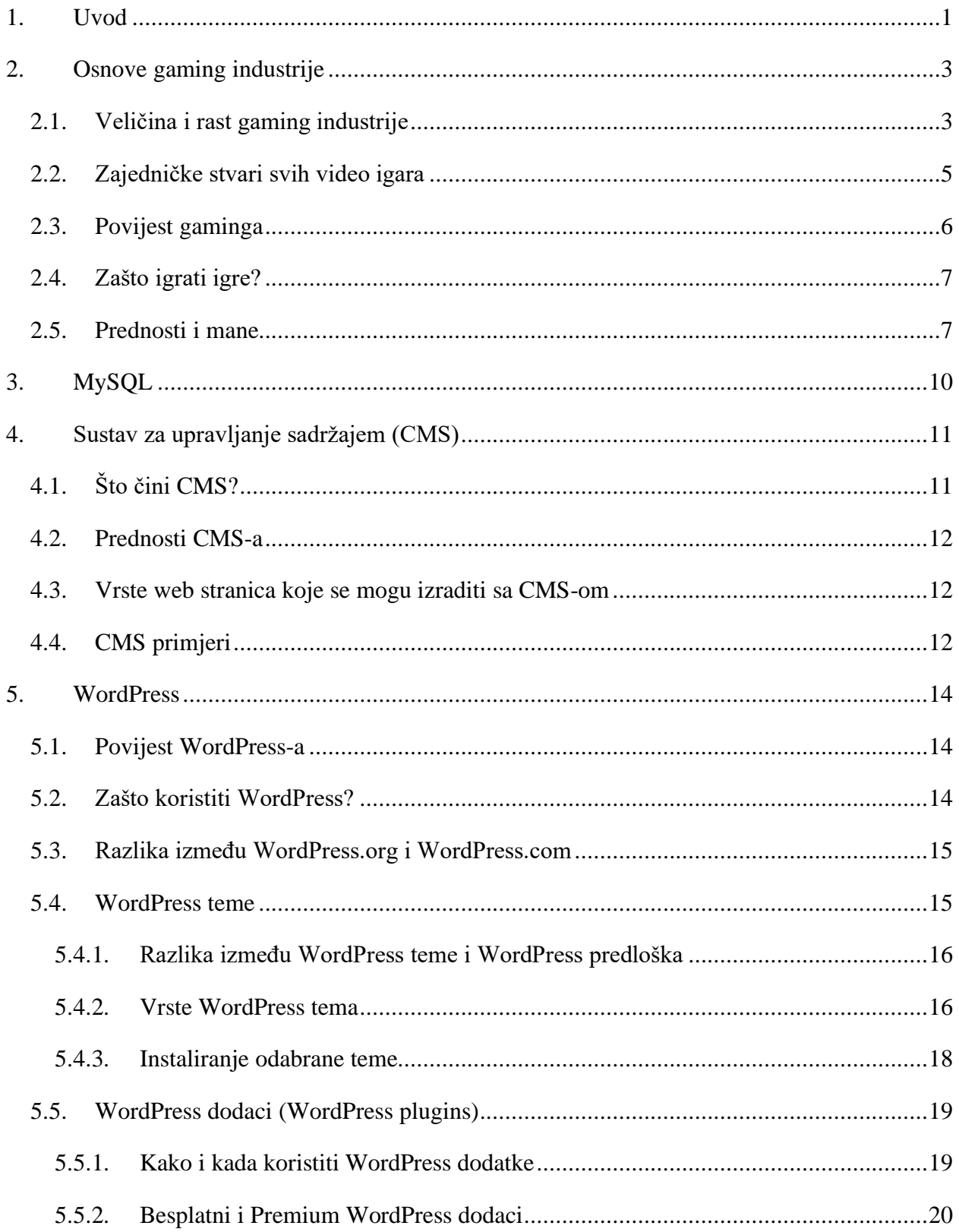

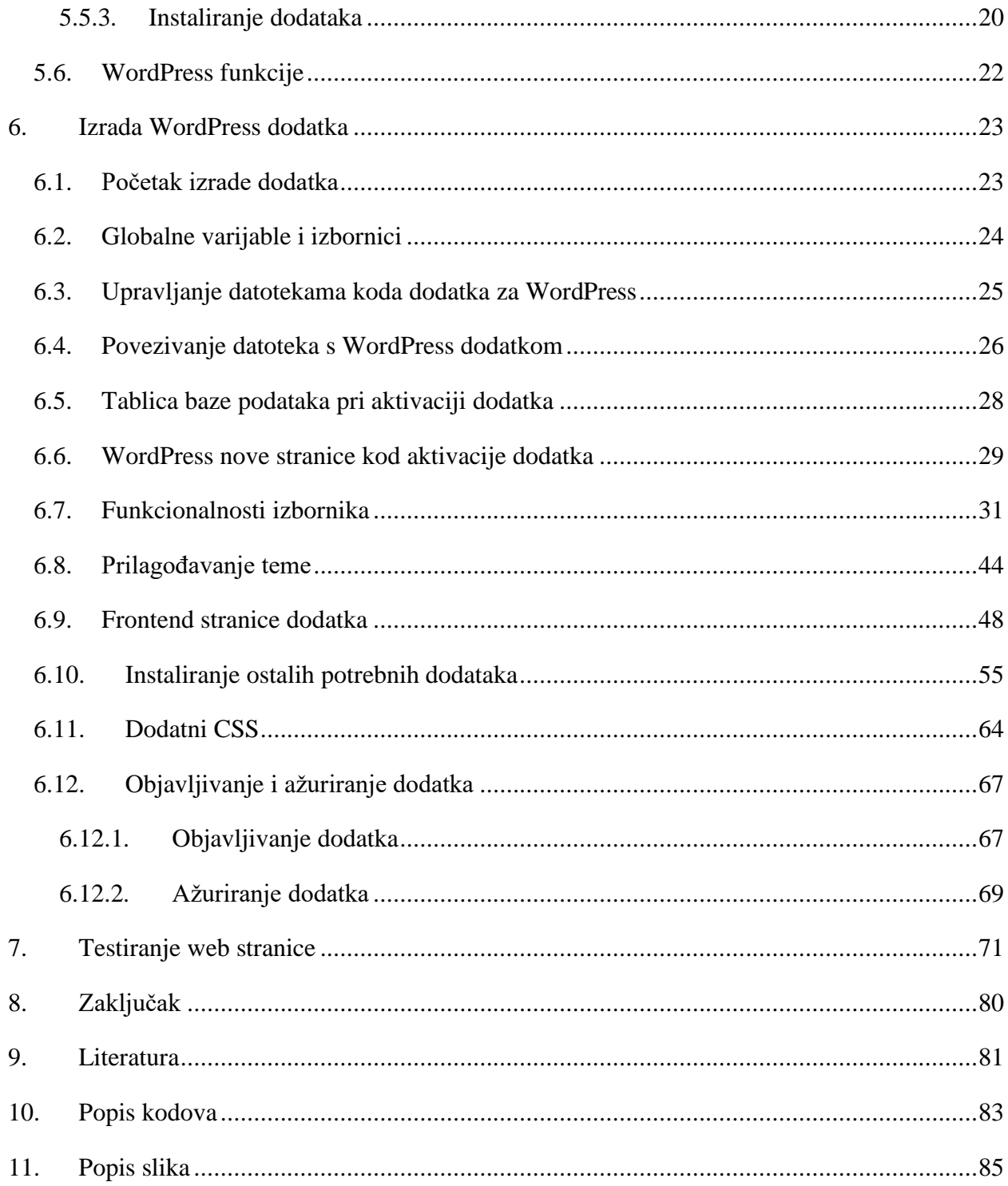

### <span id="page-9-0"></span>**1. Uvod**

U današnje vrijeme je sasvim normalno provodit puno slobodnog vremena igrajući razne igre, da li to kod kuće ili negdje vani na mobitelu. Video igre su postale svakodnevna pojava kod većina ljudi.

Posljednjih 20 godina, gaming industrija se toliko razvila da je danas veća od filmske i glazbene industrije kombinirano. Danas se također na mnogo načina može zaraditi preko video igara kao na primjer profesionalni eSport igrač ili kao vodič za pojedinu video igru. A što je uopće pojam video igra? Video igra je elektronička igra koja uključuje interakciju s korisničkim sučeljem ili uređajem za unos (kontroler, tipkovnica, joystick) za generiranje vizualno povratne informacije.

Zašto su video igre važne? One pružaju brz i jednostavan način za uključivanje stanica užitka u našem mozgu, aktivirajući pozitivne kemijske mješavine koje se obično proizvode samo kada radimo nešto stvarno izvanredno. Bilo da se penjete na planinu ili kuglate savršenih 300 na Wii Bowlingu, vaš mozak reagira isto. Uzbuđenje dovršetka izazova ili, još bolje, pomaganja prijatelju da postigne cilj pojačava vaše mentalno stanje bez obzira na to je li se cijela aktivnost odvijala u virtualnom svijetu ili ne. Sažeto rečeno, igre nas čine sretnima. Ne samo to, one također djeluju kao kanal za naš ljudski instinkt za igru. Kao i kod svih oblika igre, videoigre su inicirane od strane igrača i imaju skup pravila s kojima se svi slažu. Bilo usamljeno ili u suradnji, igranje uključuje um na aktivan način.

Iz tih razloga vrijedi isprobati video igre da se vidi na koji način djeluju na ljude i da se u lošim danima i situacijama osjećaju sretnima. Svi ljudi, stari i mladi, ne bi propustili prilike za srećom, iako privremenom.

Video igre svakih vrsta bi se trebale lako pronaći i pročitat informacije o njima pa sam radi tog razloga odlučio napraviti informativnu web stranicu. [1] Informativne web stranice djeluju kao resurs za prenošenje informacija. Primjeri uključuju enciklopedije i web stranice s vijestima. Često uključuju sadržaj dugog oblika kako bi se zadovoljila radoznalost čitatelja i implementirale funkcije pretraživanja, tako da posjetitelji mogu pronaći ono što traže.

Pomoću ovog završnog rada ću vas upoznati s novom informativnom web stranicom te njenom primjenom i kako funkcionira. Koristit ću dodatak koji ću osobno napravit te jedan dodatak koji

služi za registraciju i prijavu korisnika web stranice te jedan dodatak za lakše objavljivanje objava s strane korisnika. Spoj tih 3 dodataka će biti temelj moje web stranice. Izradit ću imaginarnu web stranicu gdje će se moći pregledavat, dodavat i pretraživat informacije o postojećim ili nadolazećim video igarama. Proći ću kako treba izgledat takva web stranica, kako funkcionira te ću izvršit testno dodavanje, editiranje i brisanje podataka.

Neke web stranice koje bi bile konkurencija mojoj i također koje informiraju njihove korisnike za novosti o igrama su:

- Destructoid
- GamesRadar+
- Game Informer
- Metacritic
- $\bullet$  ...

Literatura je prikupljena na Internetu i podaci obrađeni i prilagođeni mojoj temi.

### <span id="page-11-0"></span>**2. Osnove gaming industrije**

Što je gaming i kakav utjecaj ima na nas, kako se industrija razvijala tijekom desetljeća te kako utječe gaming na ljude općenito su bitne stvari za razumjeti.

Gaming se odnosi na igranje elektroničkih igara, bilo putem konzola, računala, mobilnih telefona ili nekog drugog medija. [2] Igranje je nijansirani izraz koji sugerira redovito igranje, možda kao hobi. Iako tradicionalno usamljeni oblik opuštanja, online videoigre za više igrača učinile su igranje popularnom grupnom aktivnošću.

Gaming je postao toliko rašireni da se izraz "casual gaming" koristi za označavanje povremenog igranja igara, dok je "hardcore gaming" rezerviran za ljude koji provode puno vremena igrajući.

Fraze video igre i računalna igra često se koriste naizmjenično. [3] Obično postoji zaslon kroz koji se igra gleda. U osnovi, većina videoigara može se promatrati kao simulacije nekog oblika.

### <span id="page-11-1"></span>**2.1. Veličina i rast gaming industrije**

Gaming industrija jedan je od najvrjednijih segmenata u svijetu industrije zabave i medija. [4] Iako su procjene različite, analitičari smatraju da je industrija videoigara ostvarila približno 180 milijardi USD prihoda u 2021. godini. Ta je brojka konkurentna naplatni televiziji (228,5 milijardi USD) i bio je veći od kombiniranog globalnog prihoda ostvarenog filmskom industrijom (99,7 milijardi USD) i glazbenom industrijom (21,6 milijardi USD) prošle godine. Prihodi gaming industrije na sreću nastavit će rasti velikom brzinom. Istraživanja pokazuju da će prihod industrije rasti na godišnjoj razini stopa rasta od 12,1 posto između 2022. i 2028. godine.

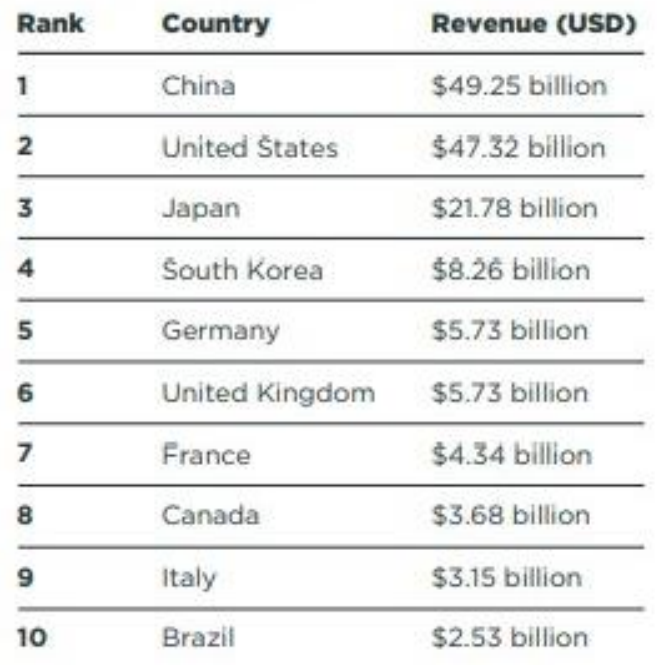

*Slika 2.1 - [4] Najveća tržišta gaming industrije*

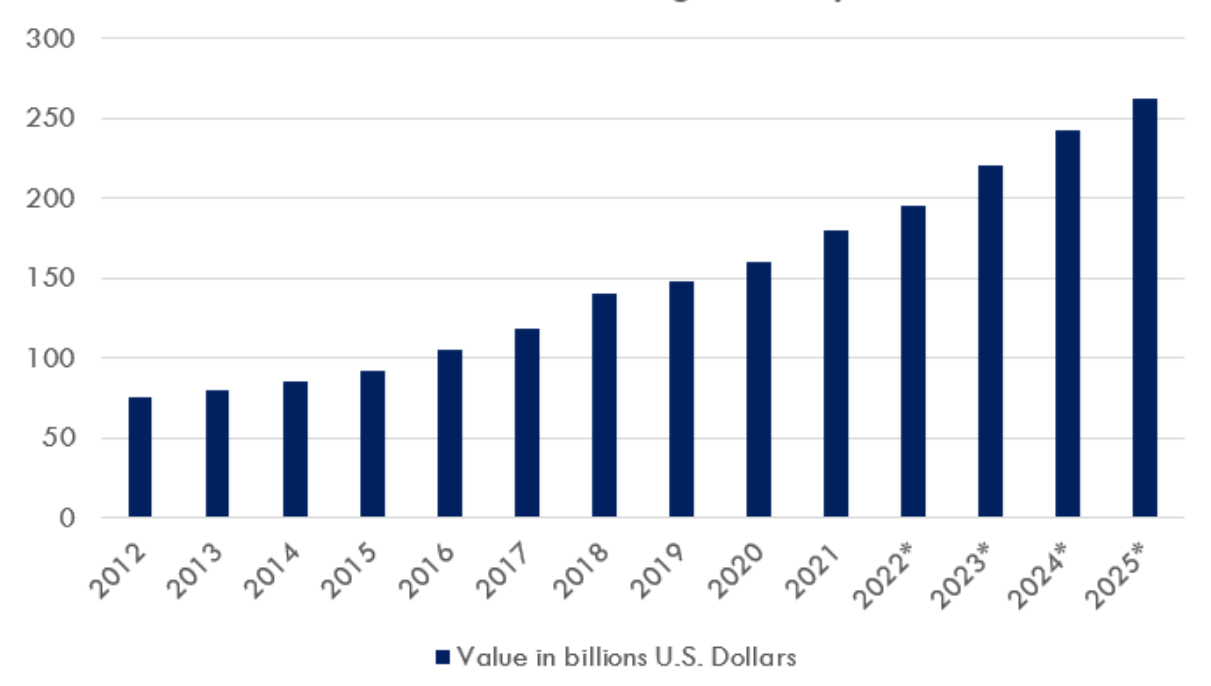

## Value of Gaming Industry

*Slika 2.2 - [5] Vrijednost Gaming industrije*

### <span id="page-13-0"></span>**2.2. Zajedničke stvari svih video igara**

Zajedničke stvari video igara: [6]

• **Cilj**

Cilj daje igračima osjećaj svrhe. To je specifičan rezultat za koji igrači rade.

• **Pravila**

Pravila ili ograničenja postavljaju ograničenja na načine na koje igrači mogu arhivirati svoje ciljeve. Oni ograničavaju načine na koje igrači mogu komunicirati s igrom i uklanjaju najočitije putove do pobjede.

### • **Sustav povratnih informacija**

Sustav povratnih informacija je tu da kaže igračima koliko su blizu svom cilju ili jesu li ga postigli. To može biti u rasponu od praćenja napretka koji im govori koliko su udaljeni do jednostavnog uvida u zasluge videoigre, što obično ukazuje da je misija obavljena.

#### • **Dobrovoljno sudjelovanje**

Dobrovoljno sudjelovanje u osnovi znači da svi igrači znaju da igraju igru i prihvaćaju ciljeve, pravila i sustav povratnih informacija unatoč činjenici da je igranje igre nepotrebno. To osigurava da igra ostane zabavna i da igrač ili igrači mogu otići u trenutku kada postane previše stresna ili se počne osjećati kao da je posao.

#### • **Igranje na ekranu s interakcijom igrača**

Igra mora igrati na ekranu i omogućiti određenu razinu unosa/interakcije igrača.

### <span id="page-14-0"></span>**2.3. Povijest gaminga**

[7]Iako se videoigre danas nalaze u domovima diljem svijeta, zapravo su započele u istraživačkim laboratorijima znanstvenika. 1952. godine, na primjer, britanski profesor A.S. Douglas je stvorio OXO, također poznat kao križić-kružić, kao dio svoje doktorske disertacije na Sveučilištu Cambridge. A 1958. William Higinbotham stvorio je Tennis for Two na velikom analognom računalu i povezanom ekranu osciloskopa za godišnji dan posjetitelja u Brookhaven National Laboratory u Uptonu, New York.

[7]Godine 1967. programeri u Sanders Associates, Inc., predvođeni Ralphom Baerom, izumili su prototip sustava videoigara za više igrača i više programa koji se mogao igrati na televiziji. Bio je poznat kao "Smeđa kutija". Godine 1977. Atari je izdao Atari 2600, kućnu konzolu koja je sadržavala joysticke i izmjenjive patrone za igre koje su igrale igrice u više boja, što je učinkovito pokrenulo drugu generaciju konzola za video igre.

[7]S skokom u računalnoj tehnologiji, peta generacija videoigara započela je trodimenzionalnu eru igara. Godine 1995. Sega je u Sjevernoj Americi objavila svoj Saturn sustav, prvu 32-bitnu konzolu koja je igrala igre na CD-ovima, a ne na patronama, pet mjeseci prije roka. Ovaj potez trebao je pobijediti Sonyjev prvi prodor u videoigre, Playstation, koji se prodavao za 100 dolara manje od Saturna kada je lansiran kasnije te godine. Sljedeće godine Nintendo je objavio svoj 64 bitni sustav baziran na patronama, Nintendo 64.

[7]Godine 2005. i 2006., Microsoftov Xbox 360, Sonyjev Playstation 3 i Nintendo Wii započeli su moderno doba igara visoke razlučivosti. Krajem desetljeća i početkom sljedećeg, videoigre su se proširile na platforme društvenih medija poput Facebooka i mobilne uređaje poput iPhonea, dosežući ležerniju publiku za igranje igara. Rovio, tvrtka koja stoji iza igre za mobilne uređaje Angry Birds, navodno je 2012. zaradila nevjerojatnih 200 milijuna dolara.

[7]Osma i sadašnja generacija videoigara započela je s izdavanjem Nintendo Wii U 2012., nakon čega su uslijedili Playstation 4 i Xbox One 2013. Sa svojim novim preuređenim konzolama, i Sony i Microsoft trenutno su usmjereni na igranje virtualne stvarnosti, tehnologiju koja ima potencijal promijeniti način na koji igrači doživljavaju video igre.

### <span id="page-15-0"></span>**2.4. Zašto igrati igre?**

Gaming pomaže ljudima da upotpune vrijeme na zabavan način, da li to sa prijateljima ili samostalno, svatko može uživat. Gaming također ima dobar utjecaj na ljude i pruža drugima razne beneficije.

Gamingom se također mogu zaslužiti novci ako si dovoljno dobar natjecateljsko igranje (eSport). Mogu se prodavat i virtualne stvari u nekim igrama, te se može učit druge ljude kako se na pravilan i najbolji način može igrati nekoja igra. Mnogo ljudi traže vodiče za igre i spremni su platiti novac za usluge.

### <span id="page-15-1"></span>**2.5. Prednosti i mane**

Igre su uvjerljiv način uključivanja ljudi u socijalizaciju. Također mogu biti funkcionalne, kao što su igre koje pomažu u podučavanju vještina poput matematike ili povijesti. Pokazalo se da igre poboljšavaju mentalno zdravlje smanjujući razinu tjeskobe i stresa uz povećanje sreće, samopoštovanja i osjećaja kontrole nad svojim životom. [8]

Prednosti [8]:

#### • **Igranje protiv stresa**

o Igranje igrica može biti izvrstan način da se opustite i ublažite stres. Možete igrati igre opušteno ili igrati natjecateljski na turnirima s drugim igračima u okolici, što je i zabavno i korisno.

### • **Igranje igara pomaže da uspostavite veze**

o Igranje pomaže ljudima da se povežu s drugima na smislen način. Jedna od prednosti igranja igara je osjećaj zajedništva stvoren među igračima širom svijeta koji međusobno komuniciraju na mreži, to omogućuje ljudima da se druže i stvaraju nova prijateljstva čak i bez napuštanja kuće.

### • **Možete naučiti životne vještine**

o Igranje je moćan alat za podučavanje vještina koje su važne za uspjeh u životu. Osim toga, videoigre su izvrstan način za podučavanje djece vještinama koje će im trebati u životu izvan igranja, kao što su matematika i znanost.

### • **Obrazovanje**

o Igre mogu pomoći u tome pružajući okruženje u kojem ljudi mogu učiti dok se zabavljaju. Osim toga, istraživanja pokazuju da će vas igranje igrica učiniti inovativnijim na mnogo načina.

U današnjem obrazovnom sustavu igre su postale primarni oblik učenja i vježbanja. [8] Međutim, mogu nastati problemi ako su vaša djeca previše u online igricama umjesto da sudjeluju u fizičkom svijetu. Djeca mogu postati pretjerano povezana i izgubiti svoje društvene vještine u stvarnim životnim situacijama.

Mane [8]:

- **Igre troše vrijeme i pažnju**
	- o Djeca mogu početi previše vremena i pažnje posvećivati igrama. Nedostaci mogu biti štetni za obiteljske odnose kao i mnoge druge aspekte života.
- **Nasilje**
	- o Nasilne igre često veličaju osjećaj nasilja. To glorificiranje nasilja tada se kod mladih može vidjeti kao osobina koju bi trebali imati i cijeniti.
- **Društvena zamjena**
	- o Igre mogu djelovati kao društvena zamjena; mnogi ljudi samo žele igrati online igrice i ne žele komunicirati sa svojim prijateljima u stvarnom životu.

### • **Zdravstveni problemi**

o Postoje mnogi zdravstveni nedostaci povezani s igranjem igara, uključujući nedostatak sna, umor i debljanje od igranja igrica. Nažalost, ovi problemi su skitnički, ali većina online igrača također ih prihvaća bez ikakvog žaljenja.

### • **Razdražljivost**

o Još jedan nedostatak igara je taj što igrači mogu postati razdražljivi kada ne igraju igrice. Igre su bijeg od stvarnosti, a ako netko ne igra igricu, njegov mozak treba pronaći nešto drugo s čime bi se bavio.

Dakle gaming ima veliki utjecaj u gotovo svakom aspektu današnjeg života, uključujući na ljude te na razvoj zabavne industrije.

### <span id="page-18-0"></span>**3. MySQL**

[9]MySQL je sustav za upravljanje relacijskim bazama podataka koji je razvio Oracle i koji se temelji na strukturiranom jeziku upita (SQL).

Baza podataka je strukturirana zbirka podataka. To može biti bilo što, od jednostavnog popisa za kupovinu do galerije slika ili mjesta za čuvanje ogromne količine informacija u korporativnoj mreži.

Baze podataka MySQL-a su relacijske. Primarni faktor koji razlikuje relacijske baze podataka od drugih digitalnih pohrana leži u tome kako su podaci organizirani na visokoj razini. Zapise sadrže u višestrukim, odvojenim i visoko kodificiranim tablicama za razliku od jednog sveobuhvatnog repozitorija.

MySQL je open-source što znači da svaki pojedinac ili tvrtka može slobodno koristiti, mijenjati, objavljivati i proširivati Oracle-ovu bazu otvorenog koda. Za MySQL kod koji treba integrirati ili uključiti u komercijalnu aplikaciju, poduzeća mogu kupiti licenciranu verziju od Oracle-a.

Također je jednostavan za korištenje iako se može relacijska priroda i krute strukture pohranjivanja činiti restriktivnima. Tablična paradigma je možda najintuitivnija i u konačnici omogućuje veću upotrebljivost.

### <span id="page-19-0"></span>**4. Sustav za upravljanje sadržajem (CMS)**

Postoje mnogo tehnologija koje nam omogućuju jednostavniji rad sa pojedinim stvarima, jedna od tih tehnologija je sustav za upravljanje sadržajem.

Sustav za upravljanje sadržajem (eng. Content Management System) je softver koji korisnicima pomaže stvoriti, upravljati i mijenjati sadržaj na web stranici bez ikakve potrebe za specijaliziranim tehničkim znanjem. Jednostavnije rečeno, to je softver koji pomaže izgraditi web stranicu bez potrebe da se piše sav kod on nule.

[10]CMS upravlja svim onim osnovnim infrastrukturnim stvarima umjesto vas tako da se možete usredotočiti na frontend vaše web stranice. Osim web stranica, također možete pronaći CMS za druge funkcije poput upravljanja dokumentima.

Neke uobičajene značajke CMS-a su:

- Izrada sadržaja jednostavni stvaranje i formatiranje sadržaja
- Pohrana sadržaja pohranjuje sadržaj na jedno mjesti, na dosljedan način
- Tijek rada dodjelju dopuštenja za upravljanje sadržajem na temelju uloga kao što su autori, urednici i administratori
- Objavljivanje organiziranje i stavljanje sadržaja uživo

### <span id="page-19-1"></span>**4.1. Što čini CMS?**

CMS se gledajući na tehničkoj razini, sastoji od dva osnovna dijela [11]:

- Aplikacija za upravljanje sadržajem (eng. Content management application (CMA))
	- o Dodaje i upravlja sadržajem na vašoj web stranici
- Aplikacija za isporuku sadržaja (eng. Content delivery application (CDA))
	- o Backend
	- o Uzima sadržaj koji se unosi u CMA, pravilno ga pohranjuje i čini ga vidljivim posjetiteljima

#### <span id="page-20-0"></span>**4.2. Prednosti CMS-a**

Jedna od glavnih prednosti je suradnička priroda. Više korisnika se može prijaviti te doprinjeti, rasporediti i upravljati sadržajem koji će biti objavljeni. Budući da se sučelje temelji na internetskom pregledniku, CMS-u se može pristupiti bilo kada, bilo gdje i bilo koji broj korisnika.

Druga velika prednost je to što se ne treba znati nikakav programski jezik da se na jednostavan način napravi vlastiti web sadržaj. Drag-and-drop uređivači tipične CMS platforme omogućuje korisnikima da unose tekst i učitavaju slike bez potrebe za poznavanjem HTML ili CSS-a.

Treća prednost je u tome što kad tvrtka koristi CMS za objavljivanje svojih web stranica, smanjuje se oslanjanje na front-end programere kako bi izvršili izmjene na web stranici, pa je to brži i lakši način za objavljivanje novih web stranica.

### <span id="page-20-1"></span>**4.3. Vrste web stranica koje se mogu izraditi sa CMS-om**

Većina CMS-a je fleksibilna. Postoje neki sustavi koji se usredotočuju na specifičnu upotrebu poput Magenta i eCommerce. Međutim, većina popularnih CMS-a može se koristiti za stvaranje bilo koje vrste web stranice [11]:

- Statičke web stranice
- Blogovi
- eCommerce trgovine
- Forumi
- Društvene mreže
- Online tečajevi
- Portfoliji
- $\bullet$  ...

### <span id="page-20-2"></span>**4.4. CMS primjeri**

Iako postoje stotine CMS platformi, neki od popularnijih CMS pružatelja su [10]:

- **Optimizely**
- Content Cloud
- Drupal
- Joomla
- WordPress
- $\bullet$   $\quad \dots$

CMS je samo jedna od takvih tehnologija koja nam život čini jednostavnijim, ali je veliki korak u razvoju web stranica.

### <span id="page-22-0"></span>**5. WordPress**

Kao što smo prije naglasili, postoje mnogo popularnih CMS pružatelja, ali WordPress je jedan od boljih te se najviše i koristi.

WordPress je sustav za upravljanje sadržajem (CMS), platforma koja se može koristiti za izgradnju i održavanje web stranice bez ikakvog znanja o kodiranju. Ovaj softver vam omogućava da se prilagodi gotovi svaki aspekt vaše stranice. Ukratko rečeno, WordPress je najlakši i najpopularniji način da se napravi samostalna web stranica ili blog. [12]

Zapravo, WordPress pokreće preko 43,3% svih web stranica na internetu. Više od ¼ web stranice koje posjetite vjerojatno pokreće WordPress.

#### <span id="page-22-1"></span>**5.1. Povijest WordPress-a**

Matt Mullenweg i Mike Little su prvu verziju WordPress-a kreirali 2003. godine. [12] Kao prvo je počelo kao jednostavna platforma dizajnirana za ljude koji su željeli stvoriti osnovne blogove i ugostiti ih na internetu. Međutim, s vremenom se to sve promijenilo i sad je postao fleksibilian, moćan alat za izradu gotove svake web stranice.

### <span id="page-22-2"></span>**5.2. Zašto koristiti WordPress?**

Prva stvar koju trebate razumjeti o WordPress-u je da je softver otvorenog koda. Ako niste upoznati s pojmom, to znači da platforma nije ograničena autorskim pravima ili zaštitnim znakom, te je slobodno dostupna svima za preuzimanje i izmjenu.

WordPress-a razvija i održava posvećena zajednica i to je odlična vijest za korisnike iz više različitih razloga:

- Platforma je (i uvijek će biti) besplatna za korištenje
- Mnogi besplatni i jeftini alati su stvoreni za korištenje s WordPress-om
- Velika sloboda u načinu korištenja i interakcije sa softverom, možete ga i modificirati na bilo koji način putem kodiranja i drugih alata
- $\bullet$   $\bullet$  ...

Pošto je WordPress popularna platforma, to i olakšava dobivanje pomoći kada vam je potrebna. Može se bez ikakvih problema pronaći mnoštvo dokumentacija, foruma, blogova i još mnogo toga u vezi WordPress-a. Bez obzira što pokušavate učiniti, velika je vjerojatnost da je netko drugi to već učinio i da vam može pomoći.

CMS se može skalirati zajedno sa svojim korisnicima, pa nije nužno samo za početnike. Kako se sve više učite o platformi i kad ćete stjecati nova tehnička znanja i vještine, moći ćete učiniti sve više i više sa WordPress-om. Može se voditi jednostavan blog, ali se također može izdizajnirat velika, složena web stranica za tvrtku ili internetsku trgovinu.

WordPress je također jako proširiv, svoju stranicu možete modificirati WordPress-ovim ogromnim ekosustavom tema i dodataka:

- **Teme** prvenstveno mijenjaju izgled web stranice
- **Dodaci**  mijenjaju način na koji vaša web stranica funkcionira, mogu biti nešto malo poput obrasca za kontakt ili nešto veliko kao stvaranje e-trgovine

Trenutno postoji preko 50.000 besplatnih WordPress dodataka i 5.000 besplatnih WordPress tema, kao i mnoštvo premium opcija.

#### <span id="page-23-0"></span>**5.3. Razlika između WordPress.org i WordPress.com**

WordPress.org, koji se često naziva i WordPress s vlastitim hostom, je besplatni WordPress softver otvorenog koda koji možete instalirati na vlastiti web host kako biste stvorili web stranicu koja je 100% vaša.

WordPress.com je drugačiji. [13] To je profitna, plaćena usluga koju pokreće sotver WordPress.org. Jednostavan je za korištenje, ali se gubi veći dio fleksibilnosti WordPress-a koji se hosta.

### <span id="page-23-1"></span>**5.4. WordPress teme**

Teme su mogućnost WordPress-a da prilagodite izgled svoje stranice, pa čak i uključiti dodatnu funkcionalnost stranici i to je jedna od korisnijih i zanimljivijih značajki WordPress-a.

[14] WordPress tema je skupina datoteka (grafika, stilskih tablica i koda) koja diktira cjelokupni izgled vašeg bloga ili web stranice. Teme mogu upravljati nečim golemim kao što je izgled vaše web-lokacije ili tako malim kao što su boje vaše hiperveze. Temu je lako zamisliti kao 'kožu' za svoju web-lokaciju, ali one su mnogo moćnije od toga.

Umjesto da jednostavno pruži izgled i dojam za svoj blog, tema vam omogućuje kontrolu prezentacije vaše stranice. Na primjer, recimo da pišete blog o hrani, ali imate i internetsku trgovinu. [15] Prava tema može prikazati vaše postove na blogu na određeni način, dok nudi potpuno drugačiji izgled stranica vaše trgovine.

#### <span id="page-24-0"></span>**5.4.1. Razlika između WordPress teme i WordPress predloška**

Glavna razlika je u tome na koliko stranica ih možete primijeniti. Tema kontrolira izgled cijele stranice, dok predložak definira izgled samo jedne stranice.

[16]Neke WordPress teme nude više datoteka predložaka s kojima se može vršit daljnja prilagodba unutar opće teme. Na primjer, tema može sadržavati dva predloška odredišne stranice (verziju pune i uske širine) ili imati drugačiji izgled za stranice bloga i portfolija.

#### <span id="page-24-1"></span>**5.4.2. Vrste WordPress tema**

U WordPress-ovim direktoriju tema ima preko 9000 besplatnih tema, s time da ne spominjemo još one dostupne na tržištima. Da se korisnicima pomogne da filtriraju teme na temelju specifičnih potreba, WordPress-ov direktorij kategorizira svoje teme na sljedeći način:

- Izgled klasificira teme na temelju formata stranice, kao što je izgled u tri stupca
- Značajke odnose se na specifične atribute koje mnogi ljudi traže u temi
- Predmet grupira teme prema njihovoj namjeni (teme portfolija, obrazovanja...)

Osim prijašnje navedenih kategorija koje se nalaze u značajci filtera WordPress direktorija, postoje i druge vrste WordPress-ovih tema, kao na primjer besplatne i premium WordPress teme.

Nezavisni programeri i vrhunski dobavljači obično kreiraju besplatne WordPress teme kao primamljivača za svoje premium pakete. Besplatne teme su lako dostupne jer ih korisnici mogu pregledavati i aktivirati izravno s administrativne nadzorne ploče (admin dashboard).

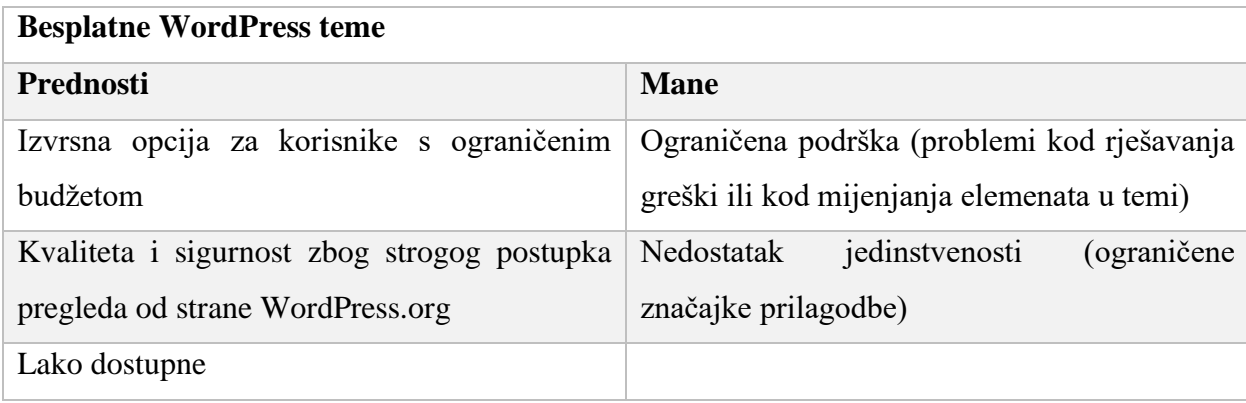

Za razliku od besplatnih tema, premium verzije tema su dostupne za kupnju u trgovinama WordPress tema trećih strana (third-party) kao što su na primjer:

- Elegant Themes
- StudioPress
- ThemeForest
- $\bullet$  ...

### **Premium WordPress teme**

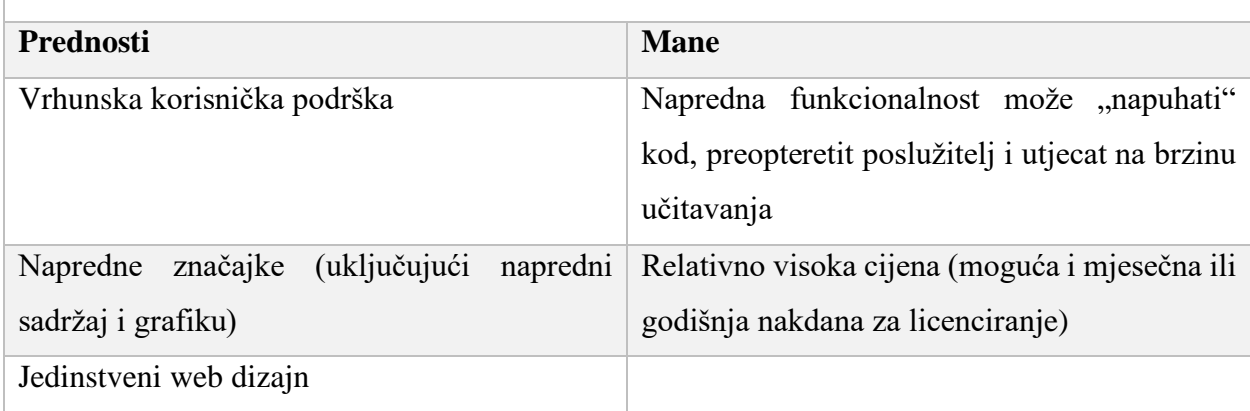

#### <span id="page-26-0"></span>**5.4.3. Instaliranje odabrane teme**

Prvi način instalacije je preko WordPress-ovog direktorija, jednostavno se otvori u izborniku *Izgled – Teme – Dodajte Novu*, ali umjesto da se pritisne na gumb *Prenesi temu*, pretražuje se. WordPress nudi mnogo mogućnosti filtriranja tema kad se pretražuju, nude se *Popularne, Najnovije* i *Favoriti*, ali može se izabrati i *Filtar osobina* koji ima još više filtara. Također je moguće pronaći temu na temelju ključne riječi koja se napiše u *Pretraga tema...* . Kad se pronađe željena tema, pritisne se na *Instaliraj*, te kad se instalira na gumb *Aktiviraj*. Nakon pažljivog razmatranja oko teme, pronašao sam ju na WordPress-ovom direktoriju. Naziv odabrane teme je *twentyeleven.*

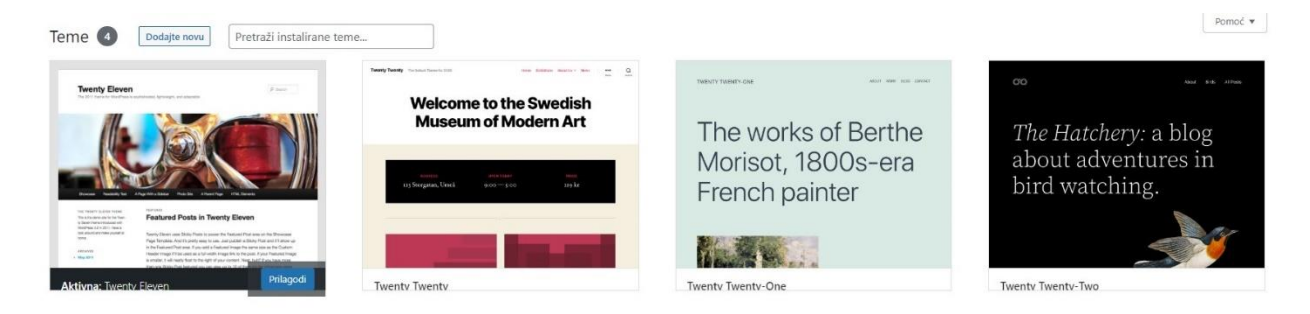

*Slika 5.1 - Instaliranje teme preko WordPress direktorija*

Drugi način instalacije je preko prijenosa. Na third-party stranicama se mogu pronaći različite WordPress-ove teme te se preuzme odabrana. Otvori se prethodno instaliran WordPress preko preglednika i u izborniku se pritisne *Izgled – Teme – Dodajte novu* i zatim *Prenesi temu.*

Kad se pojavi gumb *Odaberi datoteku* (eng. *Choose File*), kliknite ga te odaberite preuzetu temu koja mora biti u .zip datoteci i pritisnite *Instaliraj sada.* Kad se instalira nude vam se opcije, jednostavno pritisnete gumb *Aktiviraj* i tema je uspješno instalirana i aktivirana.

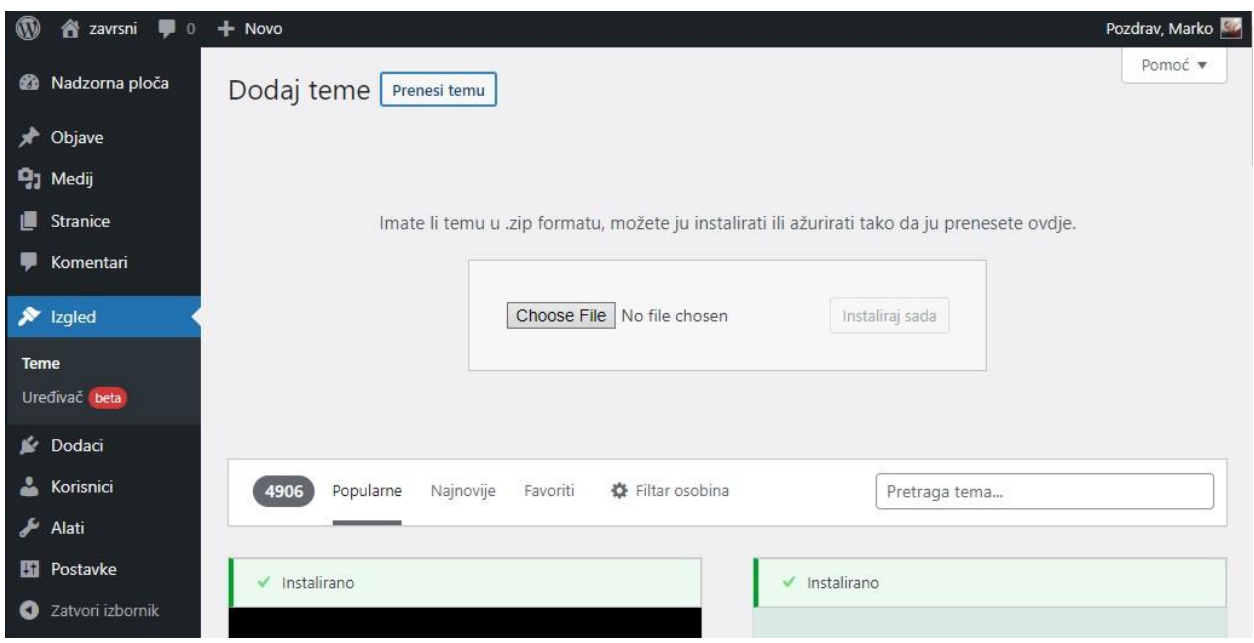

*Slika 5.2 - Instaliranje teme preko prijenosa*

#### <span id="page-27-0"></span>**5.5. WordPress dodaci (WordPress plugins)**

[17]WordPress dodaci (eng. WordPress plugins) su dijelovi softvera koji se mogu učitati kako bi se proširila funkcionalnost vaše WordPress stranice. [18] WordPress dodatke može izraditi bilo tko i mogu se dizajnirati za gotovo sve. Možete dobiti dodatak za dodavanje obrasca za kontakt na svoju stranicu, stvaranje prilagodljivih galerija slika, uključivanje poveznica na društvene medije i još mnogo toga. Postoji mnogo besplatnih i premium opcija koje možete izabrati.

#### <span id="page-27-1"></span>**5.5.1. Kako i kada koristiti WordPress dodatke**

WordPress-ov direktorij dodataka (eng. WordPress Plugin Directory) nudi niz alata za dodavanje značajki vašoj web stranici. Ne trebate koristiti dodatke za izradu web stranice s WordPressom, ali vjerojatno ćete željeti značajke i funkcionalnosti koje platforma ne nudi prema zadanim postavkama. Postoji mnogo razloga za dodavanje dodataka na vašu WordPress stranicu. Na primjer, možda želite poboljšati korisničko iskustvo svoje web-lokacije optimiziranjem njezine izvedbe, povećanjem njezine vidljivosti putem SEO-a ili osigurati da vaša web-lokacija bude što sigurnija.

Istina je da gotovo svaka web stranica izgrađena u WordPressu može imati koristi od barem nekoliko dodataka. Najbolje mjesto za početak je WordPress-ov direktorij dodataka, koji navodi mnoštvo besplatnih dodataka zajedno s njihovim recenzijama i poviješću ažuriranja.

#### <span id="page-28-0"></span>**5.5.2. Besplatni i Premium WordPress dodaci**

Postoji gomila WordPress dodataka dostupnih za besplatno preuzimanje iz WordPress.org direktorija dodataka. Postoje i premium ili plaćeni WordPress dodaci.

Zašto bi uopće htjeli platiti dodatak? Iako postoje tisuće dodataka dostupnih besplatno iz direktorija dodataka, dodaci koji se plaćaju obično nude stalno osoblje za podršku i programere koji rade na održavanju sigurnosti i kompatibilnosti dodataka s najnovijom verzijom WordPressa kao i s drugim temama i dodacima. Većinu vremena dodaci se dobro poigravaju s jezgrom WordPressa i drugim dodacima, ali ponekad će kod dodatka stati na put drugom dodatku, uzrokujući probleme s kompatibilnošću. Uz plaćeni dodatak, lijepo je znati da imate osoblje za podršku koje vam može pomoći ako nešto pođe po zlu.

#### <span id="page-28-1"></span>**5.5.3. Instaliranje dodataka**

Najjednostavniji način za instaliranje dodataka je putem WordPress nadzorne ploče. Ovo je osobito istinito kada ih dobijete iz imenika dodataka. Za početak, prijavite se na svoju stranicu i posjetite karticu *Dodaci*. Zatim kliknite *Dodaj novi* na vrhu stranice.

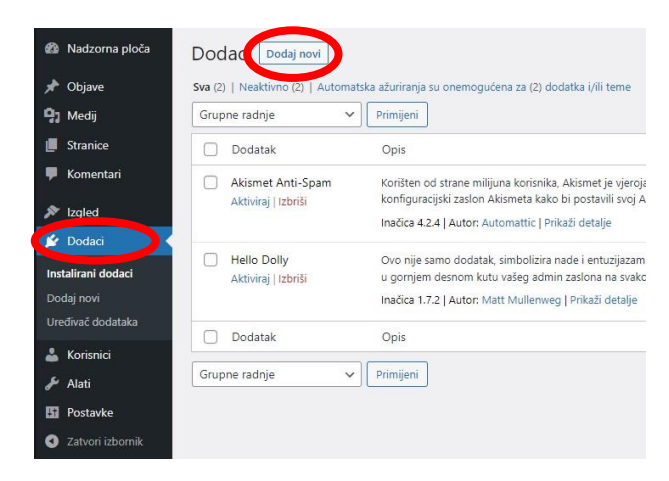

*Slika 5.3 - WordPress dodaci*

Koristite traku za pretraživanje ili kategorije kako biste pronašli dodatak koji želite, zatim kliknite *Instaliraj sada*. Dajte WordPressu nekoliko trenutaka da proradi i trebao bi se pojaviti novi gumb *Aktiviraj.* Kad se aktivira je dodatak spreman za korištenje.

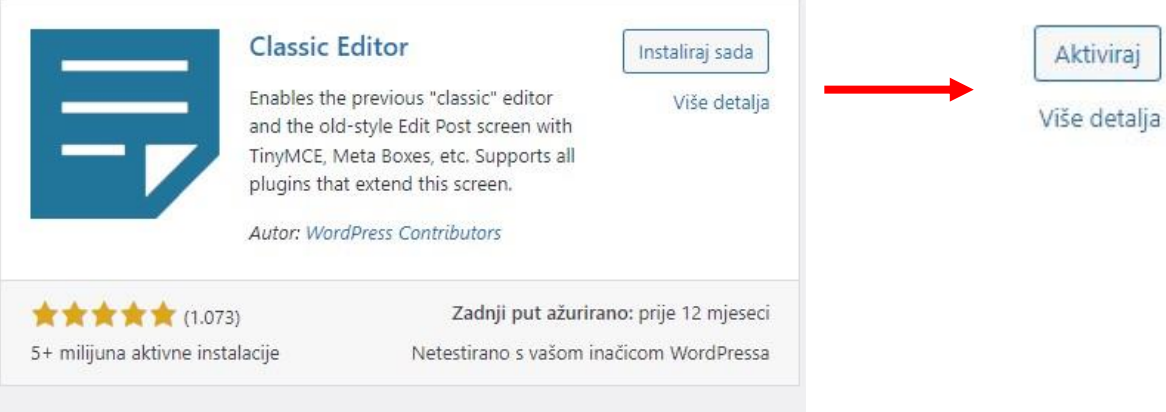

*Slika 5.4 - Instaliranje i aktiviranje dodatka*

Ako ste kupili ili preuzeli dodatak s nekog drugog mjesta, kao što je web mjesto razvojnog programera, postupak njegove instalacije vrlo je sličan. Također biste željeli posjetiti karticu *Dodaci* i odabrati *Dodaj novi*, ali ovaj put kliknite na *Prenesi dodatak.*

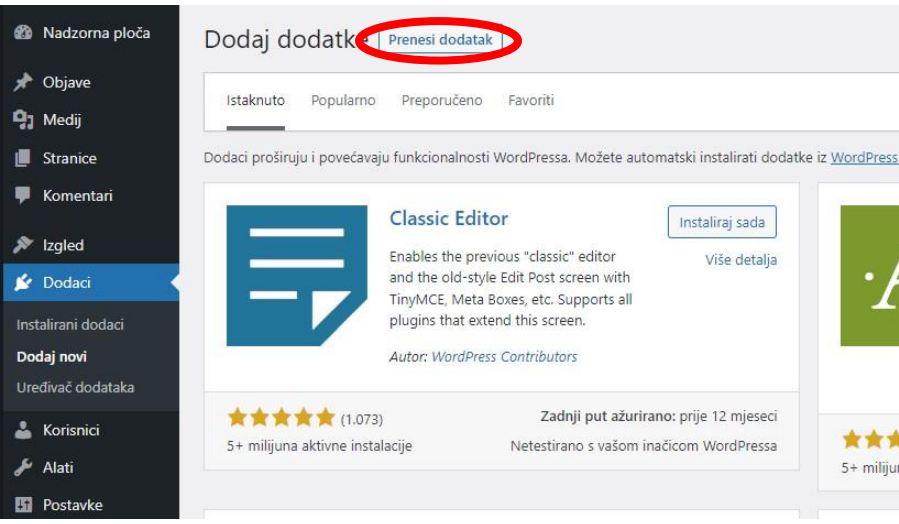

*Slika 5.5 - Prijenos dodatka*

Zatim kliknite *Odaberi datoteku* i pronađite preuzeti dodatak na svom računalu. Preuzeti dodatak treba biti u .zip datoteci. Nakon što odaberete dodatak, kliknite *Instaliraj sada*. Pričekajte nekoliko trenutaka da se instalacija završi, zatim kliknite na *Aktiviraj* i dodatak će biti spreman za korištenje.

### <span id="page-30-0"></span>**5.6. WordPress funkcije**

[19]Datoteke WordPress-a definiraju mnoge korisne PHP funkcije. Neke su funkcije, poznate kao oznake predloška, posebno definirane za upotrebu u WordPress temama. Postoje i neke funkcije povezane s radnjama i filtrima, koje se stoga koriste prvenstveno za razvoj dodataka. Ostatak se koristi za stvaranje jezgre WordPress funkcionalnosti. Mnoge su temeljne WordPress funkcije korisne programerima dodataka i tema.

WordPress funkcije se mogu razvrstati u kategorije funkcionalnosti. Te kategorije su [19]:

- Funkcije za objave, prilagođenu vrstu objava, stranica, prilog i oznake
- Funkcije kategorije, oznaka i taksonomije
- Funkcije korisnika i autora
- Funkcije hranjenja
- $\bullet$  ...

Iako WordPress nije jedini CMS pružatelj, najpopularniji je te pruža mnogo različitih dodataka, tema te posebne funkcije koje se mogu iskoristiti za našu dobrobit.

### <span id="page-31-0"></span>**6. Izrada WordPress dodatka**

Za praktični dio sam zamislio izraditi vlastiti dodatak za moju web stranicu koji omogućuje dodavanje, uređivanje i brisanje video igra iz WordPress-ove baze podataka. Web stranica se bude također mogla uspostaviti u stvarnom svijetu jer će biti samo izvor informacija za postojeće i nadolazeće igre. Praktični dio će u ovom slučaju služiti samo za prikaz mogućnosti i funkcionalnosti dodatka.

### <span id="page-31-1"></span>**6.1. Početak izrade dodatka**

U WordPress instalaciji se otvori mapa *wp-content/plugins* te se napravi nova mapa koja će imat naš novi WordPress dodatak. Unutar te mape se napravi nova .php datoteka, u mom slučaju *game-list.php*.

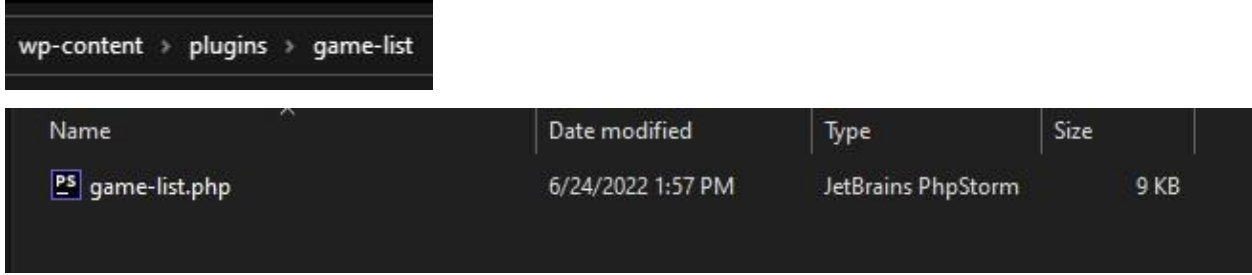

#### *Slika 6.1 - Početna php datoteka*

U php datoteku će se upisat početni kod s kojim će WordPress prepoznati dodatak.

```
/**
 *@package Game List
 **/
/**
* Plugin Name: Game List
 * Plugin URI:
 * Description: A simple WordPress plugin that saves game data to 
WordPress database
* Version: 1.0.0
* Author: Marko Bakac
* Author URI:
* License: GPL v2 or Later
 * Text Domain: game-list
 */
```
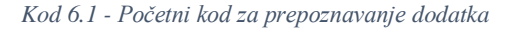

Kao što vidimo, naš dodatak je sada registriran s strane WordPress-a i možemo ga aktivirat pritiskom na gumb *Aktiviraj*.

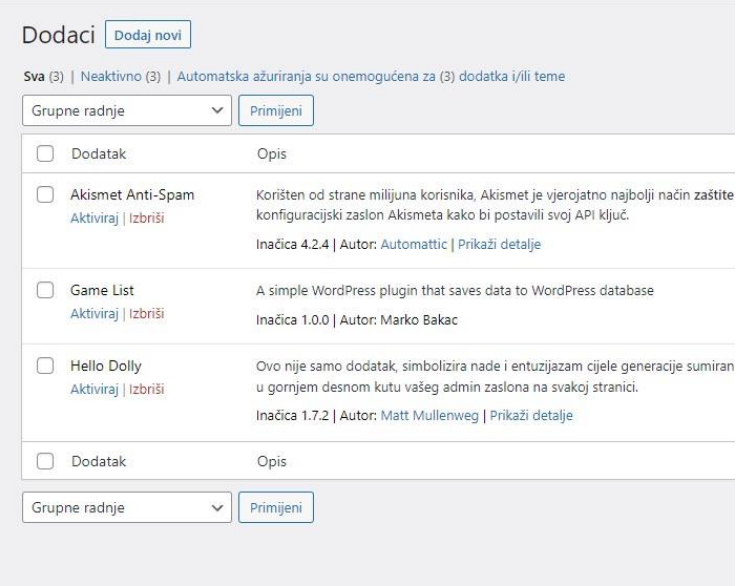

*Slika 6.1 - Aktivacija dodatka*

### <span id="page-32-0"></span>**6.2. Globalne varijable i izbornici**

Za početak stvarnog koda, definirat ćemo globalne varijable koje će nam poslužit za poslije.

```
//constants
define("PLUGIN_DIR_PATH", plugin_dir_path(__FILE_));
define("PLUGIN URL", plugins url());
define("PLUGIN\overline{V}ERSION","1.0.0");
```
*Kod 6.2 - Globalne varijable*

Dodatak će sadržavati jedan glavni izbornik i tri podizbrnika s time da će jedan biti nevidljiv tako dugo dok nam ne treba.

```
function add my custom menu() {
    add_menu_page(
        "game-list", // naslov stranice
        "Game List", // naslov izbornika
       "manage options", \frac{1}{2} // razina administracije
        "game-list", // slug stranice (dio URL-a koji 
možete urediti kada pišete ili uređujete objavu)
       "all games function", \frac{1}{2} funkcija povratnog poziva
       "dashicons-dashboard", // url ikone
        11 // položaj
    );
```

```
 add_submenu_page(
        "game-list", // slug roditelja (glavnog 
izbornika)
       "All Games", \frac{1}{2} // naslov stranice
        "All Games", // naslov izbornika
        "manage_options", // mogućnost = user_level pristup
        "game-list", // slug izbornika
        "all_games_function" // funkcija povratnog poziva
    );
    add_submenu_page(
        "game-list", 
        "Add New", 
        "Add New", 
       "manage options",
        "add-new", 
       "add_new_function"
    );
    add_submenu_page(
        null, 
        "Edit Game", 
        "Edit Game", 
       "manage options",
        "edit-game", 
       "edit function"
    );
}
add action("admin menu", "add my custom menu");
```
*Kod 6.3 - Glavni izbornik i podizbornici*

## <span id="page-33-0"></span>**6.3. Upravljanje datotekama koda dodatka za WordPress**

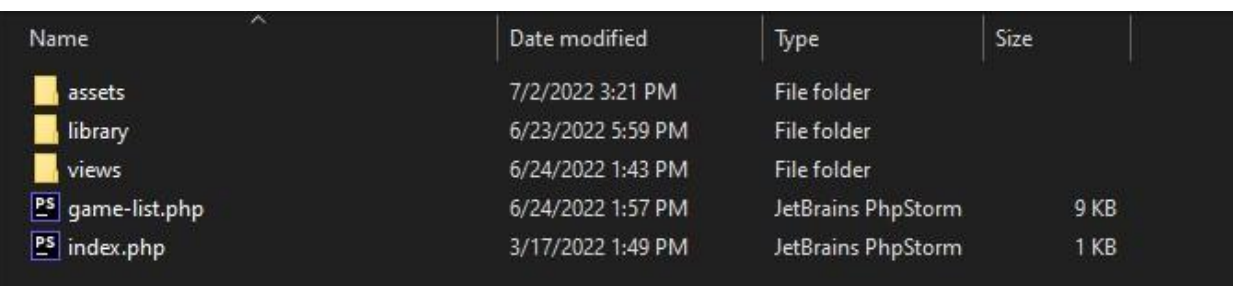

Najtipičniji raspored datoteka koda je na ovaj način:

### *Slika 6.2 - Raspored datoteka u mapi*

Ovo obično radimo za održavanje koda i za smanjenje složenosti koda. Nekolike upotrebe su:

- Smanjuje veličinu koda na jednoj datoteci dodatka
- Učini kod lakšim za upravljanjem
- Dodatak se izvršava brže

Datoteka index.php sprječava da netko vidi kod u toj mapi. Nemojte ga nikad uklanjati. Postoji s dobrim razlogom.

```
<?php
//silence is golden
```
*Kod 6.4 - index.php*

### <span id="page-34-0"></span>**6.4. Povezivanje datoteka s WordPress dodatkom**

Prijašnje smo odredili izbornike našeg dodatka, za svaki izbornik postoji funkcija povratnog poziva. Unaprijed sam znao koje funkcije ću koristit pa sam stvorio potrebne php datoteke u *views* mapi i napisao potreban kod da se iskoriste te novorađene datoteke.

```
function all games function(){
    include once PLUGIN DIR PATH. "/views/all-games.php";
}
function add new function(){
    include once PLUGIN DIR PATH. "/views/add-new.php";
}
function edit_function(){
    include once PLUGIN DIR PATH. "/views/edit-game.php";
}
```
*Kod 6.5 - Funkcije povratnih poziva*

Uz tih funkcija do drugih datoteka trebamo povezati i sve css i javascript datoteke. Ovo sam isto unaprijed znao što ću točno trebat pa sam preuzeo potrebne datoteke i stavio ih u *assets* mapu na prikladno mjesto.

```
function gamelist_assets()
{
         //css and js files
        wp_enqueue_style(
           "style", // name for css file
           PLUGIN URL . "/qame-list/assets/css/style.css", // css
file path
             '' // dependency on other files
        );
```

```
 wp_enqueue_style(
            "bootstrap", // name for css file
           PLUGIN URL . "/game-list/assets/css/bootstrap.css", //
css file path
            '' // dependency on other files
        );
        wp_enqueue_style(
          "dataTable", \frac{1}{2} hame for css file
           PLUGIN URL \blacksquarelist/assets/css/jquery.dataTables.min.css", \frac{1}{2} // css file path
            '' // dependency on other files
        );
        wp_register_script(
           "script.js", // name for js file
           PLUGIN URL . "/game-list/assets/js/script.js", // js
file path
           array(), // dependency on other files
            false,
           true
       );
        wp_enqueue_script(
           "script.js", // name for js file
        );
        wp_register_script(
            "bootstrap.js", // name for js file
           PLUGIN URL . "/game-list/assets/js/bootstrap.js", // js
file path
           array(), // dependency on other files
            false,
            true
        );
        wp_enqueue_script(
           "bootstrap.js"
       );
        wp_register_script(
           "jquery.dataTables.min.js", // name for js file
           PLUGIN URL \blacksquarelist/assets/js/jquery.dataTables.min.js", // js file path
           array(), // dependency on other files
            false,
            true
        );
        wp_enqueue_script(
            "jquery.dataTables.min.js"
```
```
 );
           wp_register_script(
                "jquery.validate.min.js", // name for js file
                PLUGIN URL . The same set of the set of the set of the set of the set of the set of the set of the set of the set of the set of the set of the set of the set of the set of the set of the set of the set of the set of the se
validation/dist/jquery.validate.js", \frac{1}{2} // js file path
                array(), // dependency on other files
                 false,
                 true
           );
            wp_enqueue_script(
                 "jquery.validate.min.js"
           );
           wp localize script("script.js", "ajaxurl", admin url("admin-
ajax.php")); // Ova funkcija lokalizira
// registriranu skriptu s podacima za JavaScript varijablu.
}
add action("init", "gamelist assets");
```
*Kod 6.6 - Povezivanje CSS i Javascript datoteka*

### **6.5. Tablica baze podataka pri aktivaciji dodatka**

Za dodatak mi je uvijek potrebna posebna tablica za spremanje podataka u WordPress bazi podataka pa sam napravio funkciju koja se izvršava na aktivaciji dodatka. Funkcija izgenerira novu tablicu u bazi podataka ako još ne postoji.

```
function gamelist_table(){
     global $wpdb; // WordPress database access abstraction 
class.
    require once(ABSPATH . 'wp-admin/includes/upgrade.php');
    if ($wpdb->get var( 'SHOW TABLES LIKE "wp_game_list" ') !=
"wp_game_list"){
        $sql query to create table =
             "CREATE TABLE `wp_game_list` (
              `id` int(11) NOT NULL AUTO INCREMENT,
              `name` varchar(150) DEFAULT NULL,
              `developer studio` varchar(150) DEFAULT NULL,
              `game category` varchar(100) DEFAULT NULL,
               `image` text DEFAULT NULL,
               `website` text DEFAULT NULL,
               `description` varchar(1000) DEFAULT NULL,
              `added` timestamp NOT NULL DEFAULT current timestamp()
ON UPDATE current timestamp(),
```

```
 PRIMARY KEY (`id`)
            ) ENGINE=InnoDB AUTO_INCREMENT=24 DEFAULT 
CHARSET=utf8mb4"; // sql query to create table
       dbDelta($sql_query_to_create_table);
    }
}
register activation hook( FILE , 'gamelist table');
```
*Kod 6.7 - Funkcija generiranja tablice kod aktivacije dodatka*

Ako slučajno netko deinstalira dodatak, napravio sam funkciju da se tablica izbriše kod deinstaliranja dodatka.

```
function uninstall table () {
     //uninstall mysql code
     global $wpdb;
     $wpdb->query("DROP table IF EXISTS wp_game_list");
}
register uninstall hook( FILE , 'uninstall table');
```
*Kod 6.8 - Brisanje tablice iz baze kod deinstaliranja dodatka*

# **6.6. WordPress nove stranice kod aktivacije dodatka**

Također za dodatak imam potrebu izgeneriranja novih stranica u WordPressu da se mogu koristiti na frontend-u mogućnosti dodatka. U kod plugina sam zatim napravio funkciju na aktivaciju da se naprave stranice i kod deaktivacije da se izbrišu.

```
function create gamelist page() {
    \text{square} list = array(
        'post title' => "The Game List",
        'post content' => "[qame_page]", //shortcode
        'post status' => "publish",
        'post type' => "page",
        "post_name" => "game_list"
     );
     //insert post into database
     $list_id = wp_insert_post($game_list, false); // post_id kao 
povratna vrijednost
    add option ("game list page id, $list id"); //wp options tablica
iz naziva game list page id
    \daggeradd game = array(
         'post_title' => "Add game",
        'post content' => "[add page]", //shortcode
```

```
'post status' => "publish",
        'post type' \Rightarrow "page",
        "post name" \Rightarrow "add game"
     );
     //insert post into database
    $list id = wp insert post($add_game, false); // post id kao
povratna vrijednost
    add option ("add game page id, $list id"); //wp options tablica
iz naziva game_list_page_id
}
register activation hook( FILE , 'create gamelist page');
```
*Kod 6.9 - Funkcija za generiranje novih stranica kod aktivacije dodatka*

U post\_content su se stavili shortcode-i koji služe da se prikažu pojedine stvari na stranici.

```
function deactivate post() \frac{1}{2} // deletes post
{
    global $wpdb;
    $wpdb->query("DELETE FROM " . $wpdb->prefix . "posts WHERE 
post name = 'game list'");
    $wpdb->query("DELETE FROM " . $wpdb->prefix . "posts WHERE 
post name = 'add game'");
}
register deactivation hook( FILE , 'deactivate post');
```
*Kod 6.10 - Brisanje stranica kod deaktivacije dodatka*

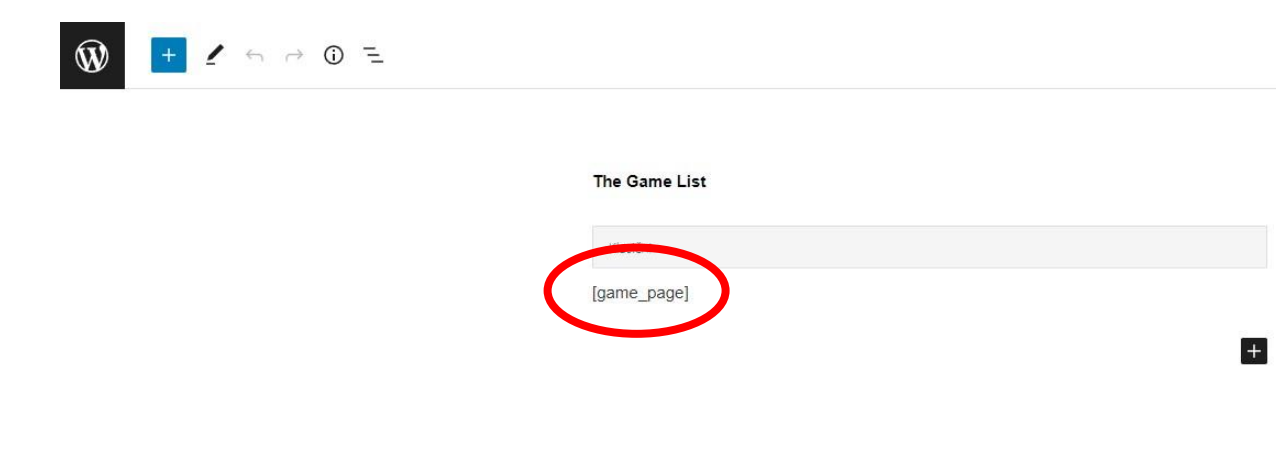

*Slika 6.3 - Shortcode kod WordPress stranice*

Pošto znam da ih trebam sam odma napravio php datoteke unaprijed i pripremio funkcije za shortcode-ve.

```
function game page functions() {
     include_once PLUGIN_DIR_PATH . '/views/games_frontend_list.php';
}
add shortcode("game page", "game page functions");
function add_page_functions(){
    include once PLUGIN DIR PATH . '/views/add frontend game.php';
}
add shortcode("add page", "add page functions");
```
*Kod 6.11 - Funkcije shortcode-va*

# **6.7. Funkcionalnosti izbornika**

Kad smo sve pripremili trebamo dati funkcionalnost svakom od tih segmenata. Za početak će se odrediti funkcionalnosti napravljenih izbornika. Prije smo već napravili funkcije koje dovode do tih php datoteka (povratne funkcije izbornika).

Naziv glavnog izbornika je *Game List* da se prepoznaje naziv dodatka, ali pritiskom na *Game List* će se otvorit podizbornik *All Games* jer je to glavni dio našeg dodatka. Za glavni podizbornik *All Games* sam odlučio imati tablicu svih pohranjenih igara iz baze podataka WordPress-a. Drugi podizbornici će biti *Add Game* koji dodaje novu igru u tablicu i *Edit Game* koji će moći uređivat postojeću igru. *Edit Game* neće biti vidljiv kao podizbornik na WordPress backend-u jer će se u izborniku *Game List* otvarat podizbornik *Edit Game* pritiskom na gumb *Edit*.

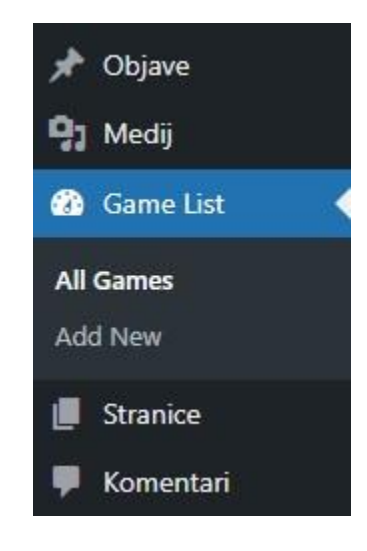

*Slika 6.4 - Izbornici dodatka*

Za datoteku *all-games.php* koju smo odredili i napravili prije započeo sam pisati kod da vuče sve rezultate iz baze podataka iz tablice *wp\_game\_list*. Napravio sam funkciju u *game-list.php* da ne trebam pisat stalno kako se pristupa tablici.

```
function my game list() {
     global $wpdb;
     return $wpdb->prefix . "game_list";
}
```
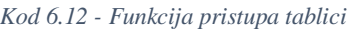

```
<?php
global $wpdb;
$all\qquadmath> games = $wpdb->qet results( $wpdb->prepare(
               "SELECT * FROM " .my_game_list(). " ORDER BY id DESC", 
""
      ), ARRAY A //pretvara u array jer se dobije object inace
);
?>
```
#### *Kod 6.13 - Izvlačenje podataka iz tablice*

Zatim sam ispod php koda napravio tablicu sa svime što trebam pomoću html koda. U tijelo tablice sam kombinirao html i php jezik. Php jezik sam iskoristio na način da za svaki red (igru) u tablici *wp\_game\_list* izvuče ime, developerski studio, kategoriju igre, sliku, opis i vrijeme dodavanja. Ako slika ne postoji, koristi se zamjenska slika tako dugo dok se ne dodaje potrebna od strane administratora. Također sam odredio *Edit* i *Delete* gumbe.

```
<div class="container">
     <div class="row">
         <div class="card bg-light mb-3">
             <h3 class="card-header bg-dark text-white" style="padding: 
20px">All games</h3>
             <div class="card-body">
             <table id="gamesList" class="display" style="width:100%">
                  <thead>
                     <tr> <th>Serial Number</th>
                         <th>Name</th>
                         <th>Developer Stuido</th>
                         <th>Game Category</th>
                         <th>Image</th>
                         <th>Description</th>
                         <th>Added</th>
                         <th>Action</th>
                     \langle/tr>
```

```
 </thead>
              <tbody>
              <?php
                 if (count($all games) > 0) {
                    $i = 1;foreach ($all_games as $key=>$value){
 ?>
<tr>
                           <td><?php echo $i++; ?></td>
<!-- Da serijski broj počinje od 1 prema dalje -->
                            <td><?php echo $value['name']; 
?></td>
                           <td><?php echo
$value['developer studio']; ?></td>
                           <td><?php echo
$value['game_category']; ?></td>
                           <td><img src="<?php 
if(isset($value['image'])){ echo $value['image']; } else { echo 
PLUGIN URL . "/game-list/assets/images/TBD.jpg"; } ?>" style="height:
150px;width: 150px"/></td>
                           <td><?php echo
$value['description'];?></td>
                           <td><?php echo $value['added']; 
?></td>
                           <td>
                                <a class="btn btn-dark" 
href="admin.php?page=edit-game&edit=<?php echo $value['id'];
?>">Edit</a>
                               \langle b r \rangle \langle b r \rangle <a class="btn btn-danger 
deletegame" href="javascript:void(0)" data-id="<?php echo 
$value['id']; ?>">Delete</a>
                           \langle/td>
                        \langle/tr>
              <?php
 }
 }
 ?>
              </tbody>
           </table>
          \langle div\rangle </div>
   \langle div>
</div>
```
#### *Kod 6.14 - Kod tablice*

Pritiskom na *Edit* gumb će se uređivat igra kod koje smo pritisnuli taj gumb (baca u podizbornik *Edit Game*). Pritiskom na *Delete* bi se igra izbrisala iz tablice.

S datotekom *add-new.php* će se moći dodavat nove igre u tablicu. Napisao sam html kod koji služi kao forma za dodavanje nove igre. Obuhvaća sve vrijednosti osim jedne, *Added*, jer se to samo izgenerira u tablici dok se dodaje nova igra. Na sve osim slike sam stavio da je obavezno polje za popunit i to provjeravam sa *jquery.validate.min.js* datotekom. U *style.css sam* stavio da bude crvena boja prikaza validacije.

```
<div class="container">
            <h3 class="card text-white bg-dark" style="width: 
20rem">Add New Game</h3>
    \text{br} <form action="javascript:void(0)" id="addGame">
                    <div class="form-group">
                        <label for="name">Name:</label>
                        <input type="text" class="form-control" 
id="name" required name="name" placeholder="Enter game name">
                    </div>
                   <br/><b>br></b><div class="form-group">
                        <label for="name">Developer Studio:</label>
                       <input type="text" class="form-control" 
id="devstud" required name="devstud" placeholder="Enter game developer 
studio">
                    </div>
                   \langle b r \rangle<div class="form-group">
                   <label for="category">Choose the game 
category:</label>
                        <select id="category" required 
name="category">
                            <option disabled selected value> -- select 
a category - - </option>
                            <option value="Sandbox">Sanbox</option>
                            <option value="Real-time strategy">Real-
time strategy</option>
                            <option value="Shooter">Shooter</option>
                           <option value="Multiplayer online battle 
arena">Multiplayer online battle arena</option>
                            <option value="Role-playing">Role-
playing</option>
                            <option value="Simulation and 
sports">Simulation and sports</option>
                            <option value="Puzzlers and party 
games">Puzzlers and party games</option>
                            <option value="Action-adventure">Action-
adventure</option>
                            <option value="Survival and 
Horror">Survival and Horror</option>
         VALIDACIJA
```
 <option value="Platformer">Platformer</option> </select>  $\langle$  div>  $\text{br}$ <div class="form-group"> <label for="showImage">Upload Image:</label> <input type="button" class="form-control btn btn-dark" id="btnImage" name="btnImage" value="Upload Image"> <span id="showImage" ></span> <input type="hidden" id="imageName" name="imageName"/>  $\langle$  div>  $\langle h r \rangle$ <div class="form-group"> <label for="website">Official Website:</label> <input type="url" class="form-control" id="website" required name="website" placeholder="Enter official website URL">  $\langle$ /div $\rangle$  $\text{br}$ <div class="form-group"> <label for="description">Short description:</label> <input type="text" class="form-control" id="description" required name="description" placeholder="Enter short description">  $\langle$ div $>$  $\text{br}$  <button type="submit" class="btn btnsuccess">Submit</button>  $\langle$ /form $\rangle$  $\text{br}$  <div hidden id="notification\_bar" class="alert alert-dark" role="alert"></div>  $\langle$  div $\rangle$ 

*Kod 6.15 - add-new.php*

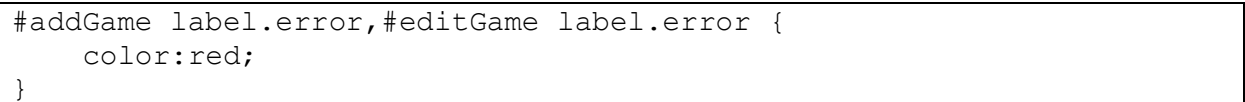

*Kod 6.16 - Kod za crvenu boju validacije*

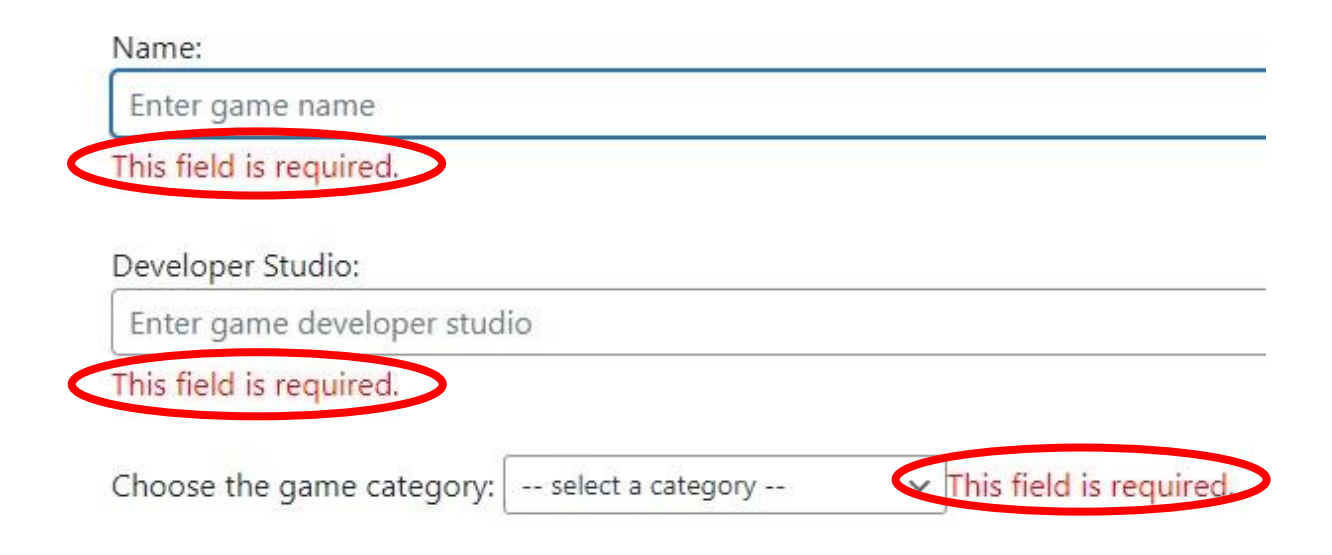

*Slika 6.5 - Validacija u crveni boji*

Na vrhu cijele php datoteke sam stavio funkciju *wp\_enqueue\_media* koja stavlja sve skripte, stilove, postavke i predloške potrebne za korištenje svih medijskih javascript API-ja.

```
<?php
    wp enqueue media();
?>
```
*Kod 6.17 - wp\_enqueue\_media*

Na dnu datoteke je linija koda kojoj je zadatak napravit traku obavijesti.

```
<div hidden id="notification_bar" class="alert alert-dark" 
role="alert"></div>
```

```
Kod 6.18 - Kod za traku obavijesti
```
Koristio sam javascript za traku obavijesti, za učitavanje slike i naravno za cijelu formu. Stavio sam im svoj id svakome i otvorio *script.js.* Da bi u javascript datoteci radilo dodavanje nove igre trebamo u *game-list.php* odrediti akcijski parametar koji će se izvršit kad se pritisne gumb *Submit*  u *add-game.php* datoteci.

```
if(isset($_REQUEST['action'])) { // checks action param is set 
or not
   switch ($ REQUEST['action']) { // if set pass to switch method
to match case
       case "game_list_library" : add_action("admin_init",
"add game list library"); //match case
       function add game list library(){ //function attached
with the action hook
```

```
 global $wpdb;
           include once PLUGIN DIR PATH. "/library/game-list-
lib.php"; //ajax handler file within /library folder
 }
        break;
    }
}
```
*Kod 6.19 - Akcijski parametar u game-list.php*

```
jQuery(function (){
    jQuery("#btnImage").on("click",function(){
       var images = wp.media({} title: "Upload Image",
            multiple: false
        }).open().on("select", function () {
           var uploadedImages =
images.state().get("selection").first();
            var selectedImage = uploadedImages.toJSON().url;
            console.log(uploadedImages.toJSON().url);
            $("#showImage").html("<img src='"+selectedImage+"' 
style='height:350px;width=350px' />");
            $("#imageName").val(selectedImage);
        });
    });
    jQuery("#addGame").validate({
        submitHandler:function (){
           var post data
($("#addGame").serialize()+"&action=game_list_library&param=save_game
"); \frac{1}{2} // checks case "game list library"
            $.post(ajaxurl, post_data, function (response){
                var data = $.parseJSON(response);
                if(data.status==1){
document.getElementById("notification_bar").hidden = false;
                    $("#notification_bar").html("<div> " 
+data.message+ " </div>");
 }
                else{
 }
            });
        }
    });
```
*Kod 6.20 - Javascript kod za dodavanje nove igre i za traku obavijesti*

U mapi dodatka se napravi nova php datoteka u *library* mapi. Nazvao sam je *game-list-lib.php.*  U toj datoteci će se primati zahtjevi i upisivat će se pomoću njih podaci u tablicu, također se vrši uređivanje i brisanje igara u toj php datoteci. Za dodavanje i uređivanje igara je i stavljena provjera ako je igra već upisana u tablicu.

```
<?php
$getParam = isset($_REQUEST['param'])?$_REQUEST['param']:'';
if (!empty($getParam)) {
        global $wpdb;
       if ($ REQUEST['param']=="save game") { //save
data to db table
           $like = $ REQUEST['name'];
            // Provjerava ako je igra već zapisana u bazu
           $result = $wpdb->qet var("SELECT COUNT(*) FROMmy game list() . " WHERE name = '''.$like."';");
            if($result==1) {
               echo json encode(array("status"=>1,
"message"=>"Already Exists"));
 }
            else {
                $wpdb->insert(my_game_list(), array(
                   "name" => \frac{1}{2} REQUEST['name'],
                   "developer studio" => $ REQUEST['devstud'],
                   "game category" => \$ REQUEST['category'],
                   "image" => $ REQUEST['imageName'],
                   "website" => $ REQUEST['website'],
                   "description" => $ REQUEST['description']
                ));
               echo json encode(array("status" => 1, "message" =>
"Created successfully"));
 }
 }
}
```
#### *Kod 6.21 - game-list-lib.php*

S tim naredbama radi zapisivanje novih podataka u tablicu *wp\_game\_list*. Sad kad dodamo igru, trebala bi se pojaviti također u tablici na podizborniku *All Games*.

### **Add New Game**

L,

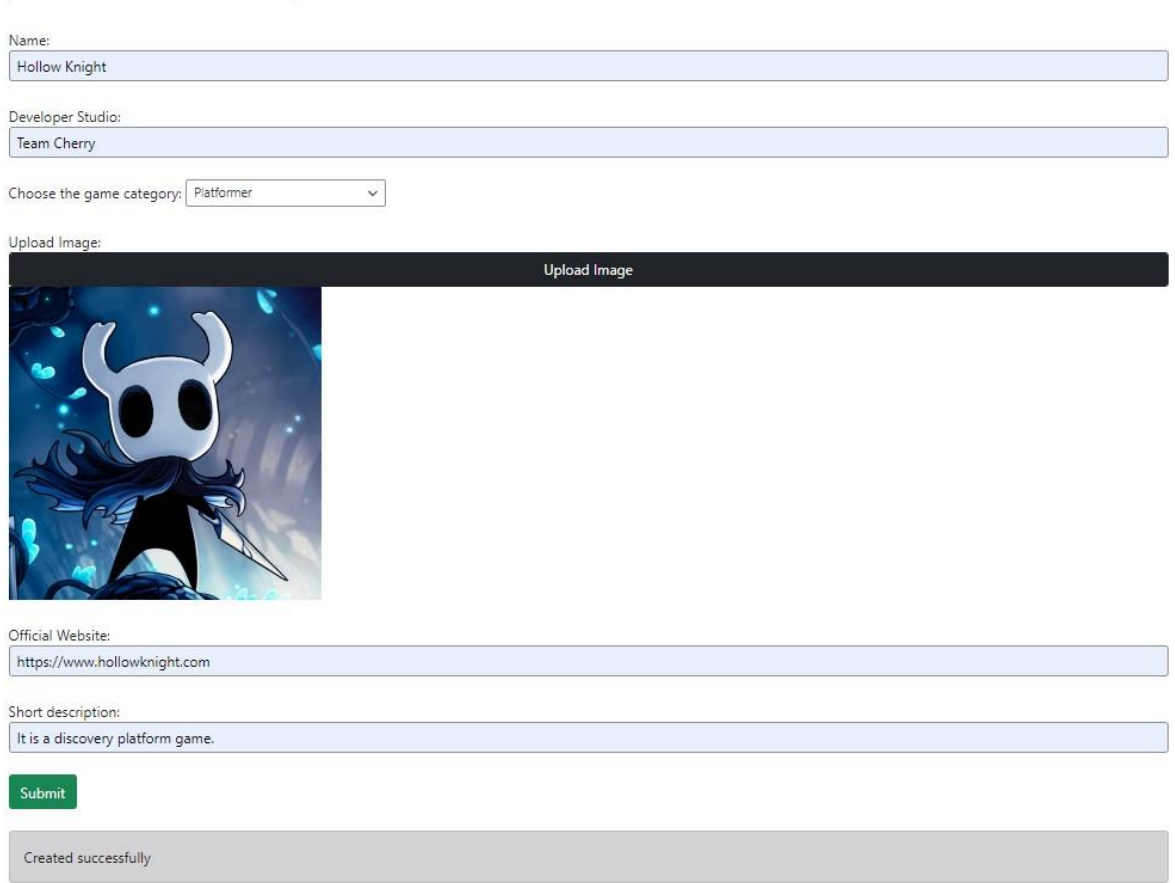

#### *Slika 6.6 - Add Game podizbornik*

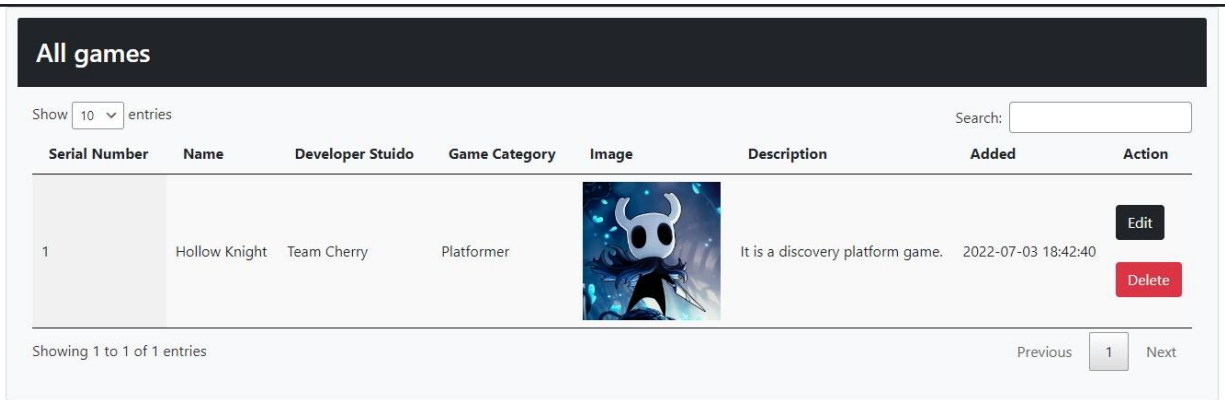

#### *Slika 6.7 - Dodana igra u tablicu*

*Add Game* radi, pa sad ćemo uz pomoć toga lako napraviti i *Edit Game*. Forma će biti gotovo ista, samo će *value* biti vrijednost od igre koja će se uređivat. U *edit-game.php* datoteci sam prvo napravio varijable u kojoj je funkcija da se izvuče pojedina vrijednost, za svaki stupac u tablici sam izvukao vrijednost, osim za *Added*.

```
<?php
    wp enqueue media();
     global $wpdb;
    $name = $wpdb->get var("SELECT name FROM " .my game list(). " WHERE
id=" . $ GET['edit']);
     $developer_studio = $wpdb->get_var("SELECT developer_studio FROM 
" .my game list(). " WHERE id=" . $ GET['edit']);
     $game_category = $wpdb->get_var("SELECT game_category FROM " 
.my game list(). " WHERE id=" . $ GET['edit']);
     $image = $wpdb->get_var("SELECT image FROM " .my_game_list(). " 
WHERE id=" . $ GET['edit']);
    $website = $wpdb->qet var("SELECT website FROM " .my game list()." WHERE id=" \cdot $ GET['edit']);
     $description = $wpdb->get_var("SELECT description FROM " 
.my game list(). " WHERE id=" . $ GET['edit']);
?>
```

```
Kod 6.22 - PHP kod edit-game.php
```

```
<div class="container">
         <div class="panel panel-primary">
             <h3 class="card text-white bg-dark">Update Game Info for 
<?php echo $name ?></h3>
             <div class="panel-body">
                 <form action="javascript:void(0)" id="editGame"> 
<!--void evaluates to undefined, browser stays on same page-->
                     <input hidden name="game_id" value="<?php echo 
isset($_GET['edit'])?intval($_GET['edit']):0; ?>">
                     <div class="form-group">
                         <label for="name">Name:</label>
                         <input type="text" class="form-control" 
id="name" required name="name" value="<?php echo $name ?>">
                    \langle div\rangle<br/><b>br></b><div class="form-group">
                         <label for="devstud">Developer 
Studio:</label>
                        <input type="text" class="form-control" 
id="devstud" required name="devstud" value="<?php echo 
$developer_studio ?>">
                    \langle div>
                    \langle b r \rangle<div class="form-group">
                         <label for="category">Choose the game 
category:</label>
                        <select required id="category" 
name="category">
```

```
 <option value="<?php echo $game_category 
?>">
 <?php echo $game_category ?> </option>
                                 <option value="sandbox">Sanbox</option>
                                <option value="rts">Real-time 
strategy</option>
                                 <option value="fps">Shooter</option>
                                 <option value="moba">Multiplayer online 
battle arena</option>
                                 <option value="rpg">Role-playing</option>
                                <option value="sim">Simulation and 
sports</option>
                                <option value="puzzle">Puzzlers and party 
games</option>
                                 <option value="aa">Action-
adventure</option>
                                 <option value="survival">Survival and 
Horror</option>
                                 <option 
value="platformer">Platformer</option>
                            </select>
                       \langle div>
                       \langle b r \rangle<div class="form-group">
                            <div>Old Image:</div>
                            <img src="<?php if(isset($image)){ echo 
\frac{1}{2} \frac{1}{2} \frac{1}{2} \frac{1}{2} \frac{1}{2} \frac{1}{2} \frac{1}{2} \frac{1}{2} \frac{1}{2} \frac{1}{2} \frac{1}{2} \frac{1}{2} \frac{1}{2} \frac{1}{2} \frac{1}{2} \frac{1}{2} \frac{1}{2} \frac{1}{2} \frac{1}{2} \frac{1}{2} \frac{1}{2} \frac{1}{2} \list/assets/images/TBD.jpg";} ?>" style="width: 200px;height: 200px" 
/>
                       \langle/div\rangle\text{br}<div class="form-group">
                            <label for="showImage">Upload New 
Image:</label>
                            <input type="button" class="form-control btn 
btn-dark text-white" id="btnImage" required name="btnImage" 
value="Upload New Image">
                            <span id="showImage" ></span>
                           <input type="hidden" id="imageName" 
name="imageName"/>
                       \langle div>
                       \langle h r \rangle<div class="form-group">
                            <label for="website">Official 
Website:</label>
                           <input type="url" class="form-control" 
id="website" required name="website" value="<?php echo $website ?>">
                       \langle div\rangle\text{br} <div class="form-group">
                            <label for="description">Description: 
</label>
```

```
 <input type="text" class="form-control" 
id="description" required name="description" value="<?php echo 
$description ?>">
                    \langle div>
                     <br/><b>br></b><button type="submit" class="btn btn-
success">Update</button>
                 </form>
            \langle div>
            <br>
         <div hidden id="notification_bar" class="alert alert-
dark"></div>
    \langle div>
\langle div>
```
*Kod 6.23 - HTML kod edit-game.php*

U javascript datoteki je jedina razlika koda od koda dodavanje igre u parametru, a kod *game\_list\_lib.php* se mijenja naredba u *update* i ne koristi se naredba za provjeru da li igra već postoji*.*

```
$("#editGame").validate({
    submitHandler:function (){
       var post data
($("#editGame").serialize()+"&action=game_list_library&param=edit_gam
e");
```

```
Kod 6.24 - Javascript kod za ažuriranje igre
```

```
elseif ($ REQUEST['param'] == "edit game") {
         $wpdb->update(my_game_list(), array(
            "name" => \frac{1}{2} REQUEST['name'],
            "developer studio" => $ REQUEST['devstud'],
            "game category" => $ REQUEST['category'],
            "image" => $ REQUEST['imageName'],
             "description" => $_REQUEST['description']
         ), array(
            "id" => $ REQUEST['game id']
         ));
        echo json encode(array("status" => 1, "message" => "Game
updated successfully"));
}
```
*Kod 6.25 - PHP kod za ažuriranje igre*

Ovako izgleda u backend-u kad se pritisne gumb *Edit.*

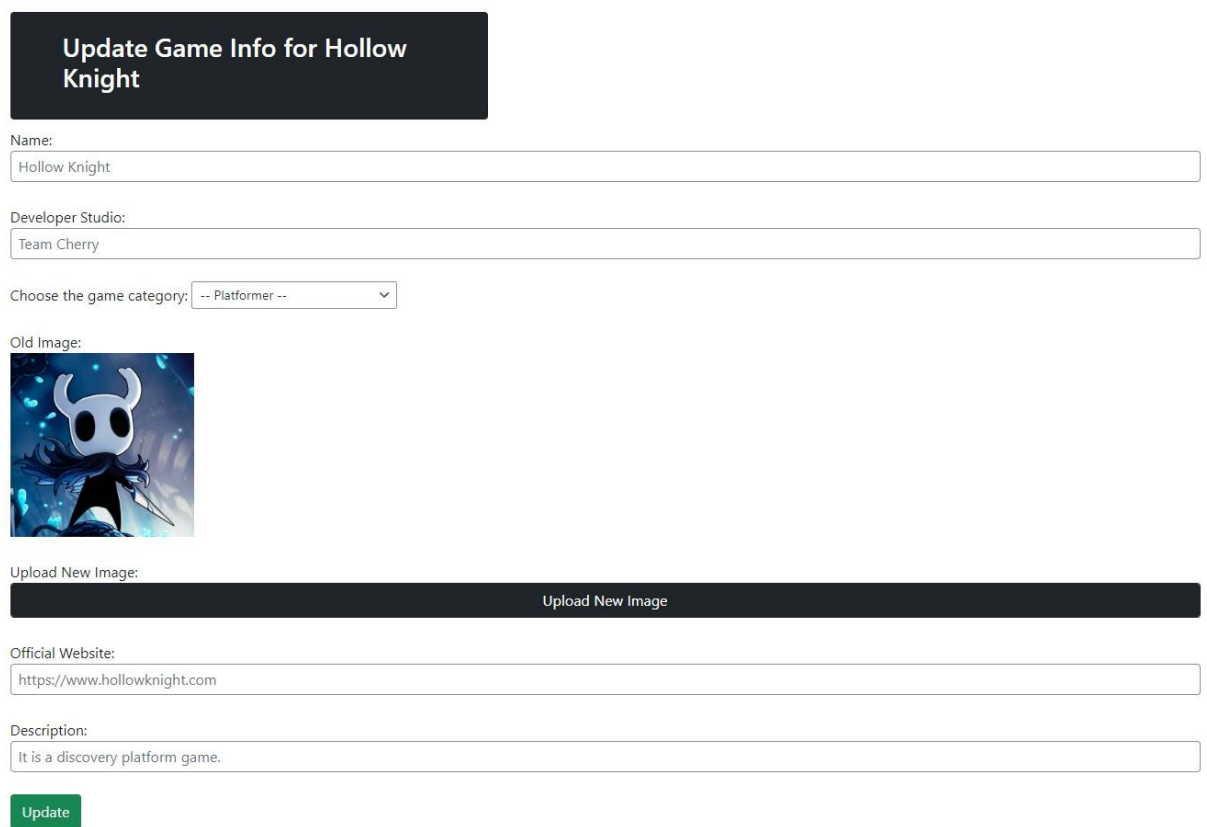

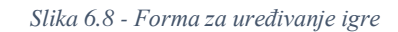

Zadnje što je ostalo je gumb *Delete*. Ne treba nam posebna php datoteka nego samo funkcije u *script.js* i *game\_list\_lib.php* datotekama. U javascript datoteci se promijenilo da je *onclick* umjesto *submitHandler* i da se stranica osvježi nakon pritiska na gumb.

```
jQuery(document).on("click", ".deletegame", function() {
       var game id = jQuery(this) .attr("data-id");var post data = ("id=" +game_id+
"&action=game_list_library&param=delete_game"); // checks case
"game_list_library"
        $.post(ajaxurl, post_data, function (response){
            var data = $.parseJSON(response);
            if(data.status==1){
                document.getElementById("notification_bar").hidden = 
false;
                $("#notification_bar").html("<div> " +data.message+ " 
\langle/div>");
                setTimeout(function (){
                   location.reload();
```

```
 },600
          );
 }
          else{
 }
       });
   });
```
*Kod 6.26 - Javascript kod za gumb Delete*

Kod *game\_list\_lib.php* datoteke se koristi jednostavna funkcija *delete*.

```
elseif ($ REQUEST['param'] == "delete game") {
     $wpdb->delete(my_game_list(), array(
        "id" => $ REQUEST['id'] ));
    echo json encode(array("status" => 1, "message" => "Game deleted
successfully"));
}
```
*Kod 6.27 - PHP kod za gumb delete*

# **6.8. Prilagođavanje teme**

Prije nego što se posvetimo frontend stranicama, prilagodit ćemo temu da bude što bolje izgled frontend-a. Aktivna tema nam je *Twenty Eleven*. U izborniku pritisnemo *Izgled* te *Prilagodi*.

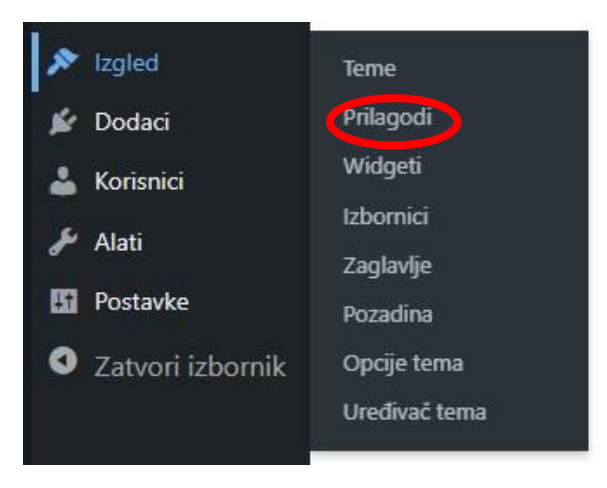

*Slika 6.9 - Izbornik prilagodi*

Na taj način će se prikazat na koje sve načine možemo prilagoditi našu web stranicu.

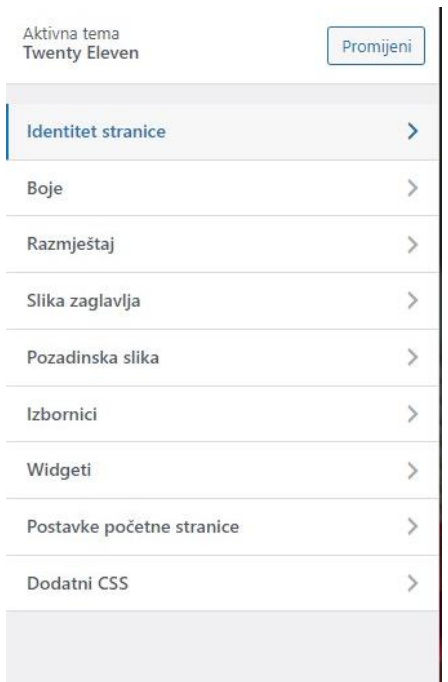

*Slika 6.10 - Sve mogućnosti izbornika Prilagodi*

Pritisnuo sam *Identitet stranice* i stavio sam da bude *Naziv web-stranice* "The Gamer", a *Slogan* "Get game info, get it easy". I potvrdio sam klikom na checkbox *Prikaži naziv web-stranice i slogan*. Ikonu web stranice sam odlučio ne imati. Zatim sam pritisnuo na *Boje* i odredio da će shema boja biti *Tamna* te sam odredio boju teksta zaglavlja, pozadinsku boju i boju poveznice. Za *Razmještaj* sam stavio *Sadržaj lijevo* i za *Pozadinsku sliku* sam odabrao prikladnu sliku u visokoj kvaliteti. Ostatak prilagođavanja će se napravit nakon izgradnje frontend stranica.

Prilagođavanje

Identitet stranice

Naziv web-stranice

The Gamer

Slogan

 $\overline{\phantom{a}}$ 

Get game info, get it easy

⊙ Prikaži naziv web-stranice i slogan

#### Ikona stranice

Ikone web-stranice su ono što vidite na kartici webpreglednika, u zabilješkama, te unutar WordPress mobilne aplikacije. Prenesite ju ovdje!

Ikona web-stranice treba biti kvadratna, stranice duljine barem  $512 \times 512$  pixela.

Odaberite ikonu web-stranice

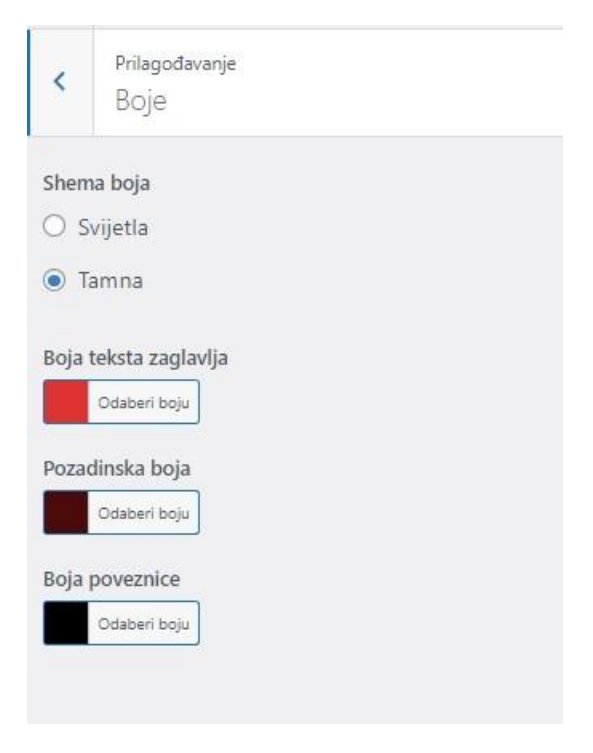

#### *Slika 6.11 - Identitet stranice*

*Slika 6.12 - Boje web stranice*

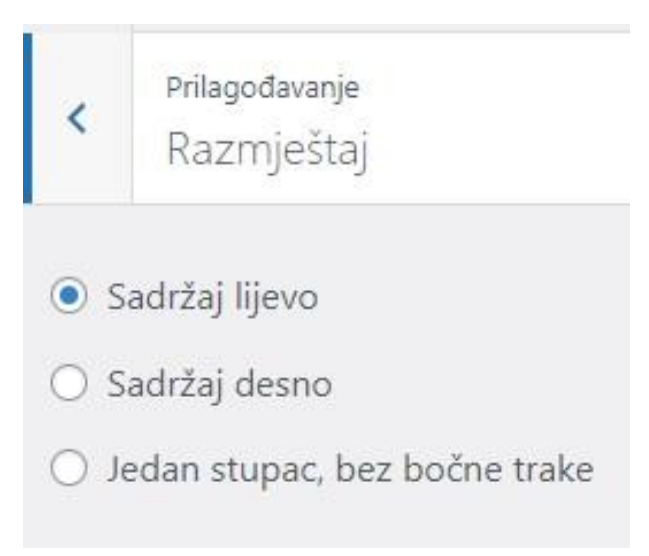

*Slika 6.13 - Razmještaj web stranice*

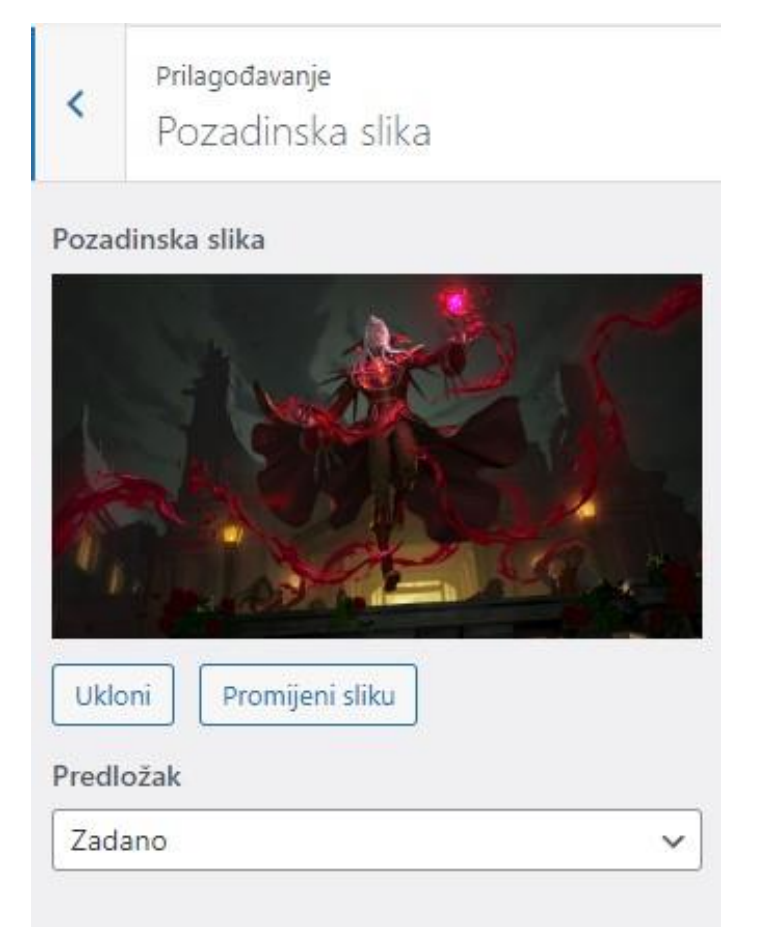

*Slika 6.14 - Pozadinska slika web stranice*

### **6.9. Frontend stranice dodatka**

Za frontend stranice ću samo iskoristit tablicu i dodavanje nove igre što se tiče Game List dodatka. Početna stranica će biti tablica svih igara. Prije smo već odredili dok se aktivira dodatak da se naprave dvije nove stranice*, The Game List* i *Add Game.* Za njih imamo i shortcode-ve koje smo prije odredili koji koriste da stranica funkcionira. Za frontend dio dodatka nam treba template. Napravio sam dva template-a za te dvije stranice. U *game-list.php* ih trebamo odrediti i napraviti funkciju koja određuje kada će se koristit template.

```
function custom page layout($page template){ //
template, bez njega nema smisla stranica
    global $post;
   $page slug = $post->post name; //game page slug
   if($page slug=="game list"){
       $page template = PLUGIN DIR PATH. "/views/frontend-games-
template.php";
 }
   elseif ($page slug=="add game") {
       $page_template = PLUGIN DIR PATH.
"/views/add_game_template.php";
    }
    return $page_template;
}
```
*Kod 6.28 - Template funkcija*

U *views* mapu dodatka se naprave dvije php datoteke koje će biti template za te naše dvije stranice. Da ne bi mogli neprijavljeni ljudi dodavat nove igre, napravio sam funkciju koja određuje da samo prijavljeni mogu pristupiti stranici za dodavanje igre.

```
add action('template redirect', 'my non logged redirect');
function my non logged redirect()
{
    if (is page('Add game') && !is user logged in() )
     {
       wp_redirect( PLUGIN DIR_PATH
'/views/games_frontend_list.php' );
        die();
     }
}
```
*Kod 6.29 - Funkcija za preusmjeravanje nelogiranih korisnika*

Kod je poprilično jednostavan za template-ve jer je najbitnije da se pojavljuju funkcije *get\_header()* i *get\_footer().* Naravno se treba i odredit gdje će se izvest shortcode.

```
<?php
/*
Template Name: Front end games page layout
*/
get_header(); // header.php
?>
     <div class="container">
         <div class="row">
              <div class="col-sm-12">
                  <div class="container p-5 my-5" style="background-
color: rgba(87, 20, 20, 0.5)";>
                      <h4 style="text-align: center"> List of games</h4>
                 \langlediv\rangle <?php
                 echo do shortcode("[game page]");
                  // this function runs the shortcode function
                  ?>
             \langlediv> </div>
    \langle div>
<?php
get footer(); //footer.php
?>
```

```
Kod 6.30 - frontend-games-template.php
```

```
<?php
/*
Template Name: Front end add game page layout
*/
get header(); // header.php
?>
     <div class="container">
         <div class="row">
             <div class="col-sm-12">
                 <div class="container p-5 my-5" style="background-
color:rgba(87, 20, 20, 0.5)";>
                     <h4 style="text-align: center"> Add a New 
Game</h4>
                \langlediv> <?php
                echo do shortcode("[add_page]");
                 // this function runs the shortcode function
 ?>
            \langle div>
```

```
\langle div>
     </div>
<?php
get footer(); //footer.php
?>
```

```
Kod 6.31 - add_game_template.php
```
U shortcode-vima je napisana samo funkcija *include\_once* koja obuhvaća jednu datoteku. Shortcode *[game\_page]* će obuhvatit *games\_frontend\_list.php*, dok *[add\_page] add\_frontend\_game.php.* 

Za *The Game List* stranicu je u *games\_frontend\_list.php* datoteci napisan sličan kod kao i kod backenda. Dodano je malo css-a da se prilagodi temi i da funkcionira na manjim ekranima te javascript samo za sortiranje tablice zbog toga jer u frontend-u nisam koristio javascript od *dataTables*. Za javascript sam iskopirao najjednostavniji kod za sortiranje tablica.

```
<style>
     table {
         border-collapse: collapse;
     }
     table td, table th {
         border: 1px solid rgb(87,20,20);
     }
     .thTable, .hideit{
         cursor: pointer;
     }
     .thTable:hover, .hideit:hover{
         background-color: rgba(87, 2, 20, 0.5);
     }
     .AAA{
         width: 100px;
         height: 100px;
 }
     @media (max-width:700px) { .AAA{
         width: 100%;
         height: 100%;
     }}
     @media (max-width:700px) { .hideit, .hidethis{
         display: none;
     }}
</style>
```
#### *Kod 6.32 - Dodatni CSS*

```
script>
    function sortTable(n) {
        var table, rows, switching, i, x, y, shouldSwitch, dir, 
switchcount = 0;
        table = document.getElementById("gameTable");
        switching = true;
        // Set the sorting direction to ascending:
       dir = "asc"; /* Make a loop that will continue until
        no switching has been done: */
        while (switching) {
            // Start by saying: no switching is done:
            switching = false;
            rows = table.rows;
            /* Loop through all table rows (except the
            first, which contains table headers): */
           for (i = 1; i < (rows.length - 1); i++) {
                // Start by saying there should be no switching:
               shouldSwitch = false;
               /* Get the two elements you want to compare,
                one from current row and one from the next: */
               x = rows[i].getElementsByTagName("TD") [n];y = rows[i + 1].getElementsByTagName("TD")[n];
                /* Check if the two rows should switch place,
                based on the direction, asc or desc: */
               if \text{dir} == \text{"asc"} {
                   if (x.innerHTML.toLowerCase() >
y.innerHTML.toLowerCase()) {
                        // If so, mark as a switch and break the loop:
                       shouldSwitch = true;
                      break;
 }
                } else if (dir == "desc") {
                    if (x.innerHTML.toLowerCase() < 
y.innerHTML.toLowerCase()) {
                        // If so, mark as a switch and break the loop:
                       shouldSwitch = true;
                       break;
 }
 }
 }
            if (shouldSwitch) {
               /* If a switch has been marked, make the switch
```

```
 and mark that a switch has been done: */
                rows[i].parentNode.insertBefore(rows[i + 1], 
rows[i]);
                switching = true;
                // Each time a switch is done, increase this count by 
1:
                switchcount ++;
            } else {
               /* If no switching has been done AND the direction is 
"asc",
                set the direction to "desc" and run the while loop 
again. */
               if (switchcount == 0 && dir == "asc") {
                   dir = "desc": switching = true;
 }
 }
 }
    }
</script>
```
*Kod 6.33 - Javascript kod za sortiranje tablica*

```
<table id="gameTable" class="table table-borderless text-light" 
style="background-color: rgba(0, 0, 0, 0.5);border-bottom-color: red; 
width: 100%;">
     <thead>
        <tr> <th scope="col">Logo</th>
             <th onclick="sortTable(0)" class="thTable" 
scope="col">Name <p style="float: right">1 \gamma \gamma /p></th>
             <th onclick="sortTable(1)" class="thTable, hideit" 
scope="col">Developer Studio <p style="float: right">1 \uparrow</p></th>
             <th onclick="sortTable(2)" class="thTable, hideit" 
scope="col">Short description <p style="float: right">1 \uparrow</p></th>
             <th scope="col">More info</th>
        \langle/tr>
    \langle/thead>
     <tbody>
<?php
if(count($getallgames) > 0){
     foreach($getallgames as $key=>$value){
         ?>
         <tr>
             <td style="text-align: center"><img src="<?php 
if(isset($value->image)){ echo $value->image; } else { echo PLUGIN_URL 
. "/game-list/assets/images/TBD.jpg";}?>" class ="AAA"/></td>
            <td><?php echo $value->name; ?></td>
             <td class="hidethis"><?php echo $value->developer_studio; 
?></td>
            <td class="hidethis"><?php echo $value->description; 
?>>/td
```

```
 <td style="text-align: center"><a class="btn btn-danger 
btn-sm" href="<?php echo $value->website; ?>">Official 
Website</a></td>
        \langle/tr>
         <?php
     }
}
?>
     </tbody>
</table>
```
*Kod 6.34 - games\_frontend\_list.php*

Sad bi trebalo sve raditi kako treba i tablica na frontend stranica će izgledati ovako:

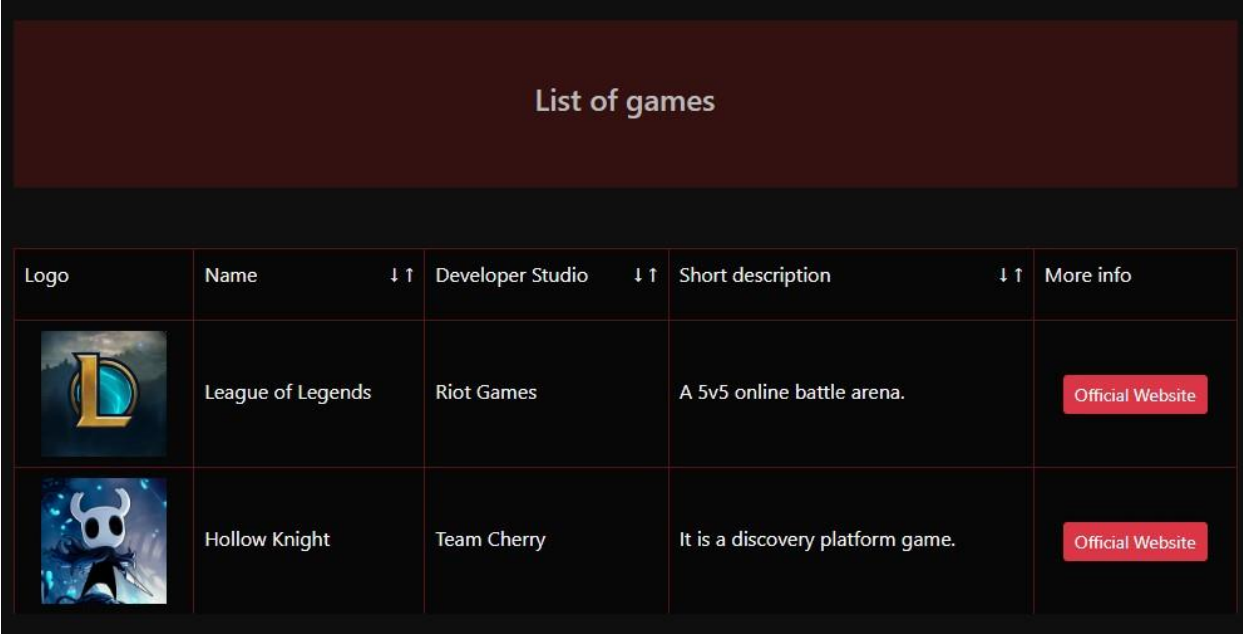

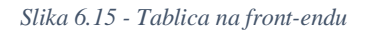

Za *Add Game* stranicu je u *add\_frontend\_game.php* datoteci napisan gotovo isti kod kao i kod backenda. Izbrisan je početni kod za naslov, ali i redak za prijenos slike zbog sigurnosnih razloga. Na kraju datoteke stavljen redak koji obavještava da će se slika prenijeti s strane administratora.

```
<?php
wp_enqueue_media();
?>
<div class="container bordered">
     <form action="javascript:void(0)" id="addGame">
         <div class="form-group">
```

```
 <label for="name">Name:</label>
             <input type="text" class="form-control" id="name" required 
name="name" placeholder="Enter game name">
        \langle div>
        \langle h r \rangle <div class="form-group">
             <label for="name">Developer Studio:</label>
             <input type="text" class="form-control" id="devstud" 
required name="devstud" placeholder="Enter game developer studio">
        \langle div\rangle\langle h r \rangle <div class="form-group">
             <label for="category">Choose the game category:</label>
             <select style="width: 100%" id="category" required 
name="category">
                <option disabled selected value> -- select a category
-- </option>
                  <option value="Sandbox">Sanbox</option>
                <option value="Real-time strategy">Real-time 
strategy</option>
                  <option value="Shooter">Shooter</option>
                 <option value="Multiplayer online battle
arena">Multiplayer online battle arena</option>
                  <option value="Role-playing">Role-playing</option>
                  <option value="Simulation and sports">Simulation and 
sports</option>
                  <option value="Puzzlers and party games">Puzzlers and 
party games</option>
                 <option value="Action-adventure">Action-
adventure</option>
                  <option value="Survival and Horror">Survival and 
Horror</option>
                 <option value="Platformer">Platformer</option>
             </select>
        \langle div>
        \langle h r \rangle <div class="form-group">
             <label for="website">Official Website:</label>
             <input type="url" class="form-control" id="website" 
required name="website" placeholder="Enter official website URL">
        \langle div>
        \langle b r \rangle <div class="form-group">
             <label for="description">Short description:</label>
             <input type="text" class="form-control" id="description" 
required name="description" placeholder="Enter short description">
        \langle div>
        \langle h r \rangle <div>
             Image will be uploaded by administrator after adding a new 
game.
      \langle div>
```

```
<br>
         <button type="submit" class="btn btn-danger btn-
lg">Submit</button>
     </form>
    \langle b r \rangle <div hidden id="notification_bar" class="alert alert-dark" 
role="alert"></div>
</div>
```
*Kod 6.35 - add\_frontend\_game.php*

Sve bi trebalo raditi isto kao i kod backenda, a forma za dodavanje nove igre na frontendu izgleda ovako:

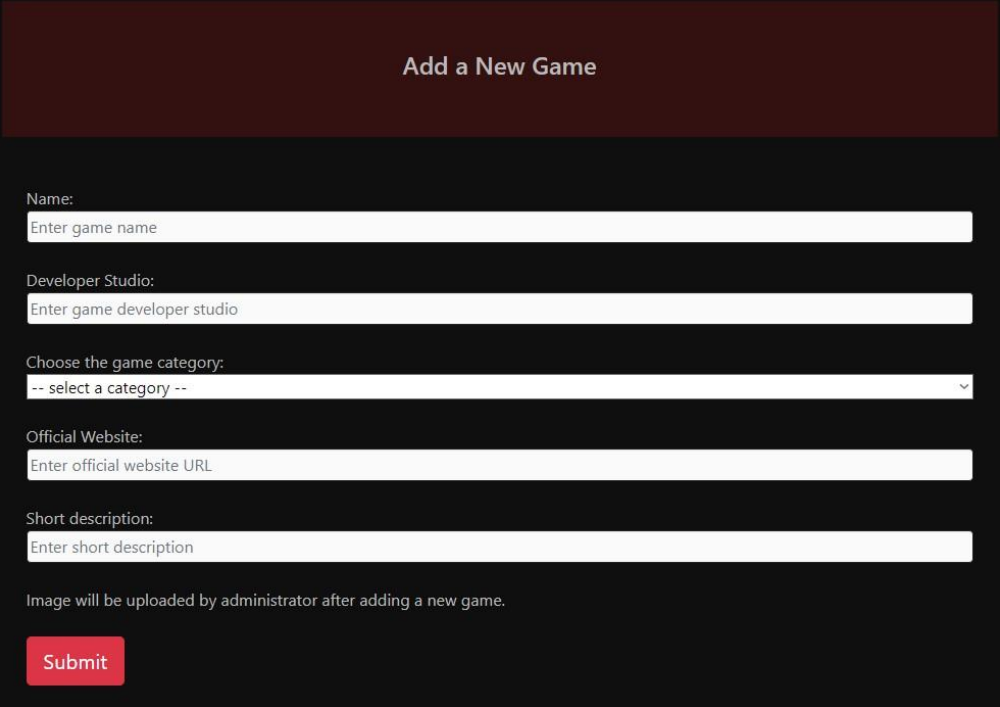

*Slika 6.16 - Forma za dodavanje igre u front-endu*

# **6.10. Instaliranje ostalih potrebnih dodataka**

Da se nebudu trebali ljudi koji posjete stranicu registrirati i prijaviti preko WordPress-ovog korisničkog sučelja odlučio sam preuzet jednostavni WordPress dodatak *Ultimate Member. Ultimate Member* nudi niz značajki uključujući korisničke profile, imenike članova, registraciju i prijavu korisnika, uređivanje korisničkih uloga i ograničenje sadržaja. Također ću preuzeti dodatak *User Submitted Posts* koji dodaje obrazac koji omogućuje posjetiteljima web stranice pisanje objava i učitavanje slika.

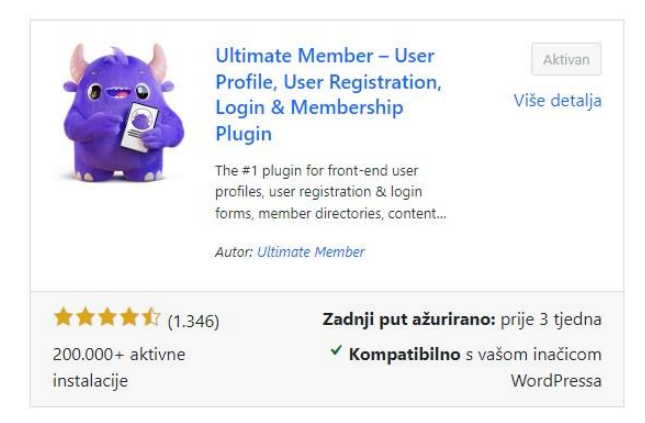

*Slika 6.17 - Ultimate Member dodatak*

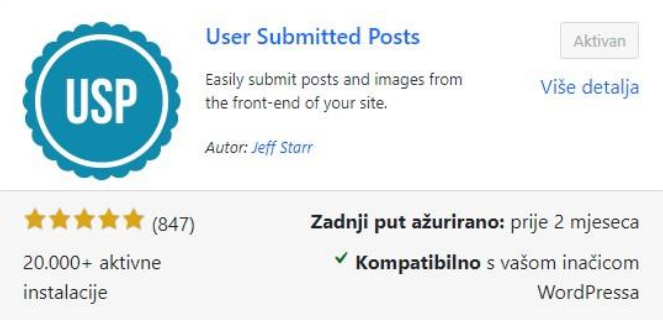

*Slika 6.18 - User Submitted Posts dodatak* 

Kod aktivacije Ultimate Member dodatka reći će da treba izgenerirat stranice za korištenje dodatka. Pritisnete *Create Pages.* 

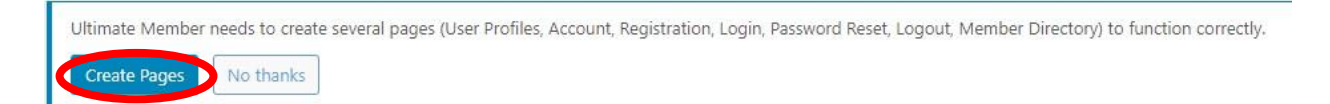

#### *Slika 6.19 - Create Ultimate Member Pages*

Kad se te strane izgeneriraju, napravit ćemo još jednu gdje će se prikazat objave. Nazvat ćemo tu stranicu *Latest Information* i napravit ćemo je *Stranicom objava*. Da se ta naša nova stranica smatra *Stranicom objava* trebamo ići u *Postavke* pa pritisnut *Čitanje*. Tu se nalaze *Postavke čitanja* i možemo prilagodit tako našu web stranicu. Stavio sam početnu stranicu *The Game List*, a stranica objava *Latest Information*. Ostalo sam promijenio malo na način koji bi ja htio.

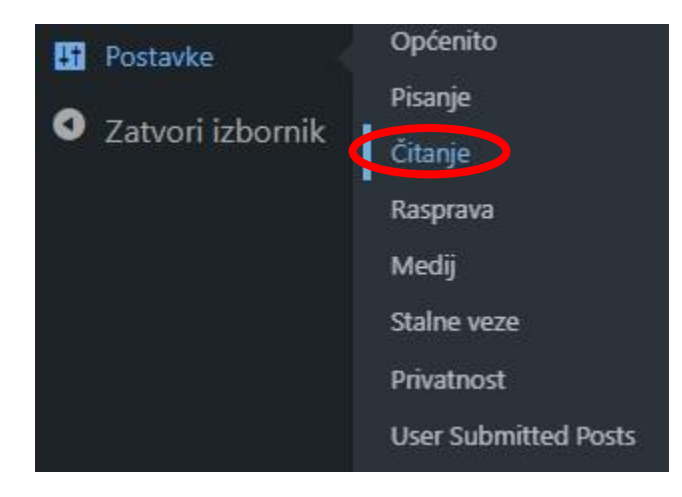

*Slika 6.20 - Izbornik Čitanje*

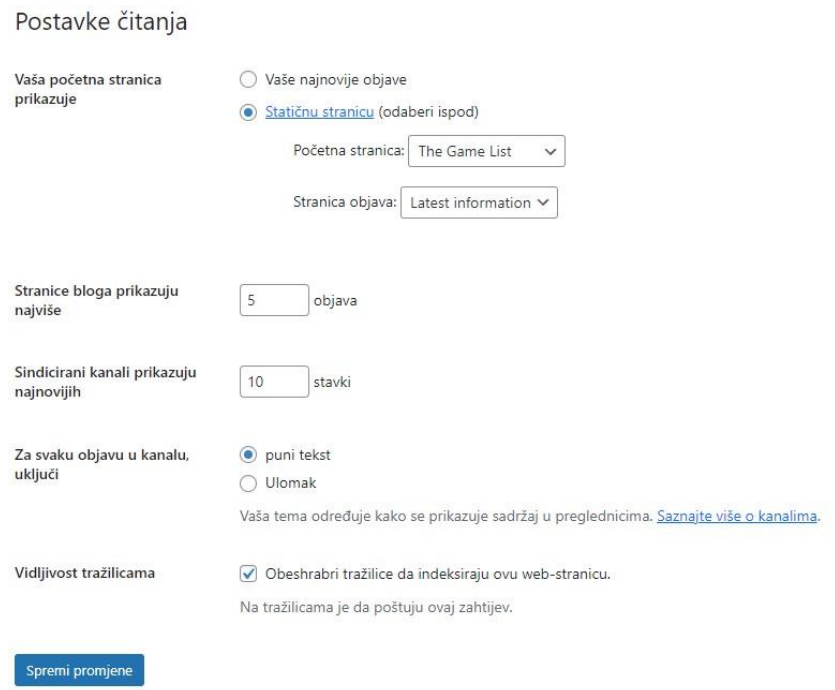

*Slika 6.21 - Postavke čitanja*

### Ovako bi trebalo izgledat kad se pritisne izbornik *Stranice*:

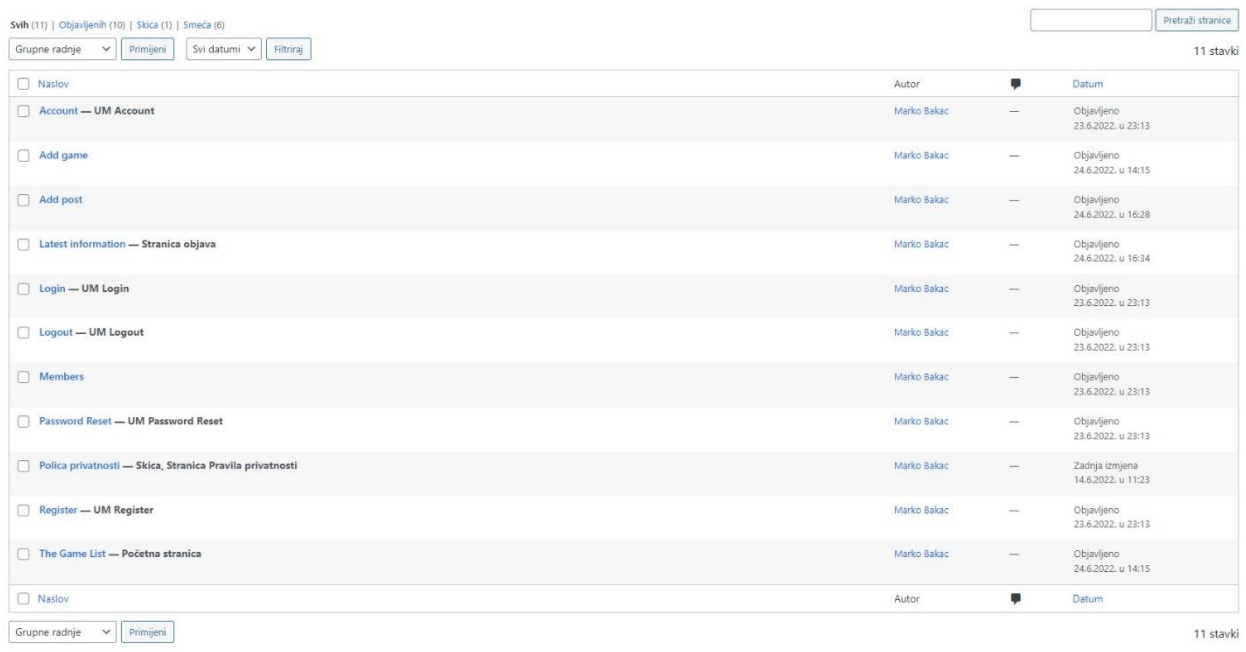

#### *Slika 6.22 - WordPress Stranice*

U stranicu *Latest Information* je jedino potrebno napisat shortcode od instaliranog dodatka *User Submitted Posts*.

### Latest information

[usp\_display\_posts]

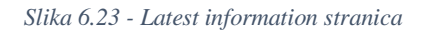

Sad kad su spremne stranice otvorimo opet *Izgled* pa *Izbornici.* U strukturi izbornika napišemo ime kao npr. *Menu 1* i ispod toga se dodaju svi potrebni izbornici.

 $+$ 

# Struktura izbornika

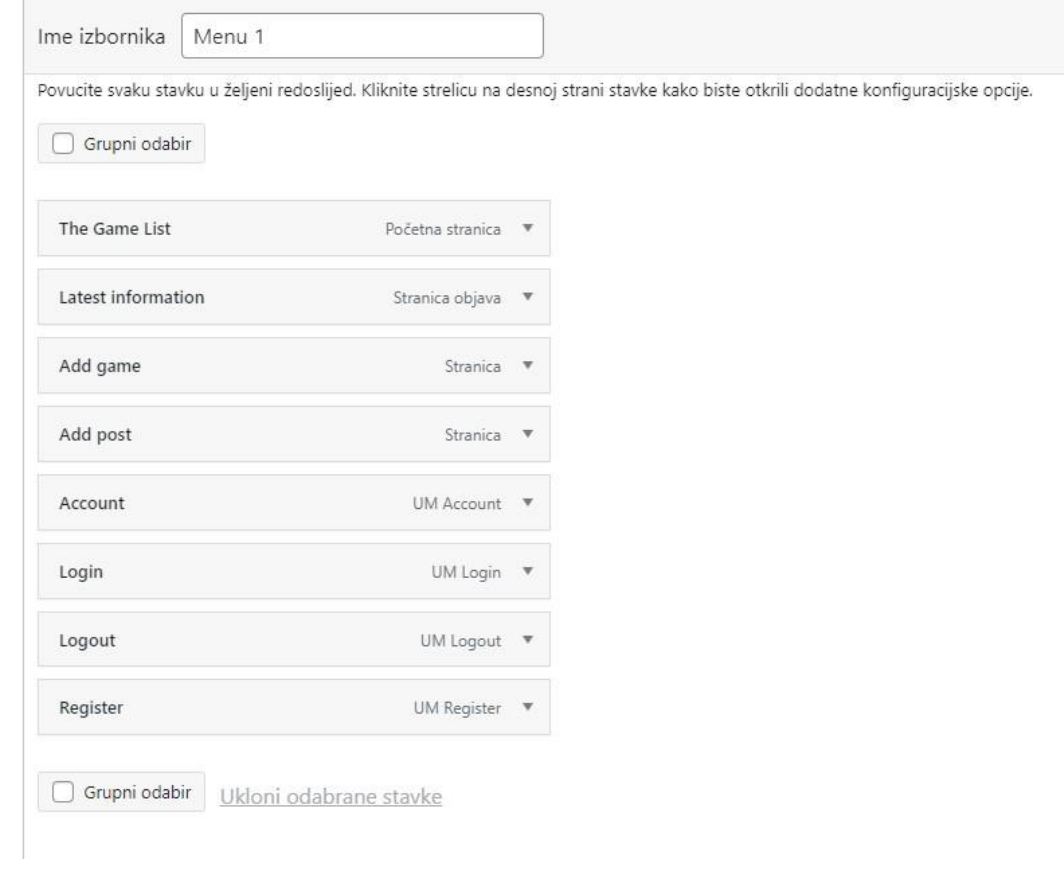

*Slika 6.24 - Struktura izbornika*

Ako želimo da se neki izbornici ne prikažu svima, nego samo prijavljenima/neprijavljenima, onda pritisnemo bilo koji izbornik i pod *Who can see this menu link?* odaberemo što trebamo. Pošto će novi korisnici imati ulogu *Subscriber* stavi se uloga *Administratora* i *Subscribera.*

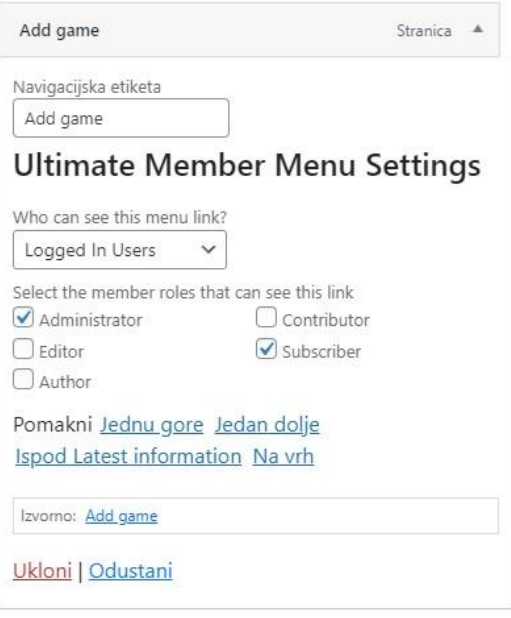

*Slika 6.25 - Postavke izbornika*

Kada sve izbornike prilagodimo na način koji želimo, možemo otvorit stranicu i vidjet kako bi izgledala.

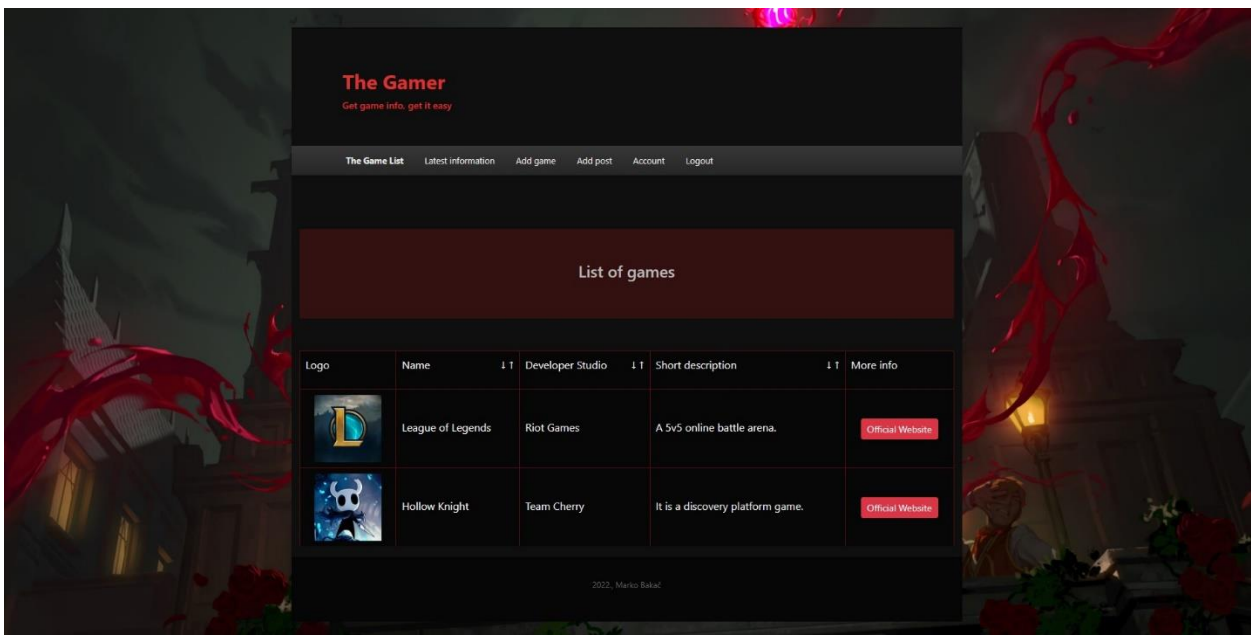

*Slika 6.26 - Izgled web stranice*

Ultimate Member radi bez problema, trebamo konfigurirat samo jos User Submitted Posts dodatak. Pritisnemo na *Postavke* te *User Submitted Posts*. Zatim pritisnemo na Plugin Settings i ovdje mijenjamo sve prema preferenci.

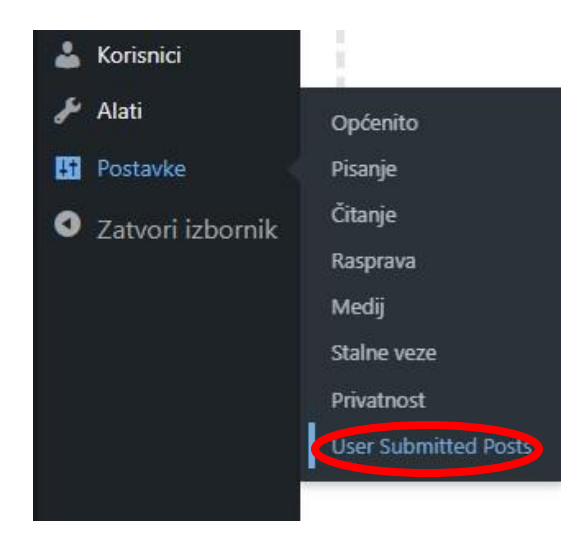

*Slika 6.27 - Izbornik User Submitted Posts*

Mijenjao sam *Form Fields* dio dodatka na sljedeći način:

Form Fields

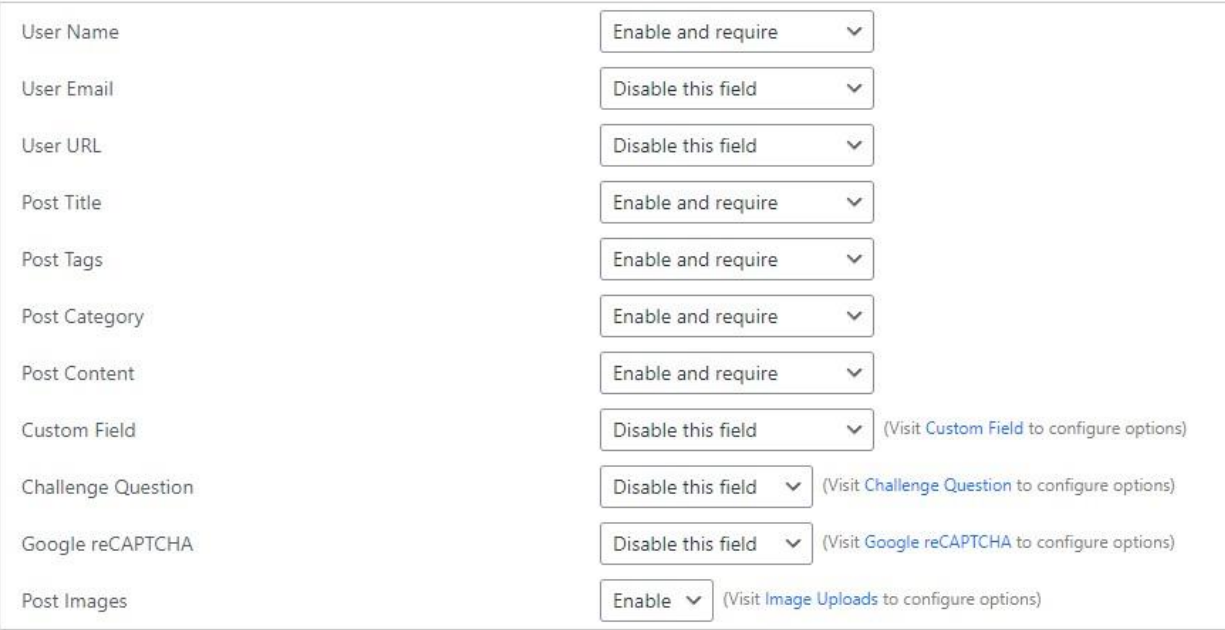

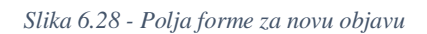

Također sam pod Users segment stavio da se koristi registrirano korisničko ime kao ime autora.

Assigned Author Marko Bakac  $\vee$  Specify the user that should be assigned as author for submitted posts Registered Username  $\boxed{\mathcal{O}}$  Use the user's registered usemame for the Name field (valid when the user submitting the form is logged in to WordPress)

Users

*Slika 6.29 - Users segment*

# Zatim sam pod Image Uploads odredio maksimalnu visinu i širinu slike koja se prenosi.

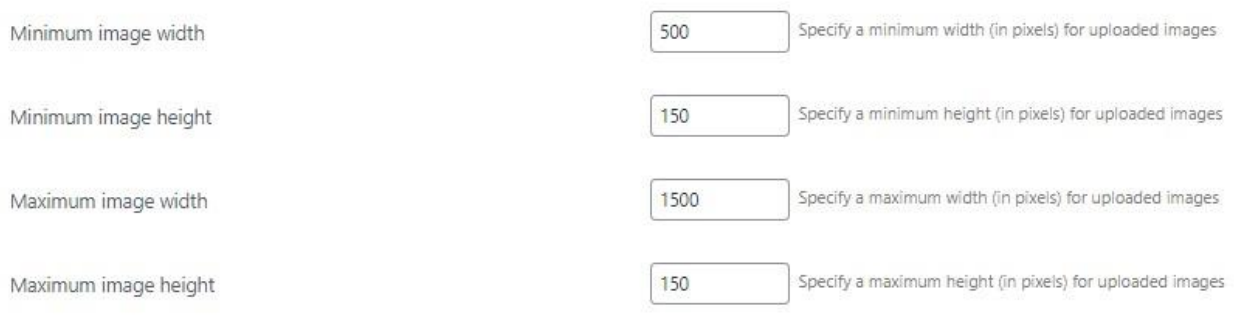

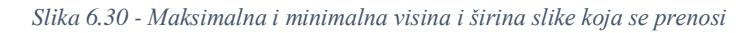

Zadnje sam u Auto-Display Content segmentu promijenio Image Markup na način koji najbolje odgovara.

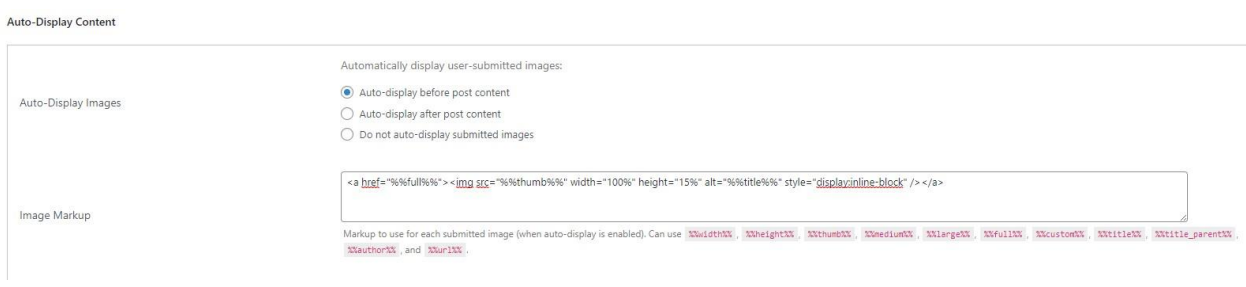

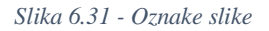

Sad se mogu dodavat nove objave od strane korisnika ako je prijavljen na web stranicu. Ovako izgleda forma za dodavanje nove objave.

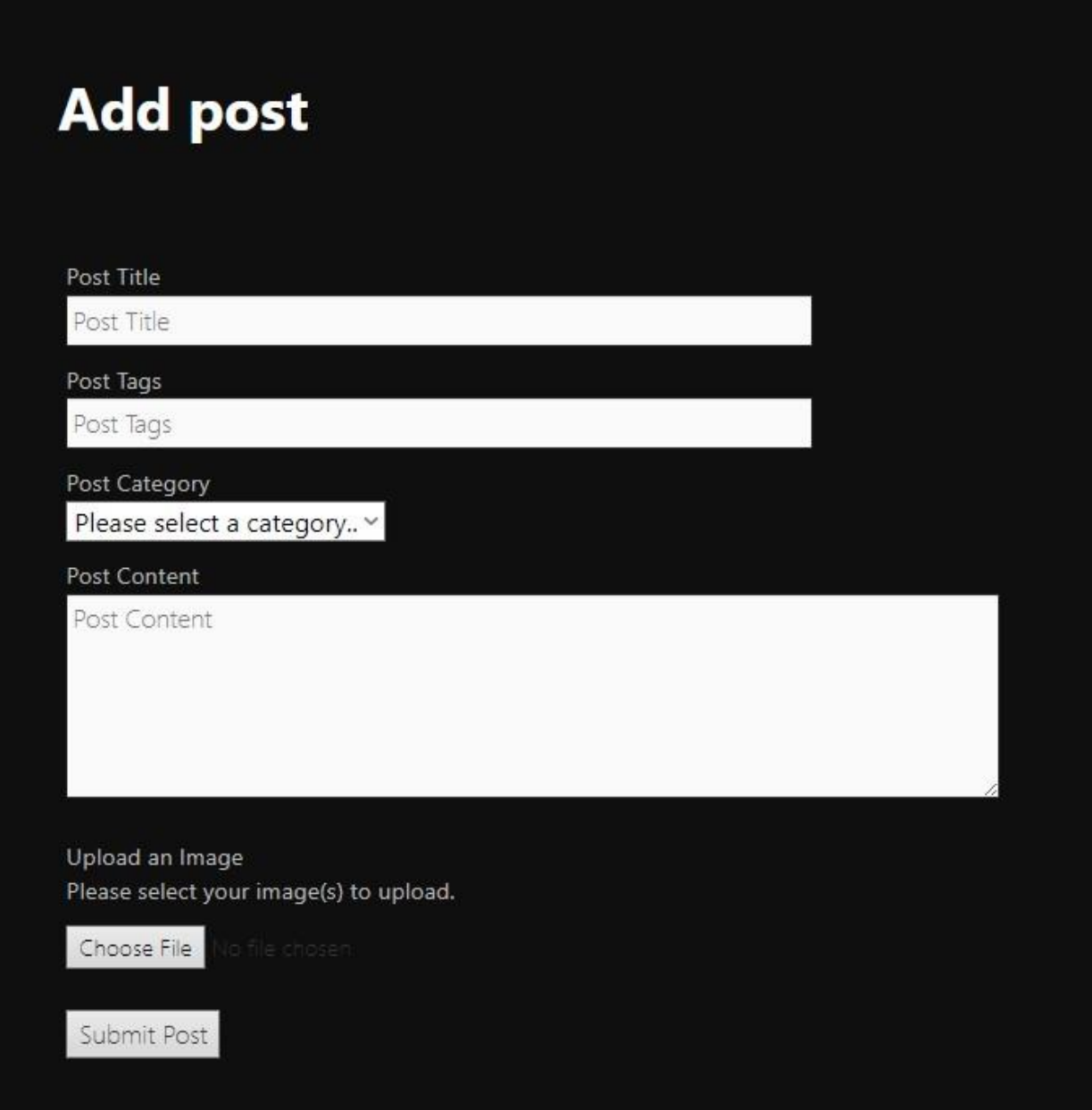

*Slika 6.32 - Forme za dodavanje objava*

Kad se podnije objava, prikazat će se na stranici objava, u našem slučaju *Latest information.*  Ovako izgleda stranica objava:
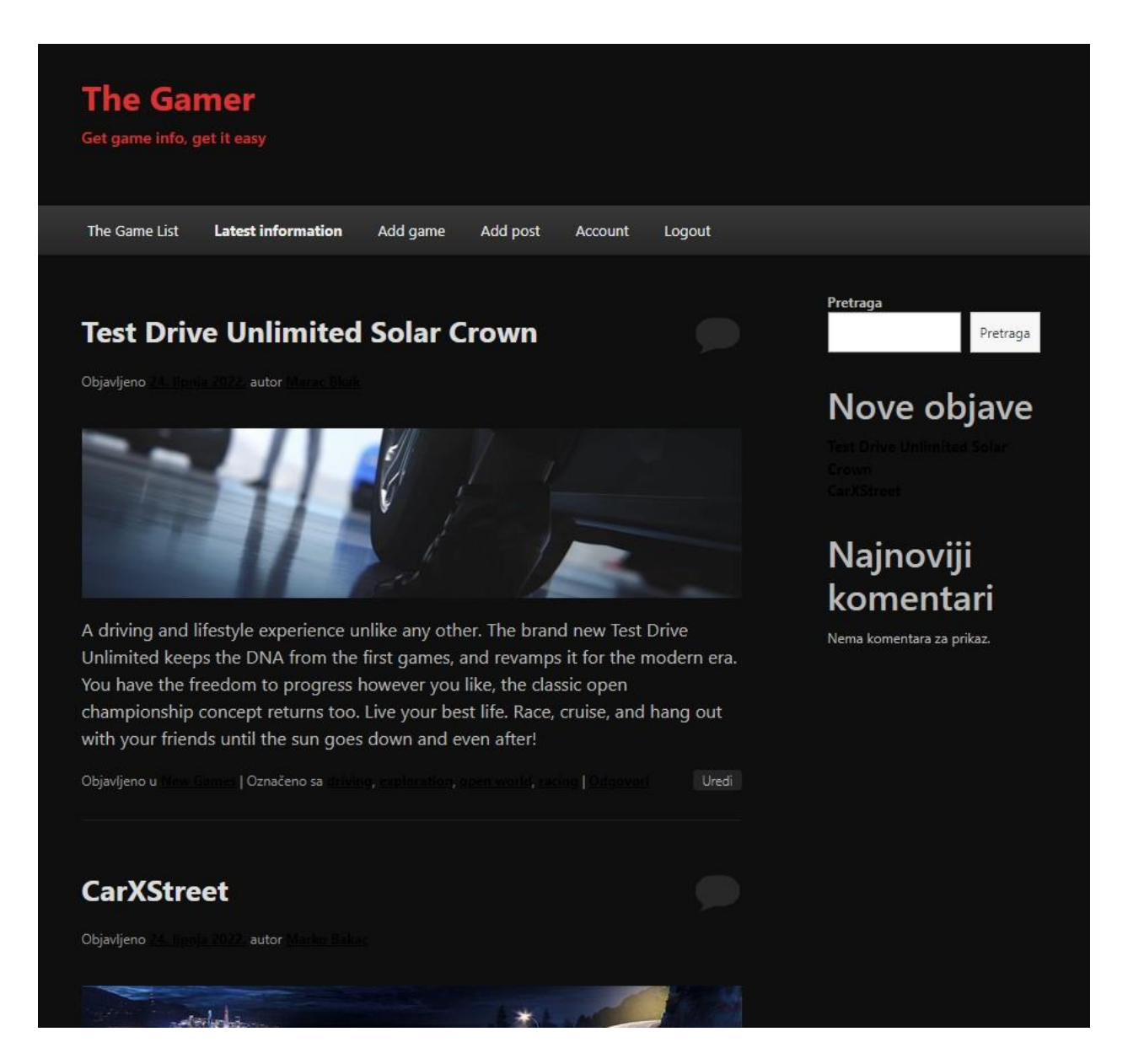

*Slika 6.33 - Stranice objava*

# <span id="page-72-0"></span>**6.11. Dodatni CSS**

Zbog loših kombinacija boja i nepreglednosti, dodao sam dodatni CSS pritiskom na *Izgled*, pa *Prilagodi* te *Dodatni CSS*. Sve od boje objava pa do boja forma i ostalih stvari se mijenjalo na način da bude preglednije i bolje.

```
.um-account-meta {
     visibility: hidden;
}
```

```
#um account submit general{
 background
-color: #dd3333;
}
#um account submit general:hover{
 background
-color: #4c0a0a;
}
.um
-account
-icontip{
 background
-color: #4c0a0a;
}
.entry
-title{
 background
-color: rgb(87,20,20,0.7);
   padding: 20px;
 text
-align: center;
}
#um
-submit
-btn{
 background
-color: #dd3333;
}
#um
-submit
-btn:hover{
 background
-color: #4c0a0a;
}
.wp-block-search button{
 background
-color: #dd3333;
   color:white;
   border: none;
 transition
-duration: 0.25s;
}
.wp-block-search button:hover{
 background
-color: #4c0a0a;
   color:white;
   border: none;
 transition
-duration: 0.25s;
}
a{
 text
-decoration:none;
   color: #dd3333;
 transition
-duration: 0.25s;
}
a:hover{
 text
-decoration:none;
   color: #D3D3D3;
 transition
-duration: 0.25s;
}
#respond{
   padding:50px; }
.usp
-submit{
 background
-color: #dd3333;
   color:white;
   padding:10px;
```

```
 border: none;
    transition-duration: 0.25s;
}
.usp-submit:hover{
     background-color: #4c0a0a;
    color:white;
    transition-duration: 0.25s;
}
input[type="text"],input[type="url"], textarea, select{
     background-color:#d3d3d3;
    border: 3px solid;
    border-color: #4c0a0a;
}
#wp-block-search__input-1{
    background-color:#d3d3d3;
    border: 3px solid;
    border-color: #4c0a0a;
}
.um-password .um-field-block,
a.um-link-alt,
.um .um-field-label,
.um-field-checkbox-option,
.um-field-radio-option{
     color:gray !important;
}
```
*Kod 6.36 - Dodatni CSS*

<span id="page-74-0"></span>Sa tim dodatnim CSS-om se vide se velike promjene kao npr. kod *Latest information*:

<span id="page-74-1"></span>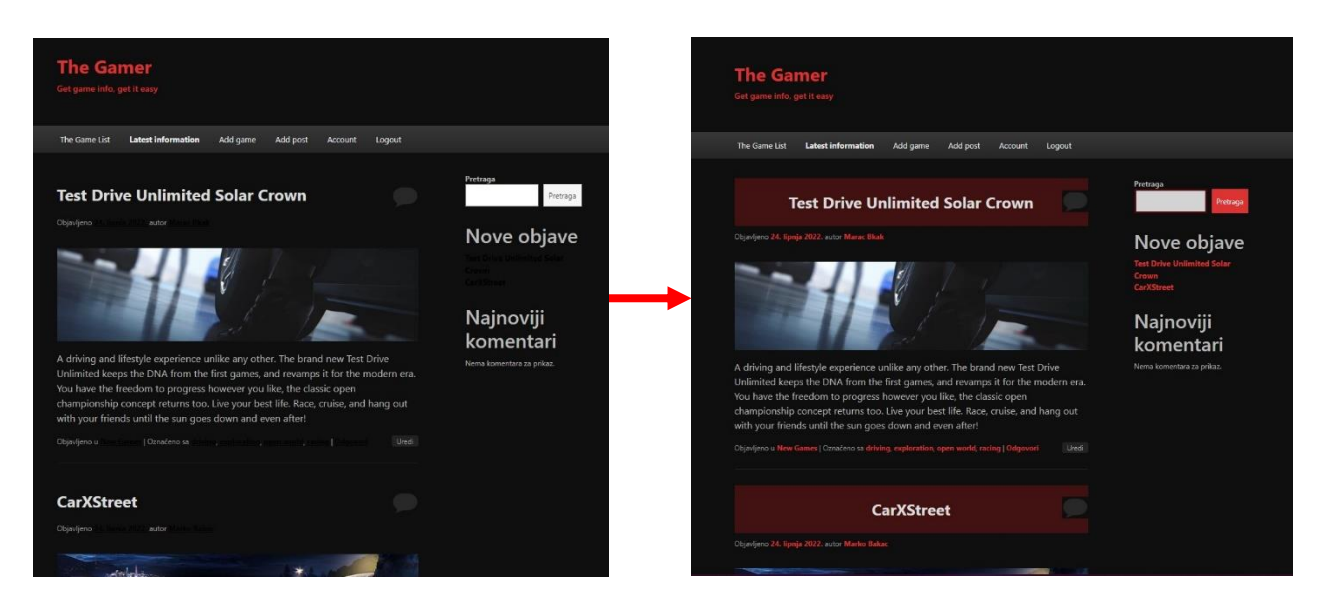

*Slika 6.34 - Promjena stranice mijenjanjem CSS-a*

### **6.12. Objavljivanje i ažuriranje dodatka**

Ako se dodatak objavljuje na WordPress, bit će pohranjen u spremištu WordPress.org SVN. Svatko će moći provjeriti kopiju, ali samo će autor imati privilegije za prijavu. Nakon što objavite dodatak, možete dodati nove datoteke i urediti ili izbrisati postojeće datoteke na vašem lokalnom stroju, a zatim promjene prenesite na poslužitelja. Sve promjene prati SVN, tako da ćete se kasnije moći vratiti na stare verzije ili revizije.

SVN spremišta pružaju četiri zadane mape:

- Assets ovdje se nalaze snimke zaslona, zaglavlja i ikone
- Trunk direktorij u kojem ćete staviti datoteke dodatka
- Branches divergentne grane
- Tags izdanja dodatka

U našem slučaju mapa branches nije potrebna pa ćemo koristiti samo mape assets, trunk i tags. Ako planirate objavljivati bilo koji dodatak, potrebno je napisat detaljnu readme.txt datoteku i odgovarajuća zaglavlja u glavnoj skripti. WordPress nudi za readme.txt datoteku standardni predložak koji se može upotpunit.

### **6.12.1. Objavljivanje dodatka**

Objavljivanje se vrši preko WordPress stranice gdje je potrebno biti ulogiran za objavljivanje. Dodatak će ručno pregledati osoblje WordPress.org. Taj bi postupak mogao potrajati između jednog i deset dana. Ako se nađu bilo kakvi problemi, dobit ćete e -poštu koja objašnjava što nije u redu i što biste trebali učiniti kako biste ispravili pogreške.

Nakon što je dodatak odobren, dobit ćete e -poštu koja će vam dati do znanja da imate pristup SVN spremištu. U ovom trenutku dodatak nije dostupan za preuzimanje, ali možete prenijeti, uređivati i brisati datoteke putem naredbenog retka (ili bilo kojeg SVN klijenta).

Najlakši način je preko programa za SVN, u ovom slučaju TortoiseSVN. Kad je instaliran program, jednostavno kliknemo desni klik na mjesto gdje želimo da bude SVN repozitorij te odaberemo *SVN Checkout...* te u prozoru koji nam se pojavljuje upotpunimo polja s informacijama koje smo dobili u e-pošti i pritisnemo *Ok*.

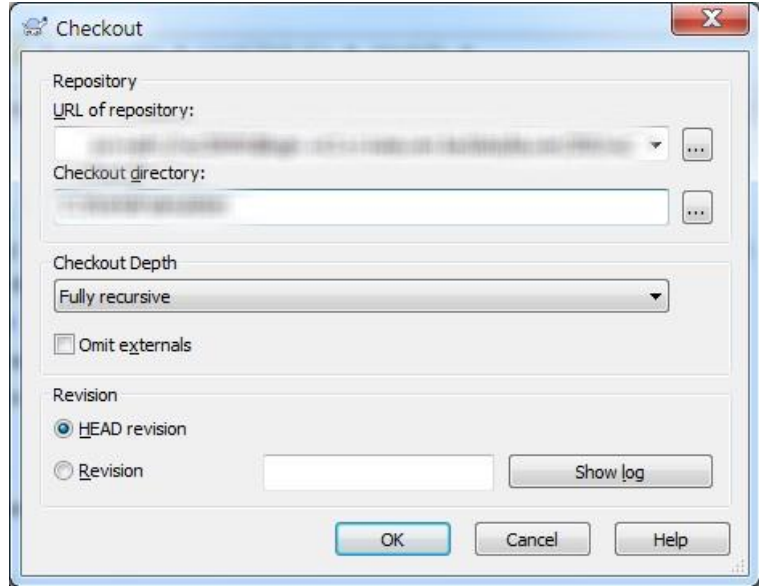

*Slika 6.35 - TortoiseSVN checkout*

<span id="page-76-0"></span>Upotpunimo mape s potrebnim datotekama te pritisnemo desni klik u naši mapi i odaberemo *SVN Commit...* Otvorit će se prozor gdje označimo sve mape i datoteke koje želimo predati te napišemo poruku za predaju kao npr. init 1.0.0. kao prva verzija dodatka. Pritisnemo *Ok* pa se otvori autentikacija te treba korisničko ime i lozinku pa opet pritisnemo *Ok* pa će se predat naš dodatak na WordPress.

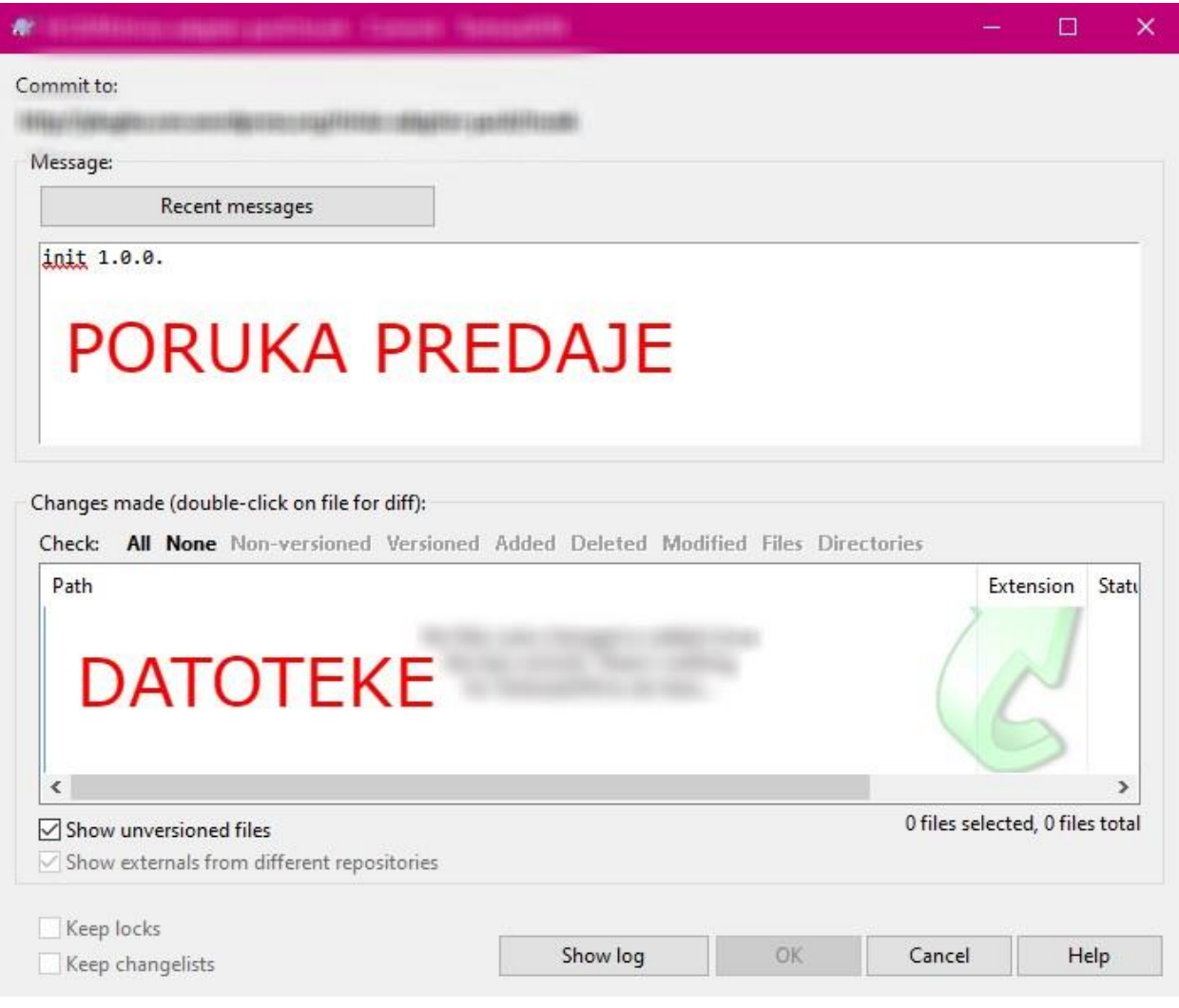

*Slika 6.36 - SVN Commit...*

### <span id="page-77-0"></span>**6.12.2.Ažuriranje dodatka**

Ažuriranje dodatka je jednostavan proces. Kad se bilo koja datoteka unutar mape promijeni, moguće je ponovno predat (commit) novu verziju. Ponavlja se isti proces kao i kod prvotne objave dodatka. Da bi ažuriranje bilo uspješno potrebno je samo nakon predaje pritisnuti desni klik te u padajućem izborniku odaberemo *TortoiseSVN* pa *Branch/tag...* Ovdje se izabere kamo će se sve datoteke prebaciti (treba u mapu *tags* pod novu verziju). Pritisnemo *Ok* i dodatak je uspješno ažuriran.

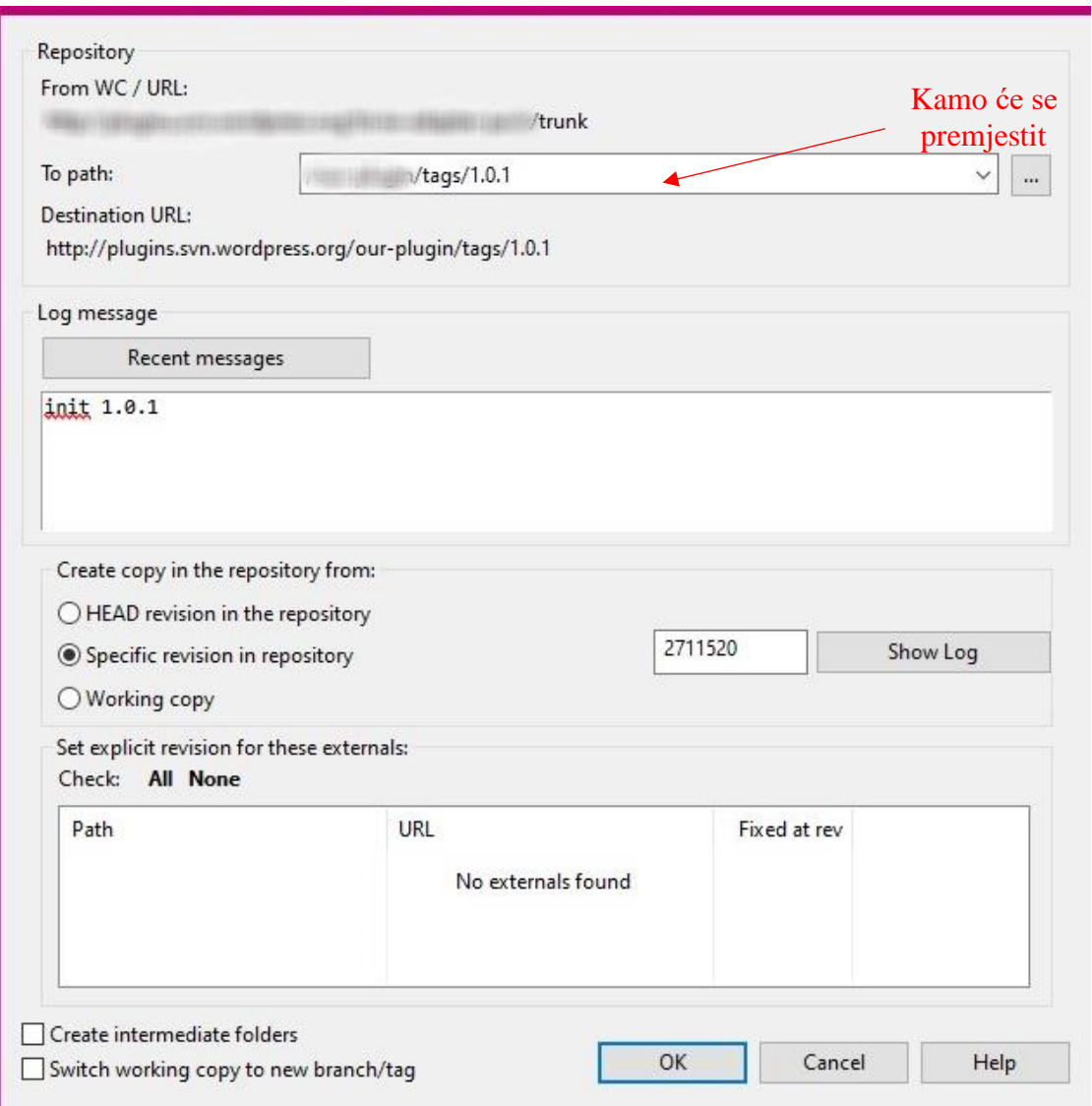

<span id="page-78-0"></span>*Slika 6.37 - Ažuriranje dodatka*

# **7. Testiranje web stranice**

Nakon izrade cjelokupne stranice treba provjeriti da li se može registrirat i prijavljivat bez ikakvog problema te da li se mogu dodavat objave i nove igre u glavnu tablicu. Za početak se treba registrirat ili ulogirat, ali zbog testiranja ću napraviti testnog novog korisnika. Odaberemo izbornik *Register* i popunimo sva polja.

<span id="page-79-0"></span>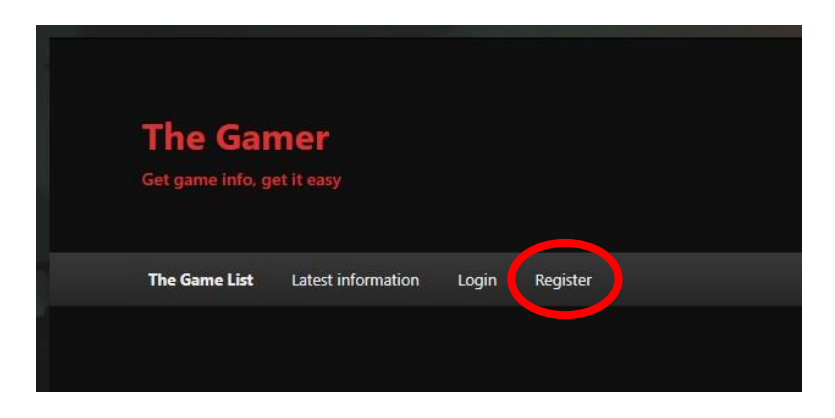

*Slika 7.1 - Izbornik Register*

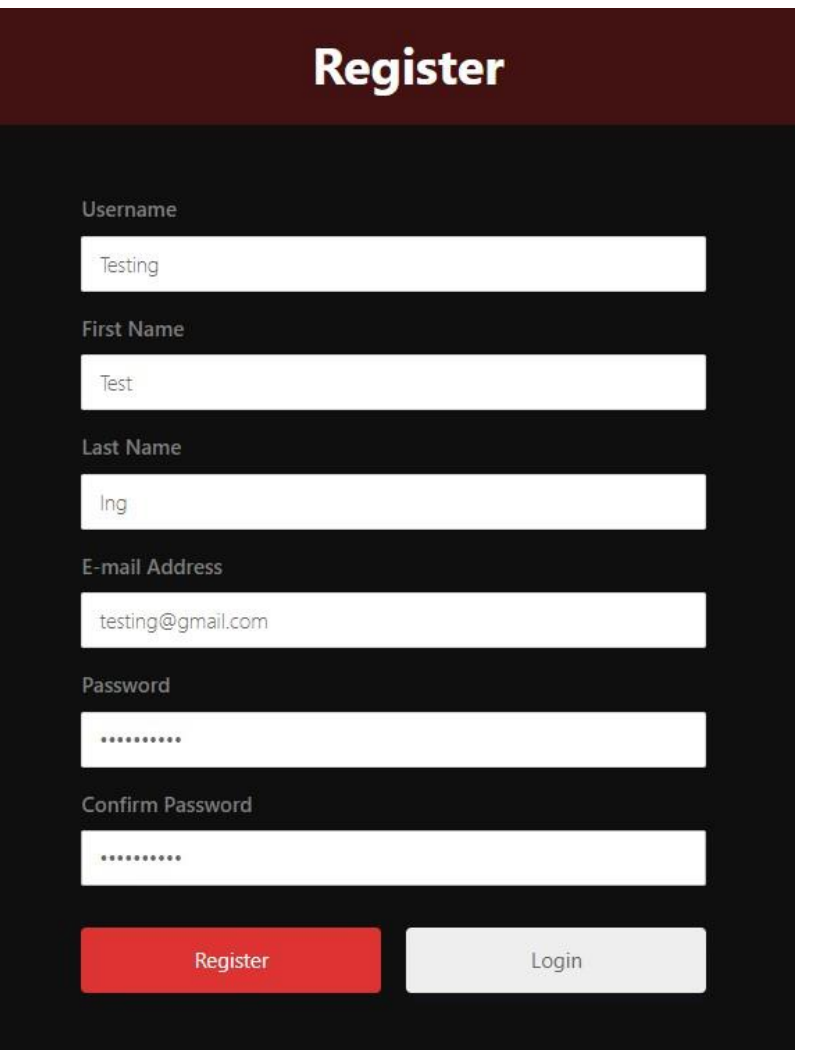

*Slika 7.2 - Forma za registraciju*

<span id="page-80-0"></span>Kad se pritisne gumb *Register*, baci na početnu stranicu (izbornik *The Game List*). Sad su prikazani drugačiji izborniki, uključujući *Add game* i *Add post*.

<span id="page-80-1"></span>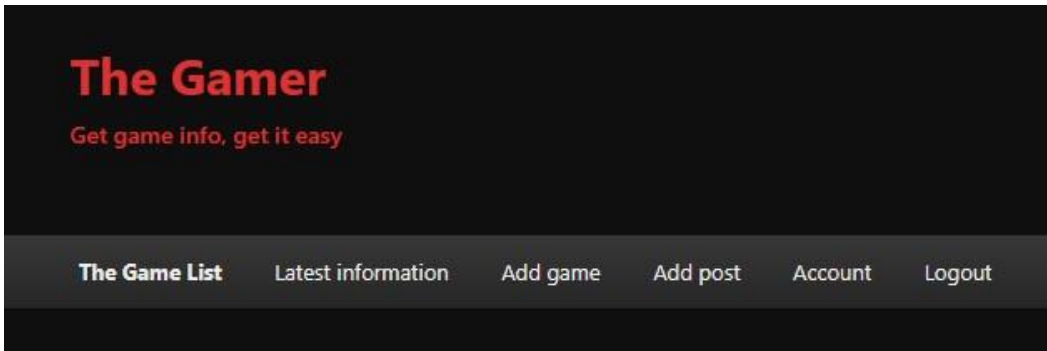

*Slika 7.3 - Izbornici za prijavljene korisnike*

Pritisnemo prvo na izbornik *Add game* te popunimo sva polja i pritisnemo gumb *Submit* da vidimo da li dodaje novu igru u tablicu.

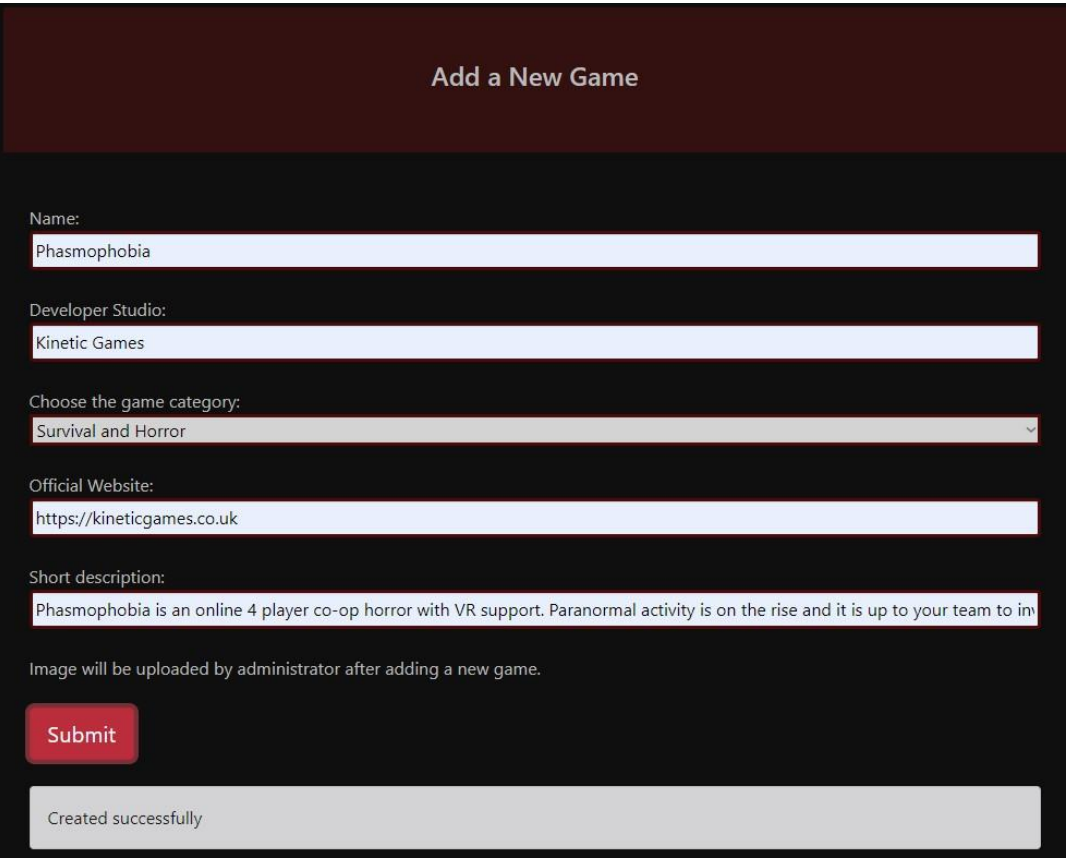

*Slika 7.4 - Forma za korisnike koja omogućuje dodavanje nove igre*

<span id="page-81-0"></span>Kao što vidimo, obavijest Created successfully se pojavila i to bi značilo da se uspješno dodala nova igra u tablicu. Ovdje je tablica nakon dodanja nove igre, kao što vidimo, slika nedostaje, ali će se to poslije dodati kod strane administratora.

#### List of games Logo Name Short description +1 More info 4 1 Developer Studio  $\overline{11}$ Official Phasmophobia Kinetic Phasmophobia is an online 4 player co-op horror with VR support. Website Paranormal activity is on the rise and it is up to your team to Games investigate and end the nightmare. Official Need for Speed **EA Games** An arcade racing game with an open world. VFS Website Heat Official Valorant **Riot Games** A 5v5 online shooter with lots of maps. Website Official League of **Riot Games** A 5v5 online battle arena. Website Legends Official **Hollow Knight** It is a discovery platform game. Team Cherry Website

### *Slika 7.5 - Ažurirana tablica*

<span id="page-82-0"></span>Sad kad znamo da to radi, pritisnemo na *Add post* i provjerimo istu stvar, popunimo sve podatke i pritisnemo gumb *Submit Post*. Ako je uspješno podneseno, pojavit će se novi prozor koji javlja uspjeh.

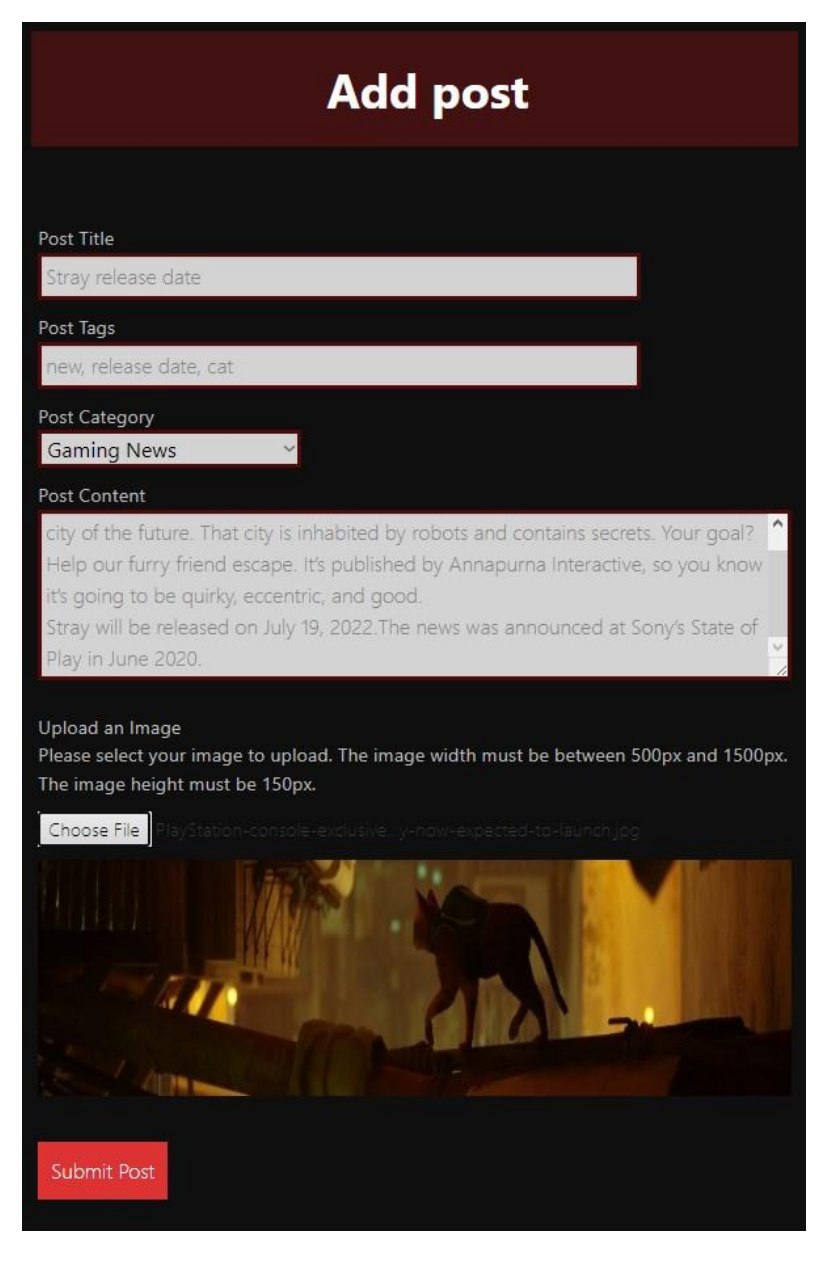

*Slika 7.6 - Forma za korisnike koja omogućuje dodavanje nove objave*

<span id="page-83-0"></span>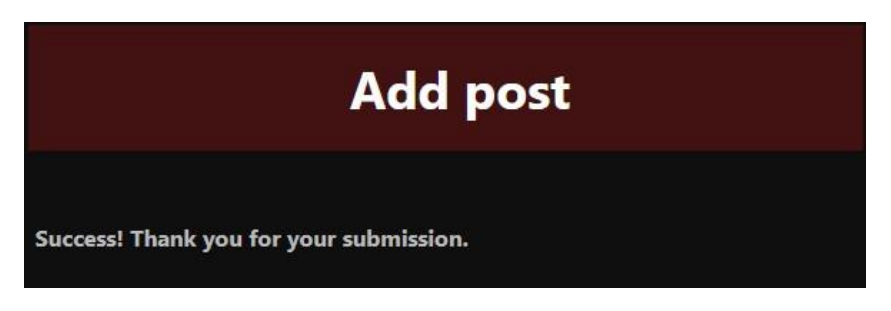

*Slika 7.7 - Uspješno dodavanje objave*

<span id="page-83-1"></span>Kliknemo na izbornik *Latest information* i trebala bi sada biti nova objava koju smo podnesli.

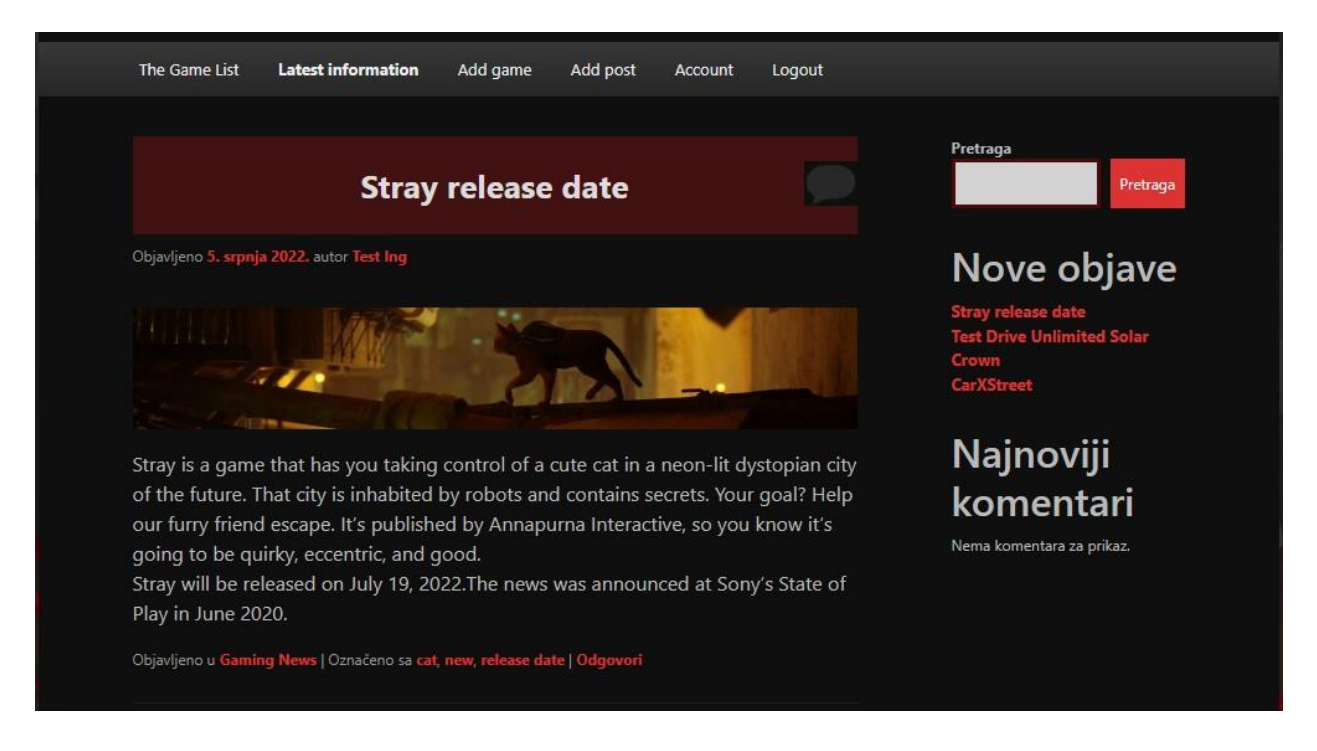

### *Slika 7.8 - Nova objava*

<span id="page-84-0"></span>Sad kad znamo da registriranje i dodavanje objava i igara radi, još je preostalo istestirat *Edit* i *Delete*, ali to je samo moguće u backend-u pa se vratimo na WordPress instalaciju sa administratorskim korisnikom i pritisnemo na izbornik *Game List* koji otvara tablicu svih igara. Zatim pritisnemo bilokoji *Edit* sa desne strane, u ovom slučaju *Edit* od igre Phasmophobia.

| Show 10 $\vee$ entries |                        |                     |                                       |            |                                                                                                    |                        |                       |
|------------------------|------------------------|---------------------|---------------------------------------|------------|----------------------------------------------------------------------------------------------------|------------------------|-----------------------|
| Serial<br>Number       | Name                   | Developer<br>Stuido | Game<br>Category                      | Image      | <b>Description</b>                                                                                                    | Added                  | Action                |
|                        | Phasmophobia           | Kinetic Games       | Survival and<br>Horror                | D          | Phasmophobia is an online 4 player co-op horror<br>with VR support. Paranormal activity is on the rise<br>and it is up to your team to investigate and end the<br>nightmare. | 2022-07-0<br>15:35:21  | Edit<br><b>Delete</b> |
| Ż                      | Need for Speed<br>Heat | EA Games            | Simulation and<br>sports              | <b>NFS</b> | An arcade racing game with an open world.                                                                                                    | 2022-07-05<br>12:38:18 | Edit<br>Delete        |
| $\overline{3}$         | Valorant               | <b>Riot Games</b>   | Shooter                               |            | A 5v5 online shooter with lots of maps.                                                                                                    | 2022-07-05<br>12:37:35 | Edit<br>Delete        |
| 4                      | League of<br>Legends   | <b>Riot Games</b>   | Multiplayer<br>online battle<br>arena |            | A 5v5 online battle arena.                                                                                                    | 2022-07-04<br>16:00:52 | Edit<br><b>Delete</b> |

*Slika 7.9 - Klik na Edit gumb*

<span id="page-85-0"></span>Otvorit će se forma za editiranje i sad trebamo samo stare podatke ispuniti još jedanput i dodajemo novu sliku pritiskom na *Upload New Image* i pritisnemo gumb *Update*.

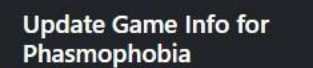

Name:

Phasmophobia Developer Studio:

Kinetic Games

Choose the game category: Survival and Horror  $\checkmark$ 

Old Image: D

Upload New Image:

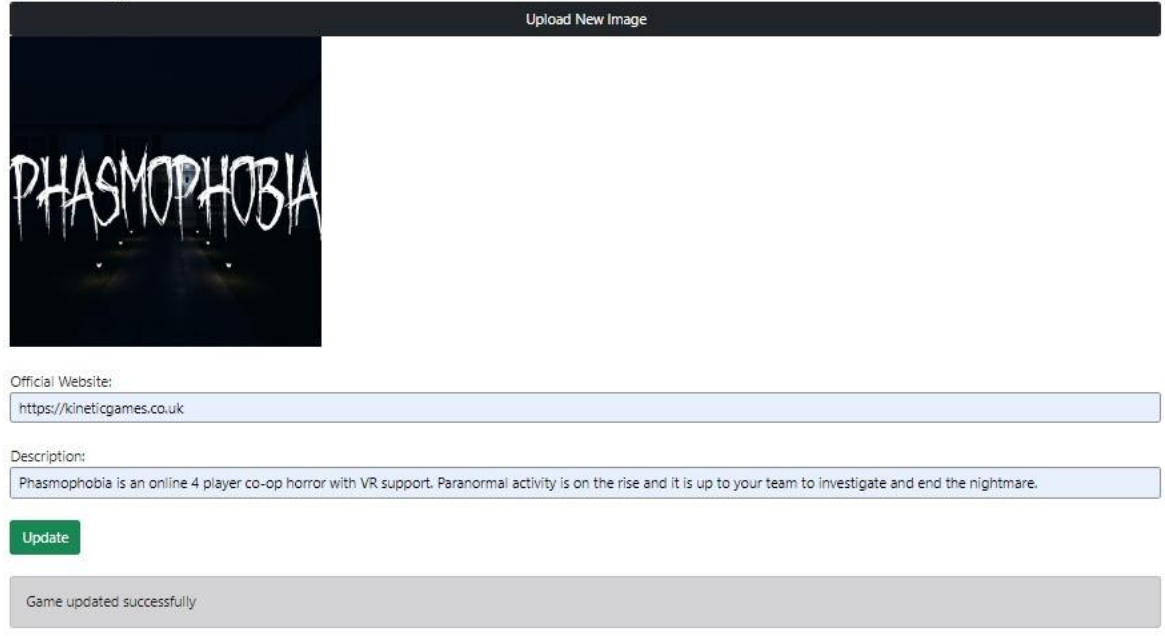

*Slika 7.10 - Uređivanje postojeće igre*

<span id="page-86-0"></span>Kao što vidimo, igra se uspješno ažurirala i sad bi trebala biti u tablici sa slikom.

<span id="page-86-1"></span>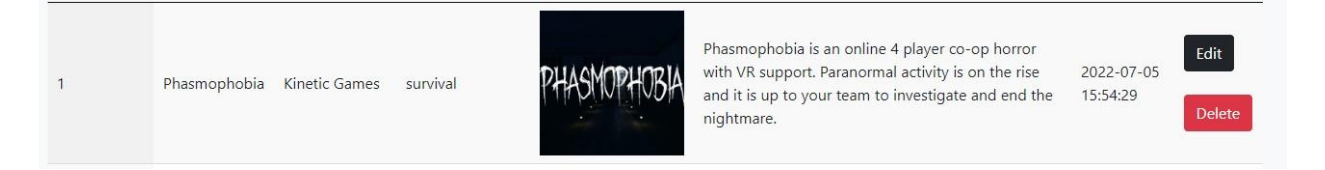

*Slika 7.11 - Uspješno ažurirana igra*

Za brisanje igara iz tablice, pritisnemo jednostavno gumb delete i tada se osvježi stranica i nema je više ni u tablici niti bazi podataka.

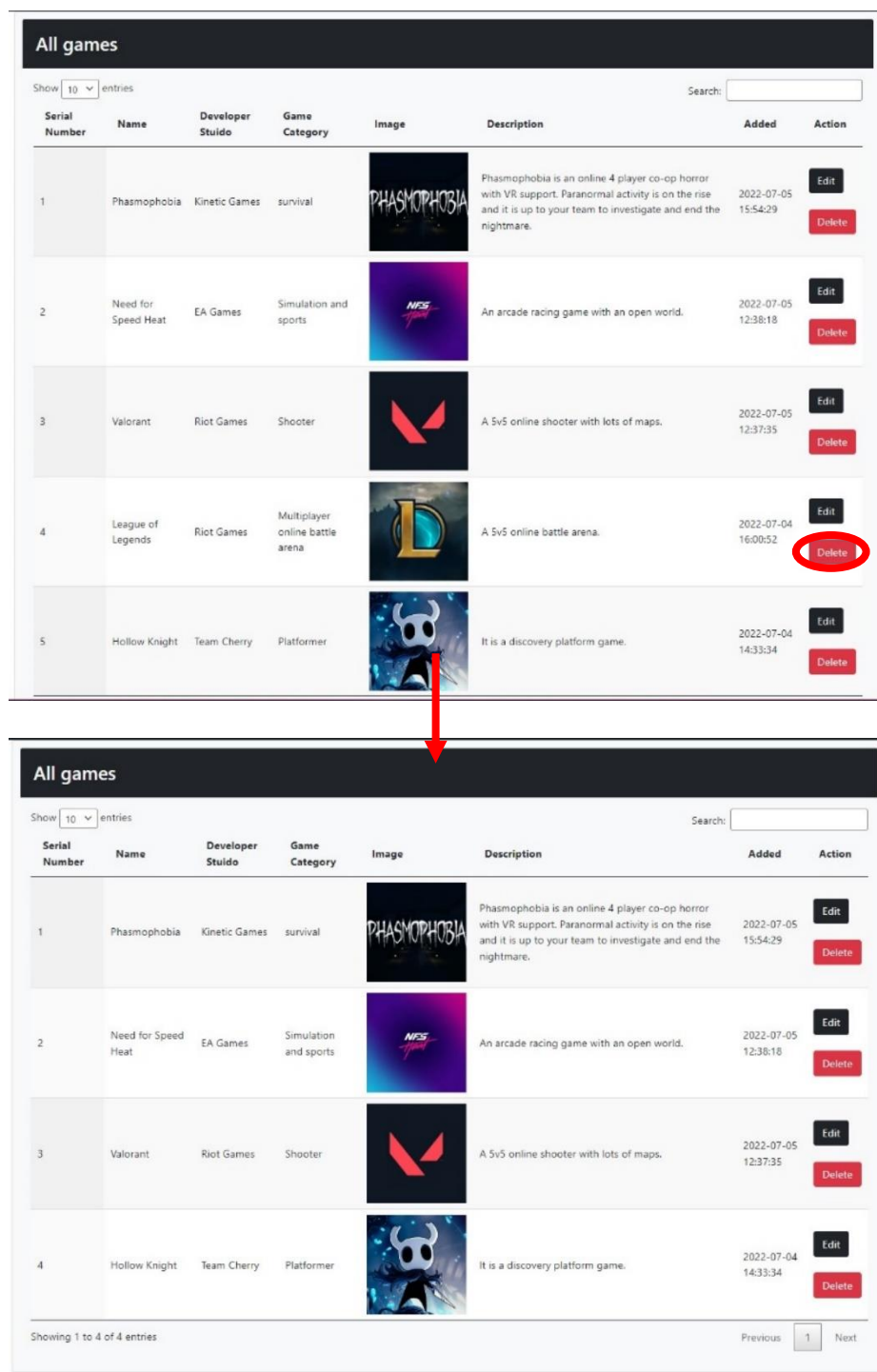

<span id="page-87-0"></span>*Slika 7.12 - Brisanje igre iz tablice i baze podataka*

# **8. Zaključak**

Razvojem gaminga se povećala potreba za informacijama o dolazećim i postojećim video igrama. Besmisleno surfanje web-a za potražnjom novih igara više neće biti problem sa takvim web stranicama.

Sa novim dodacima se mogu olakšati poslovi izgradnje takvih stranica i pružati ljudima alate kojima se mogu služit na različite načine. Postoje i drugi različiti, besplatni i pretplatni dodaci za WordPress koji možda mogu olakšati posao oko izgradnje web stranice još više. Za sada je ovo sve što će nudit moj dodatak Game List, ali ga možda na neki način proširim ili prenesem na thirdparty stranicu gdje mogu ljudi preuzet i radit s njime što žele. Ima neograničeni potencijal i mogućnosti napretka dodatka.

Sve više i više ljudi se upuštaju u gaming i danas je već polovica ljudi igrala bar jednu video igru. Treba pripazit samo na lažne informacije da se ne šire po web-u i rasprostranjuju. Treba samo korisnikima omogućit da dođu do informacija na najlakši i najbrži način te da mogu svoje informacije podijeliti sa drugima.

# **9. Literatura**

- [1] T. Cohen i A. Weiner, »Wix,« 13. Lipanj 2022. [Mrežno]. Available: https://www.wix.com/blog/2020/12/types-of-websites/#viewer-6mj1j. [Pokušaj pristupa 27. 06. 2022.].
- [2] »Techopedia,« 2. Veljača 2018. [Mrežno]. Available: https://www.techopedia.com/definition/1913/gaming. [Pokušaj pristupa 27. 06. 2022.].
- [3] J. Kirriemuir, 23. April 2017. [Mrežno]. Available: https://www.researchgate.net/profile/John-Kirriemuir/publication/220273571\_Video\_Gaming\_Education\_and\_Digital\_Learning\_Te chnologies/links/58fdc86fa6fdccae60a20ec9/Video-Gaming-Education-and-Digital-Learning-Technologies.pdf. [Pokušaj pristupa 27 06. 2022.].
- [4] »UniGlobalUnion,« Lipanj 2022. [Mrežno]. Available: https://uniglobalunion.org/wpcontent/uploads/Video\_Game\_Industry\_ENG.pdf. [Pokušaj pristupa 4 09. 2022.].
- [5] »WePC,« 18. 1. 2022. [Mrežno]. Available: https://www.wepc.com/news/video-gamestatistics/. [Pokušaj pristupa 28. 9. 2022].
- [6] C. Hutton, »PlayerAssist,« 2016. [Mrežno]. Available: https://playerassist.com/thinkingcap-what-do-all-video-games-have-in-common/. [Pokušaj pristupa 27 06. 2022.].
- [7] History.com, 10. Lipanj 2019. [Mrežno]. Available: https://www.history.com/topics/inventions/history-of-video-games. [Pokušaj pristupa 27 06. 2022.].
- [8] »myAyan,« [Mrežno]. Available: https://www.myayan.com/advantages-anddisadvantages-of-games. [Pokušaj pristupa 27 06. 2022.].
- [9] »talend,« [Mrežno]. Available: https://www.talend.com/resources/what-is-mysql/. [Pokušaj pristupa 28. 9. 2022].
- [10] »Optimizely,« [Mrežno]. Available: https://www.optimizely.com/optimizationglossary/content-management-system/. [Pokušaj pristupa 29. 06. 2022.].
- [11] »Kinsta,« 16. Lipanj 2022. [Mrežno]. Available: https://kinsta.com/knowledgebase/content-management-system/. [Pokušaj pristupa 29. 06. 2022.].
- [12] B. Glassman, »Dreamhost,« 31. Kolovoz 2022. [Mrežno]. Available: https://www.dreamhost.com/blog/wordpress-crash-course/. [Pokušaj pristupa 29 06. 2022.].
- [13] »Kinsta,« 26. Svibanj 2022. [Mrežno]. Available: https://kinsta.com/knowledgebase/whatis-wordpress/. [Pokušaj pristupa 29 06. 2022.].
- [14] »One,« [Mrežno]. Available: https://www.one.com/en/wordpress-hosting/what-is-awordpress-theme. [Pokušaj pristupa 01 07. 2022.].
- [15] »Dreamhost,« [Mrežno]. Available: https://www.dreamhost.com/wordpress/how-to-findwp-themes/. [Pokušaj pristupa 01 07. 2022.].
- [16] M. Maulidina, »Hostinger,« 15. Ožujak 2022. [Mrežno]. Available: https://www.hostinger.com/tutorials/what-is-a-wordpress-theme. [Pokušaj pristupa 01 07. 2022.].
- [17] »iThemes,« [Mrežno]. Available: https://ithemes.com/tutorials/what-are-wordpressplugins/. [Pokušaj pristupa 03 07. 2022.].
- [18] S. Rodriguez, »wpengine,« 18. Svibanj 2022. [Mrežno]. Available: https://wpengine.com/resources/wordpress-plugins/. [Pokušaj pristupa 03 07. 2022.].
- [19] »WordPress,« [Mrežno]. Available: https://codex.wordpress.org/Function\_Reference. [Pokušaj pristupa 03 07. 2022.].

### $10.$ Popis kodova

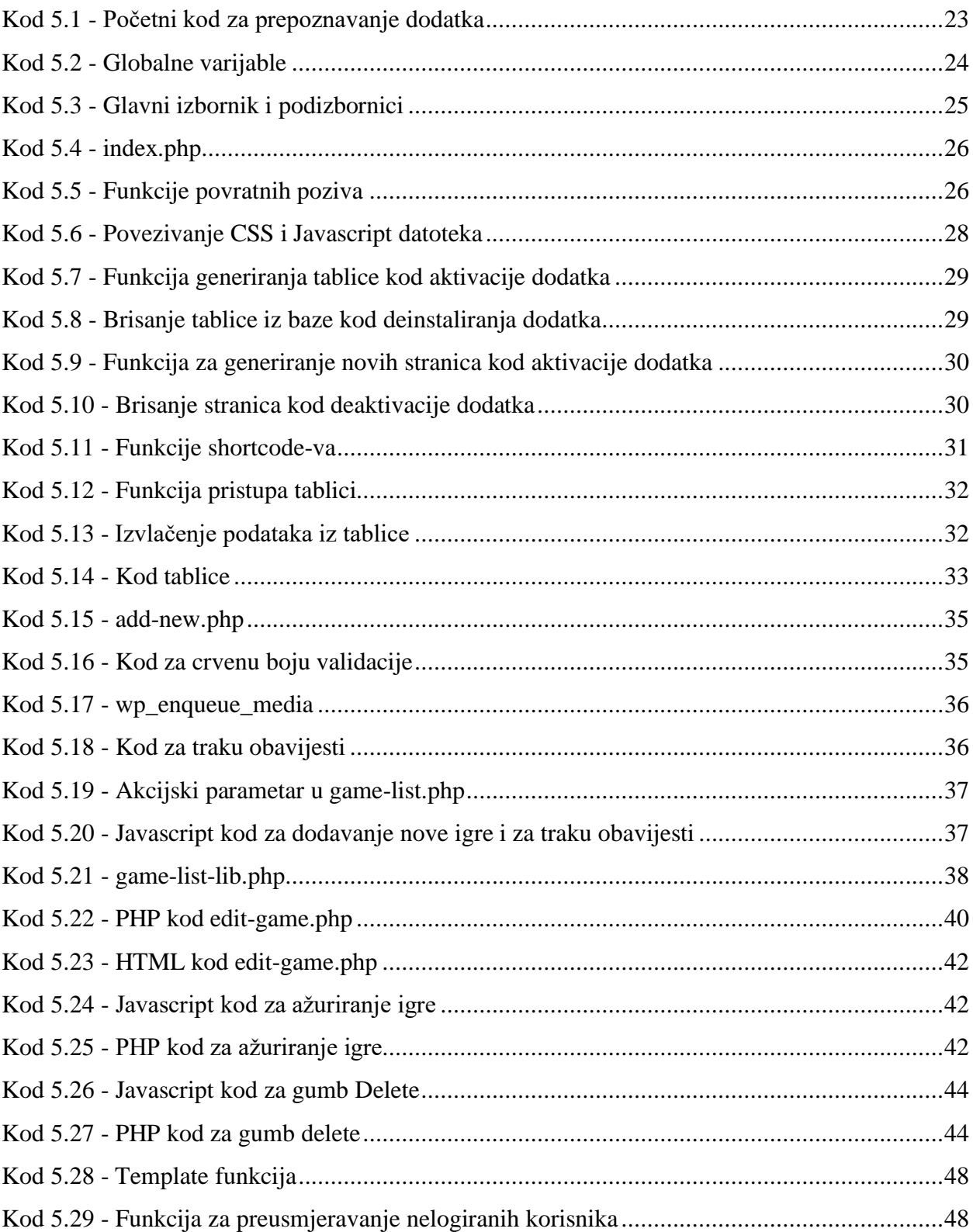

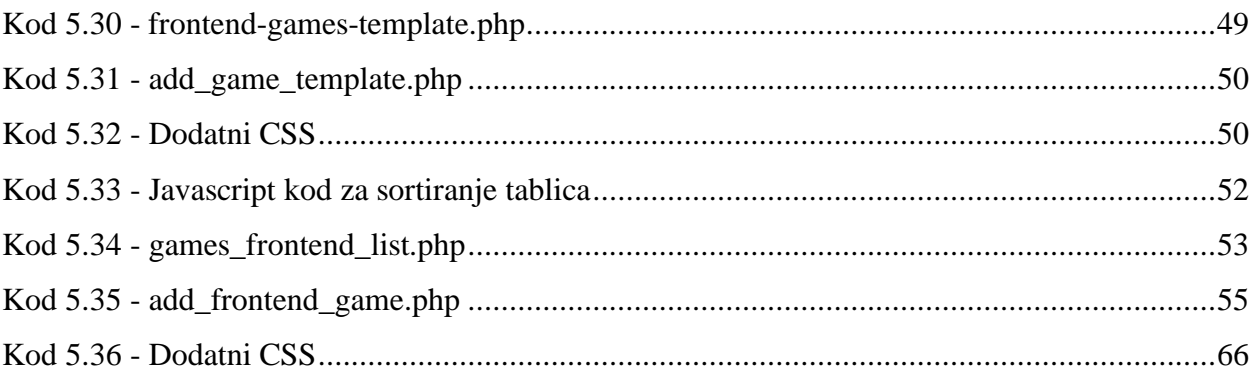

### $11.$ Popis slika

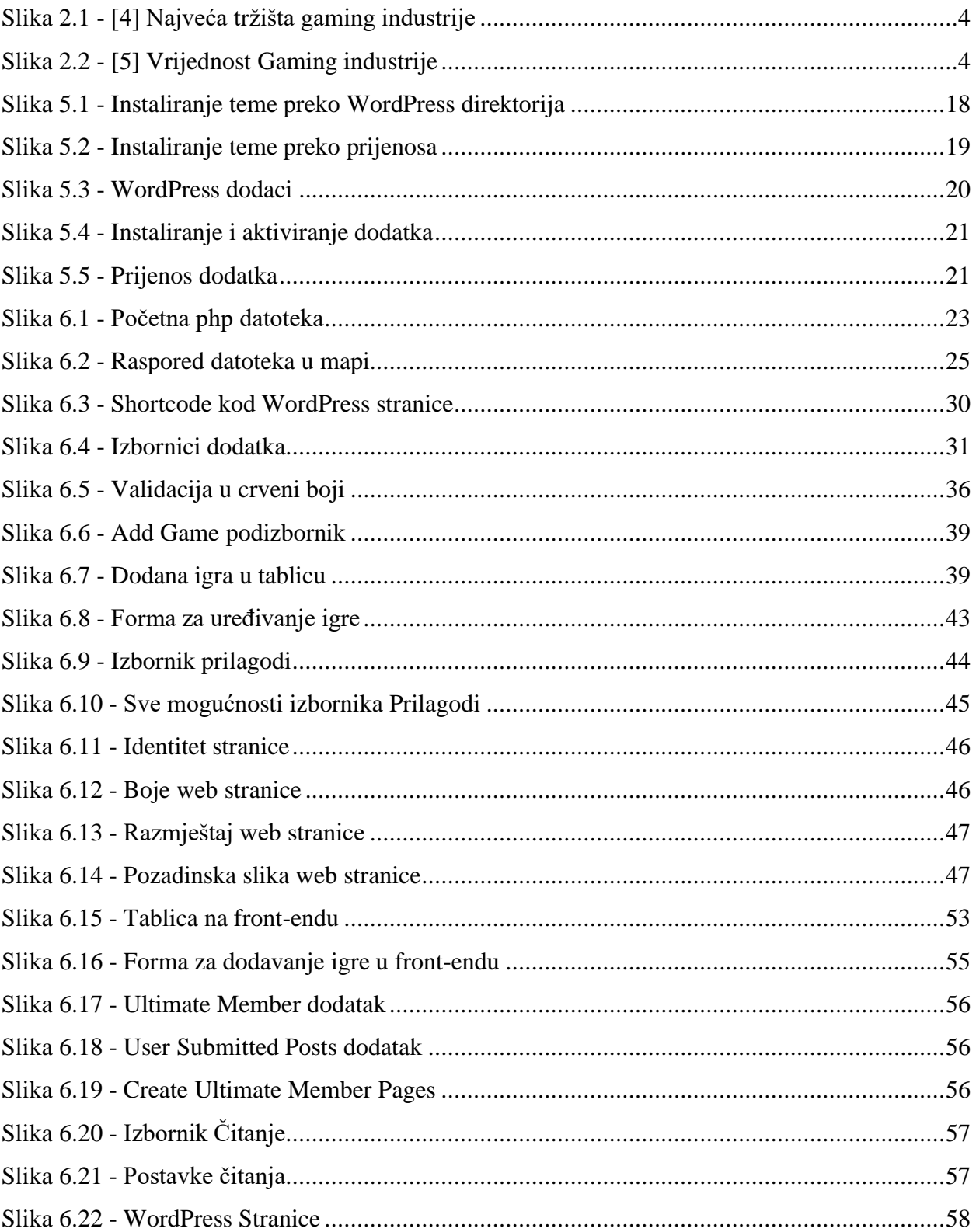

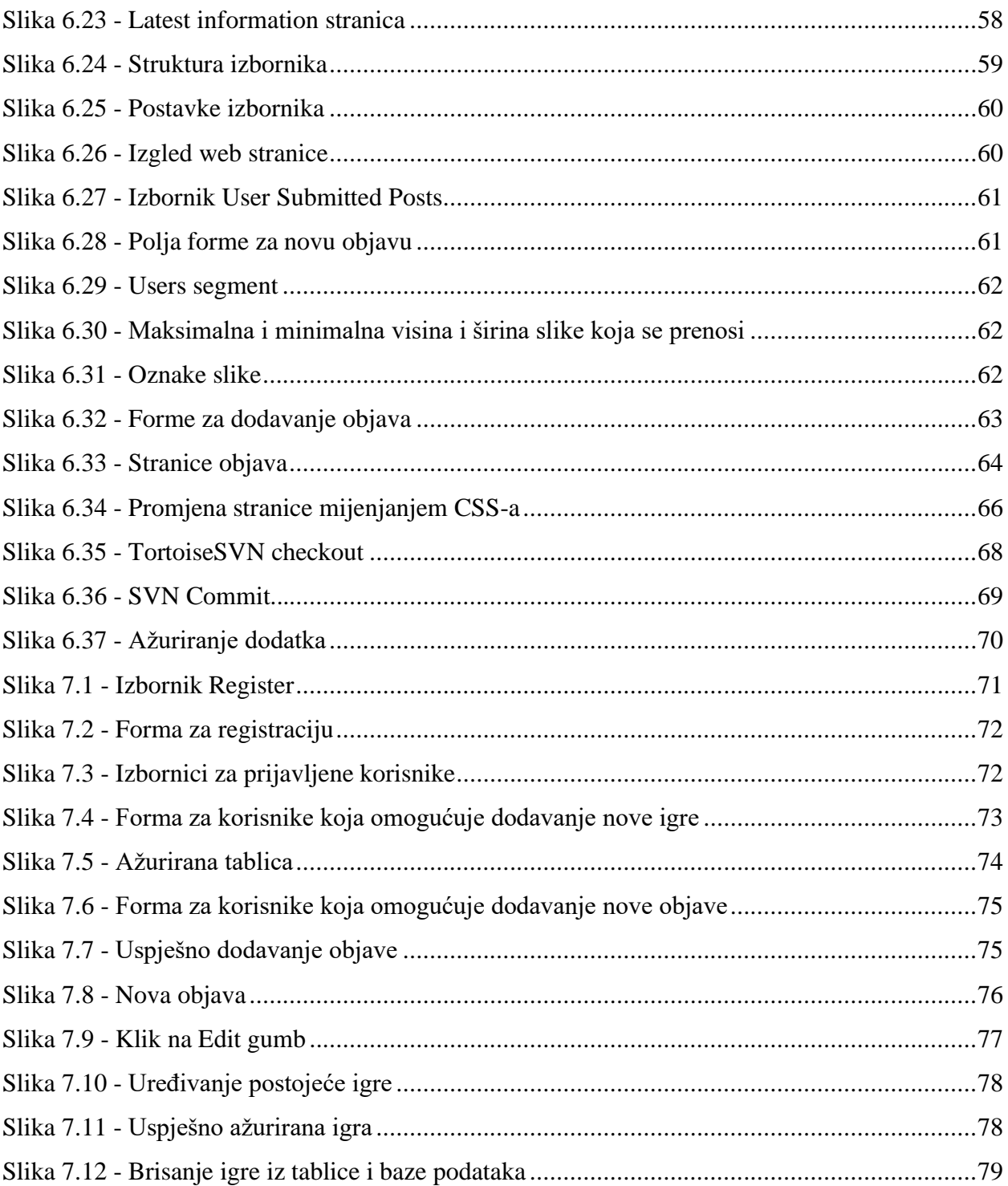

# Sveučilište Sjever

SVEUČILIŠTE

#### IZJAVA O AUTORSTVU I

### SUGLASNOST ZA JAVNU OBJAVU

Završni/diplomski rad isključivo je autorsko djelo studenta koji je isti izradio te student odgovara za istinitost, izvornost i ispravnost teksta rada. U radu se ne smiju koristiti dijelovi tuđih radova (knjiga, članaka, doktorskih disertacija, magistarskih radova, izvora s interneta, i drugih izvora) bez navođenja izvora i autora navedenih radova. Svi dijelovi tudih radova moraju biti pravilno navedeni i citirani. Dijelovi tudih radova koji nisu pravilno citirani, smatraju se plagijatom, odnosno nezakonitim prisvajanjem tuđeg znanstvenog ili stručnoga rada. Sukladno navedenom studenti su dužni potpisati izjavu o autorstvu rada.

Ja, MAKO GAKAČ (ime i prezime) pod punom moralnom, materijalnom i kaznenom odgovornošću, izjavljujem da sam isključivi autor/ica završnog/diplomskog (obrisati nepotrebno) rada pod naslovom RAIVES DEPAIRS ZA WARPPRESS ZA RAP 5 BAZDA PODATARA (upisati naslov) te da u navedenom radu nisu na nedozvoljeni način (bez pravilnog citiranja) korišteni dijelovi tuđih radova.

> Student/ica: (upisati ime i prezime)

(vlastoručni potpis)

Sukladno Zakonu o znanstvenoj djelatnost i visokom obrazovanju završne/diplomske radove sveučilišta su dužna trajno objaviti na javnoj internetskoj bazi sveučilišne knjižnice u sastavu sveučilišta te kopirati u javnu internetsku bazu završnih/diplomskih radova Nacionalne i sveučilišne knjižnice. Završni radovi istovrsnih umjetničkih studija koji se realiziraju kroz umjetnička ostvarenja objavljuju se na odgovarajući način.

Ja, MARKO BAKAE (ime i prezime) neopozivo izjavljujem da sam suglasan/na s javnom objavom završnog/diplomskog (obrisati nepotrebno) rada pod naslovom RAZVO) PODATKA ZA VOROPRESS ZA RAD 5 BARDM PODAJAKA (upisati naslov) čiji sam autor/ica.

> Student/ica: (upisati ime i prezime)

Daka